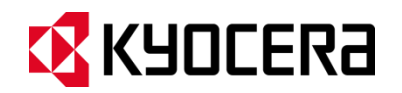

# KYOCERA DuraForce PRO User Guide

## **Table of Contents**

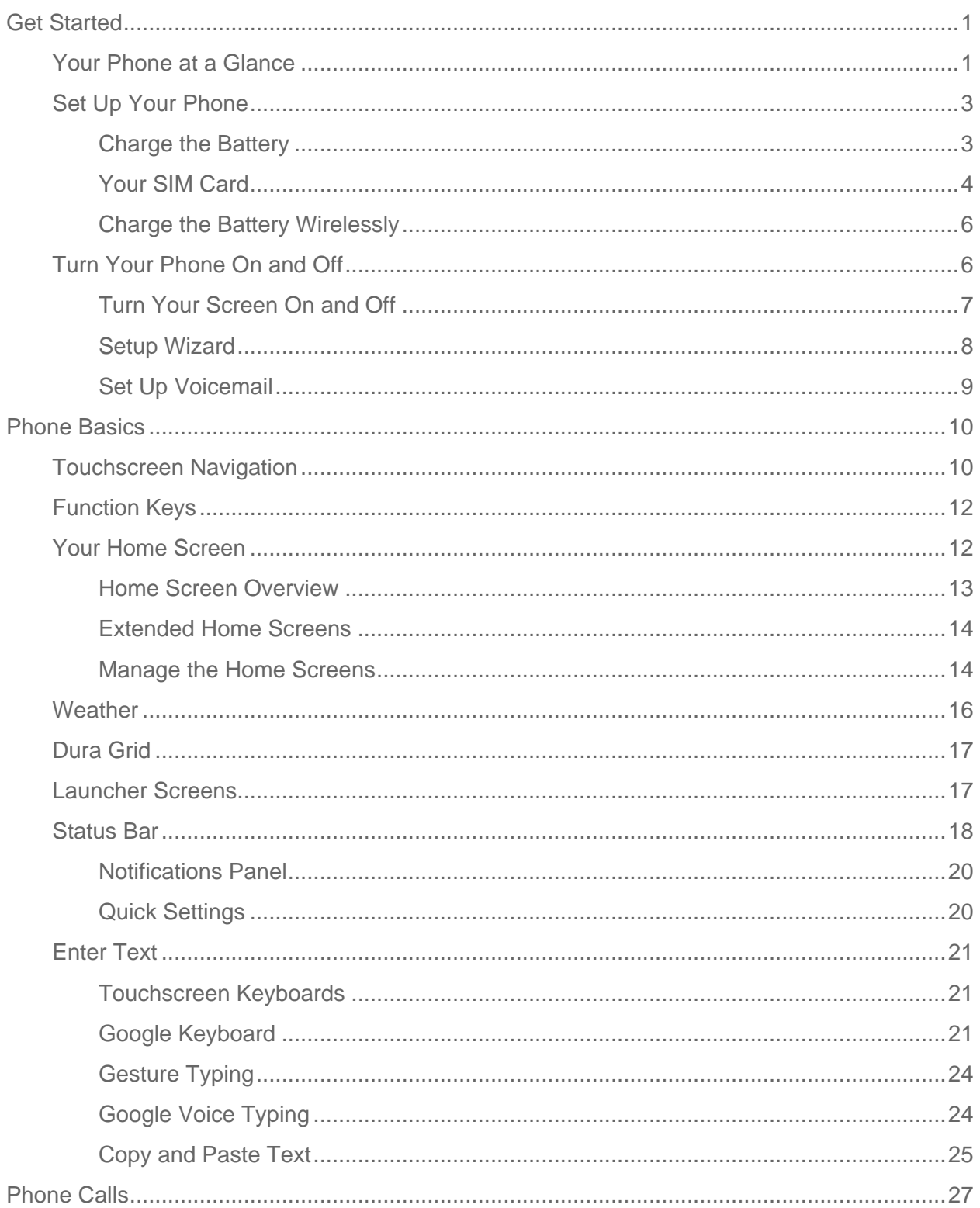

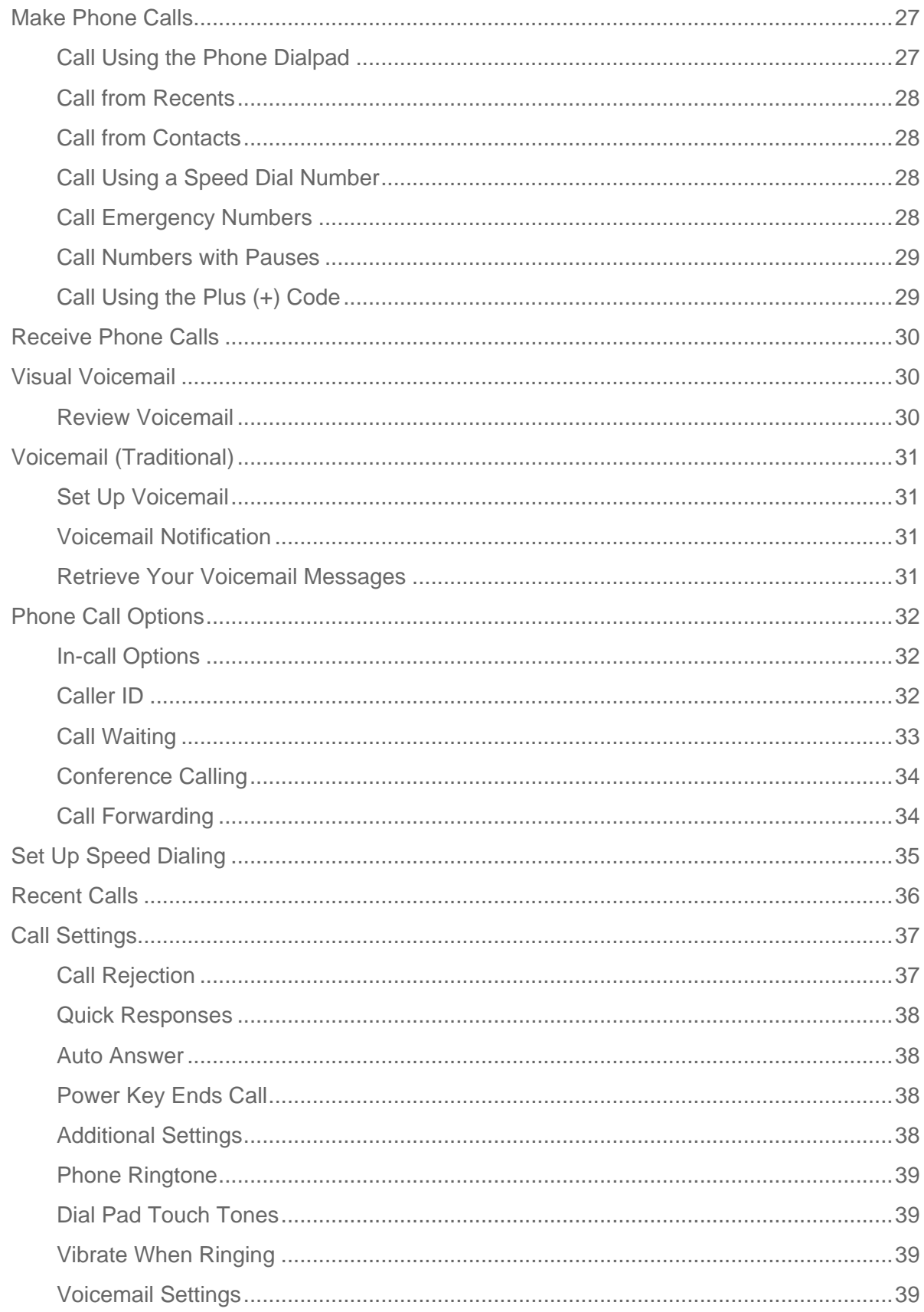

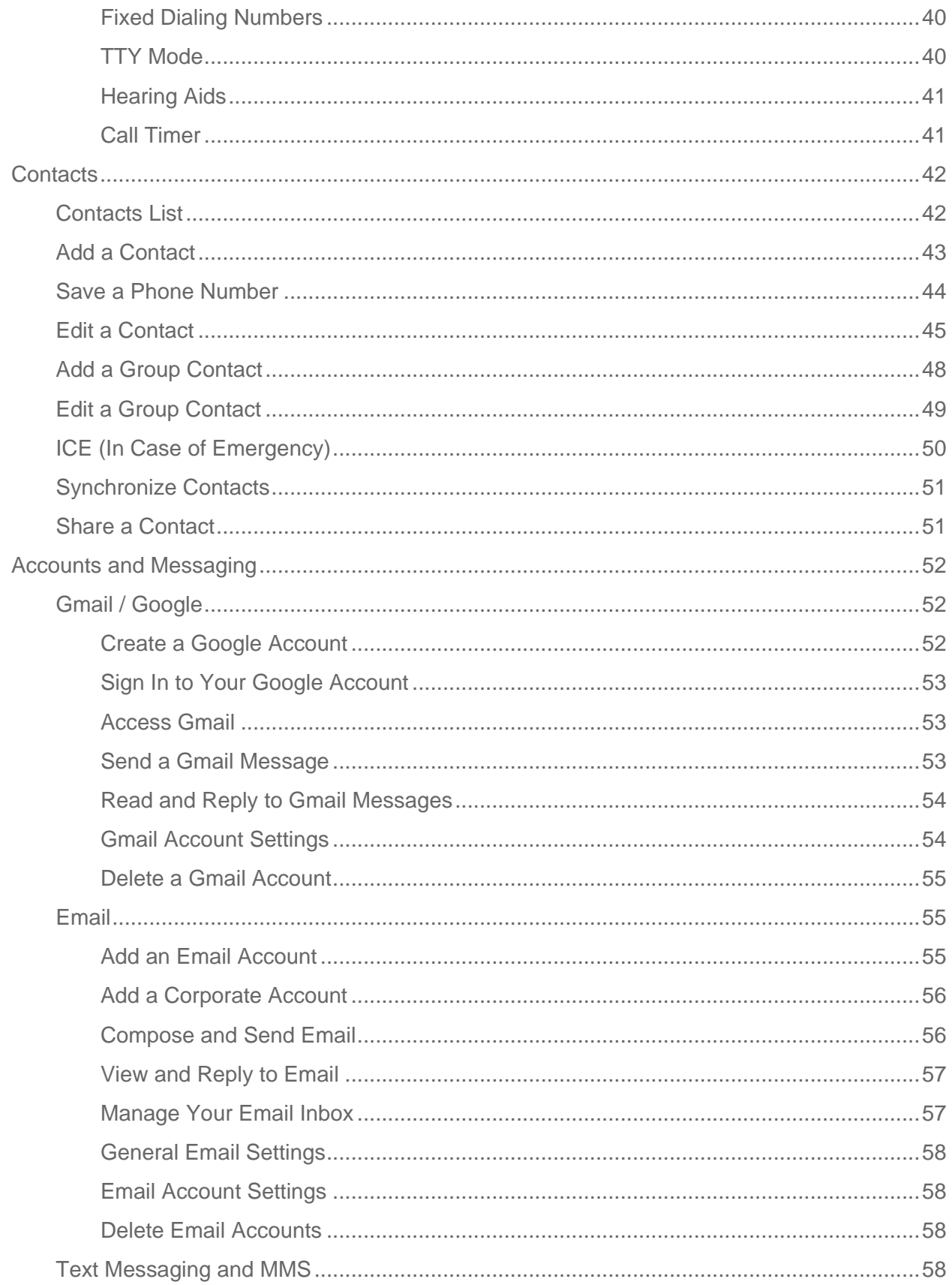

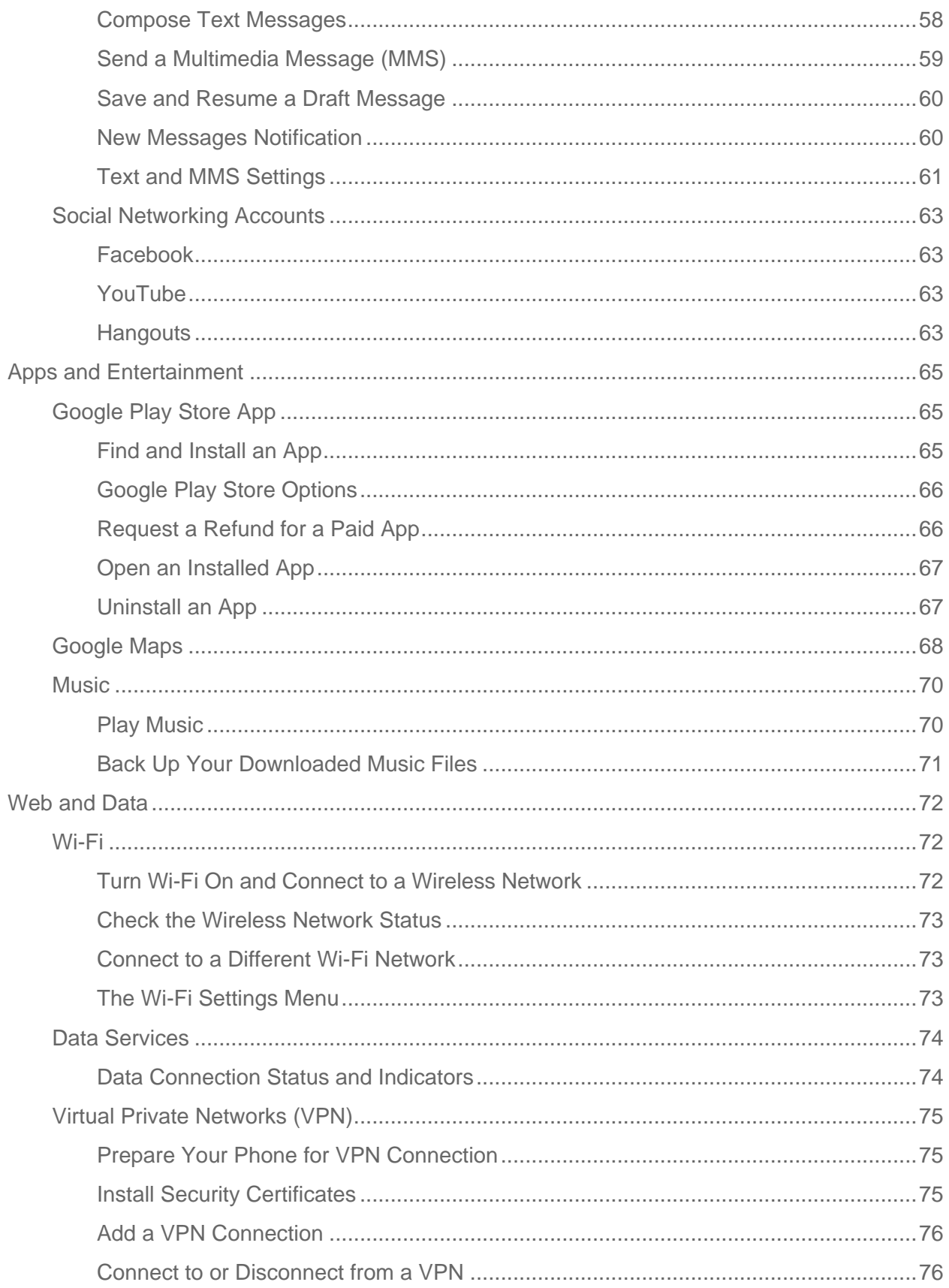

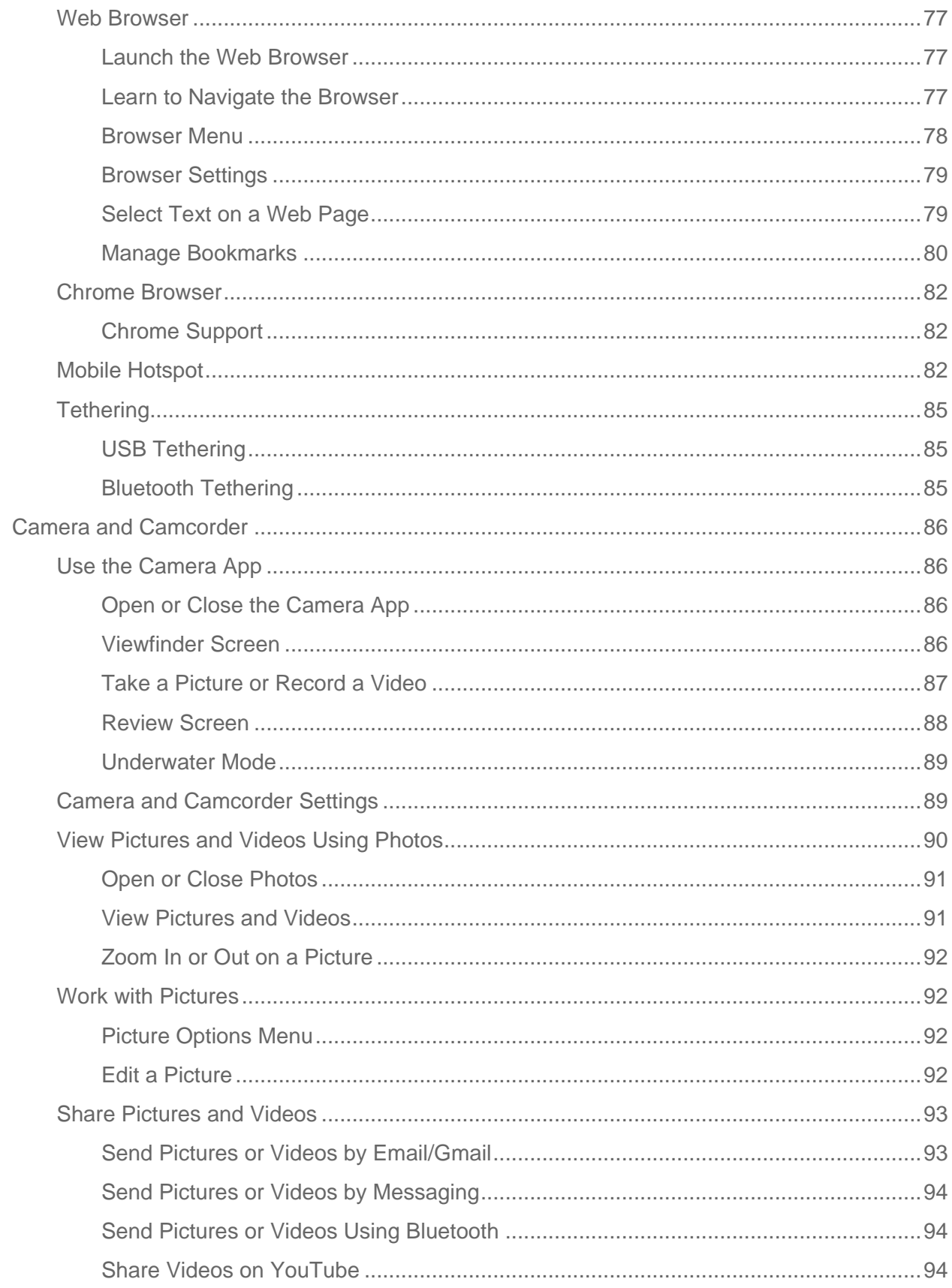

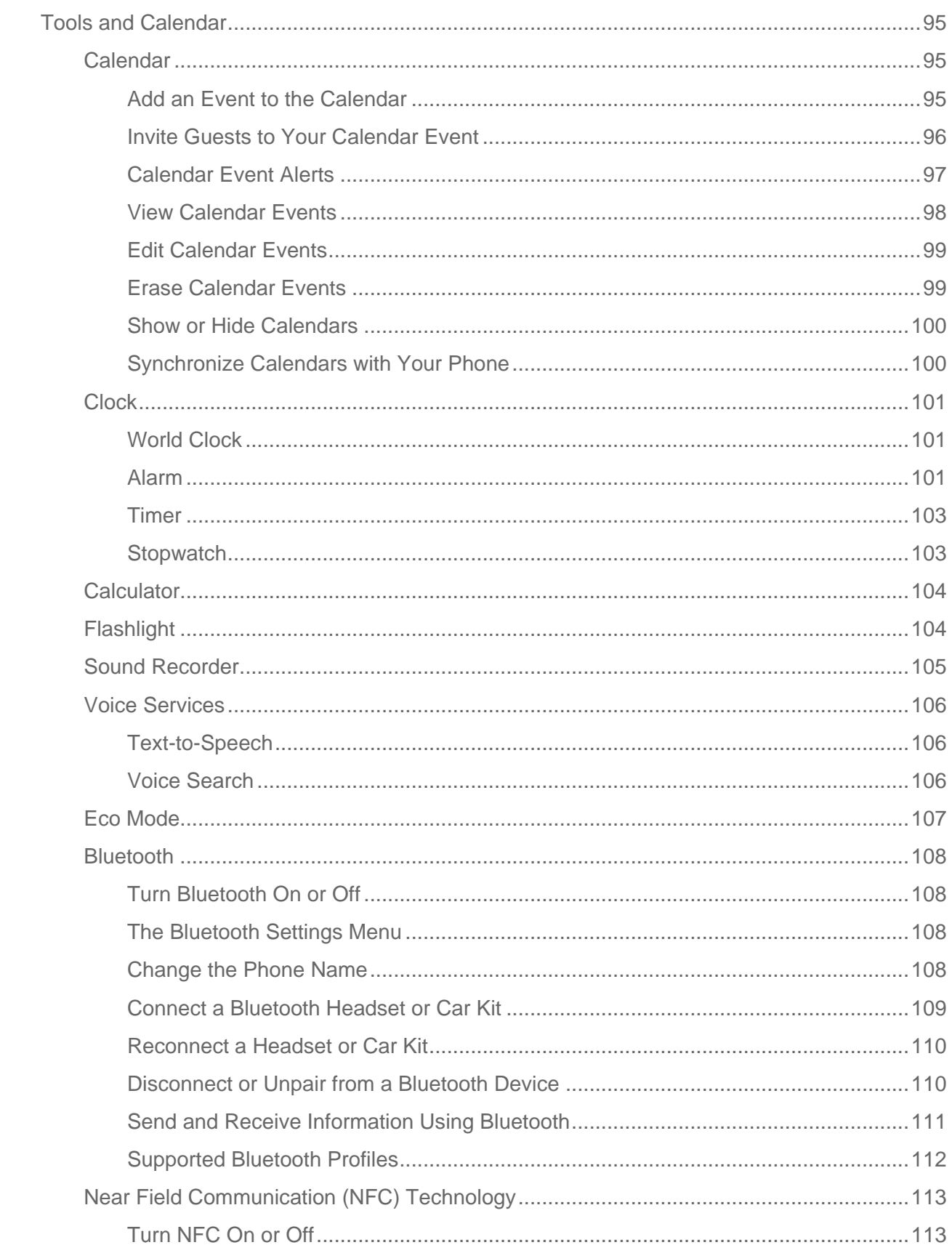

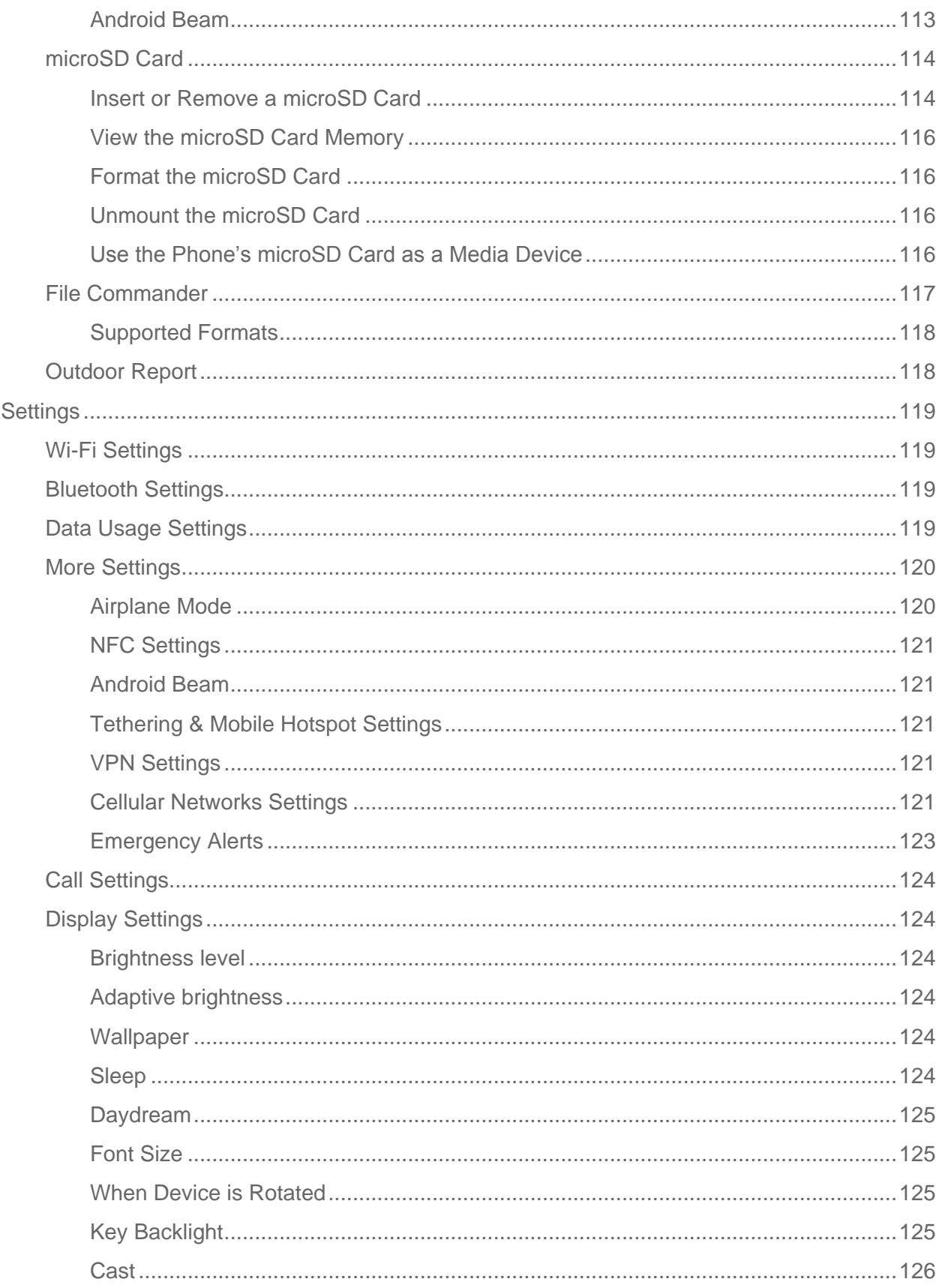

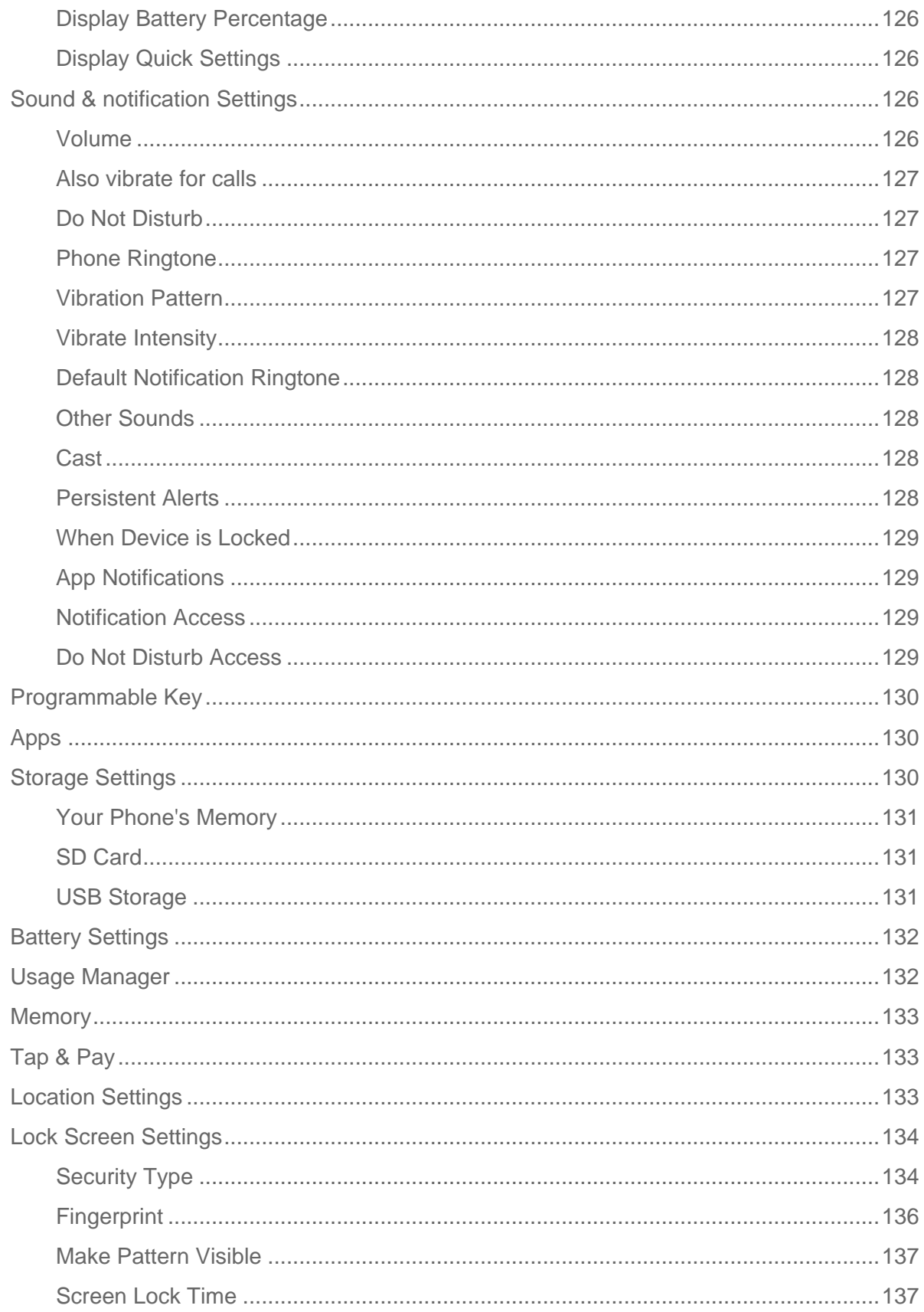

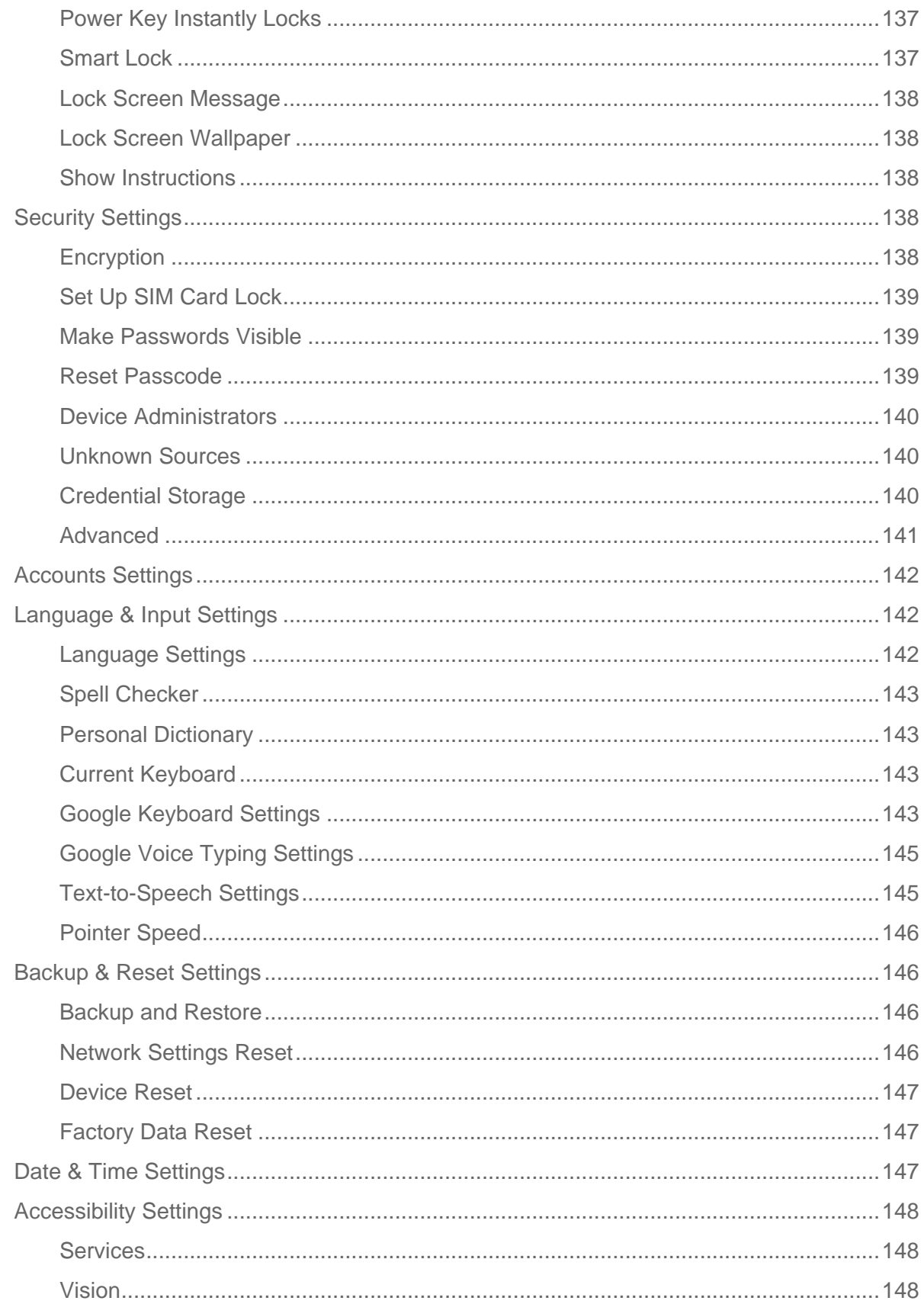

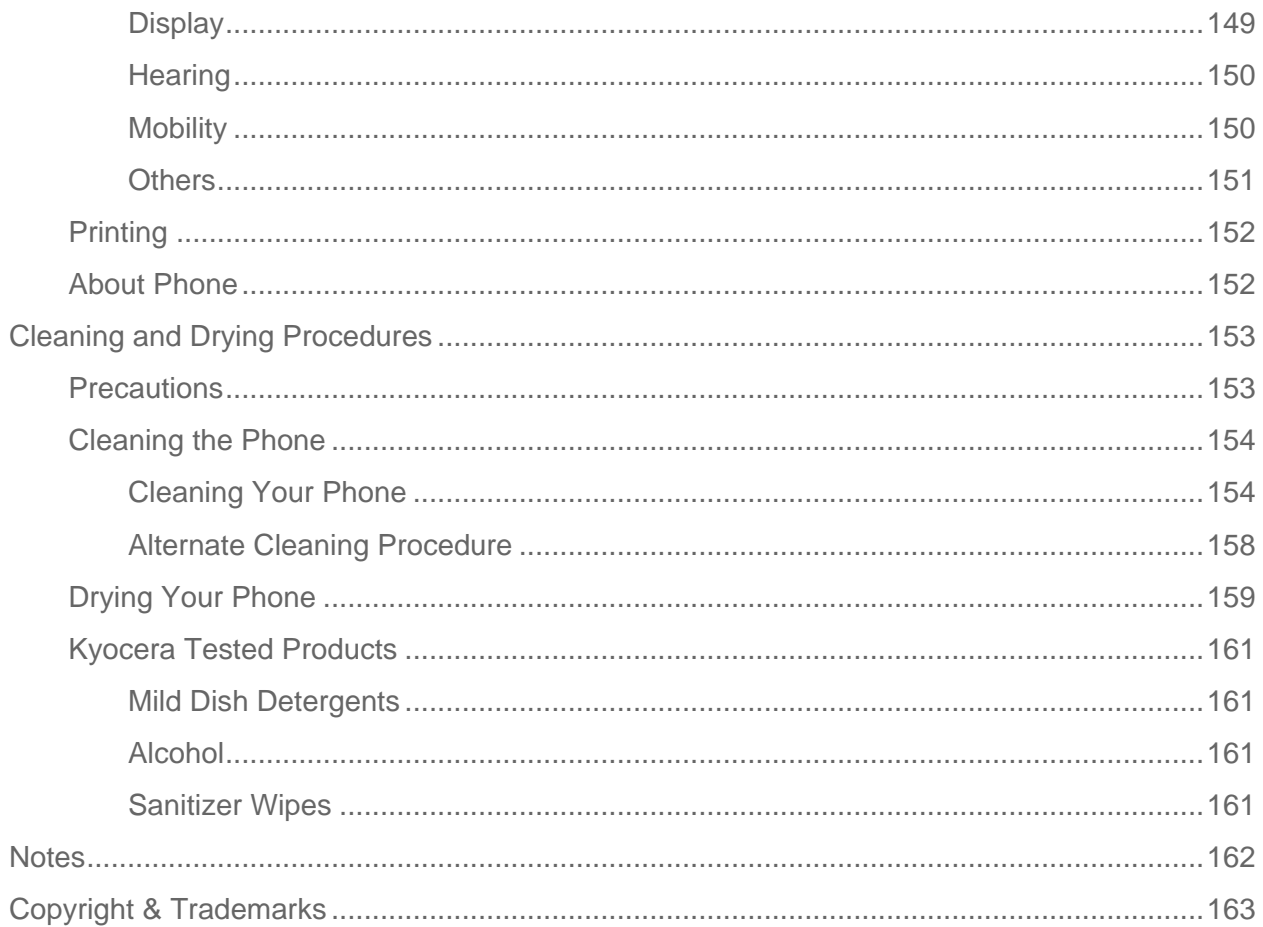

## <span id="page-11-0"></span>*Get Started*

The following topics give you all the information you need to set up your phone and the service the first time.

## <span id="page-11-1"></span>*Your Phone at a Glance*

The following illustration outlines your phone's primary external features and keys.

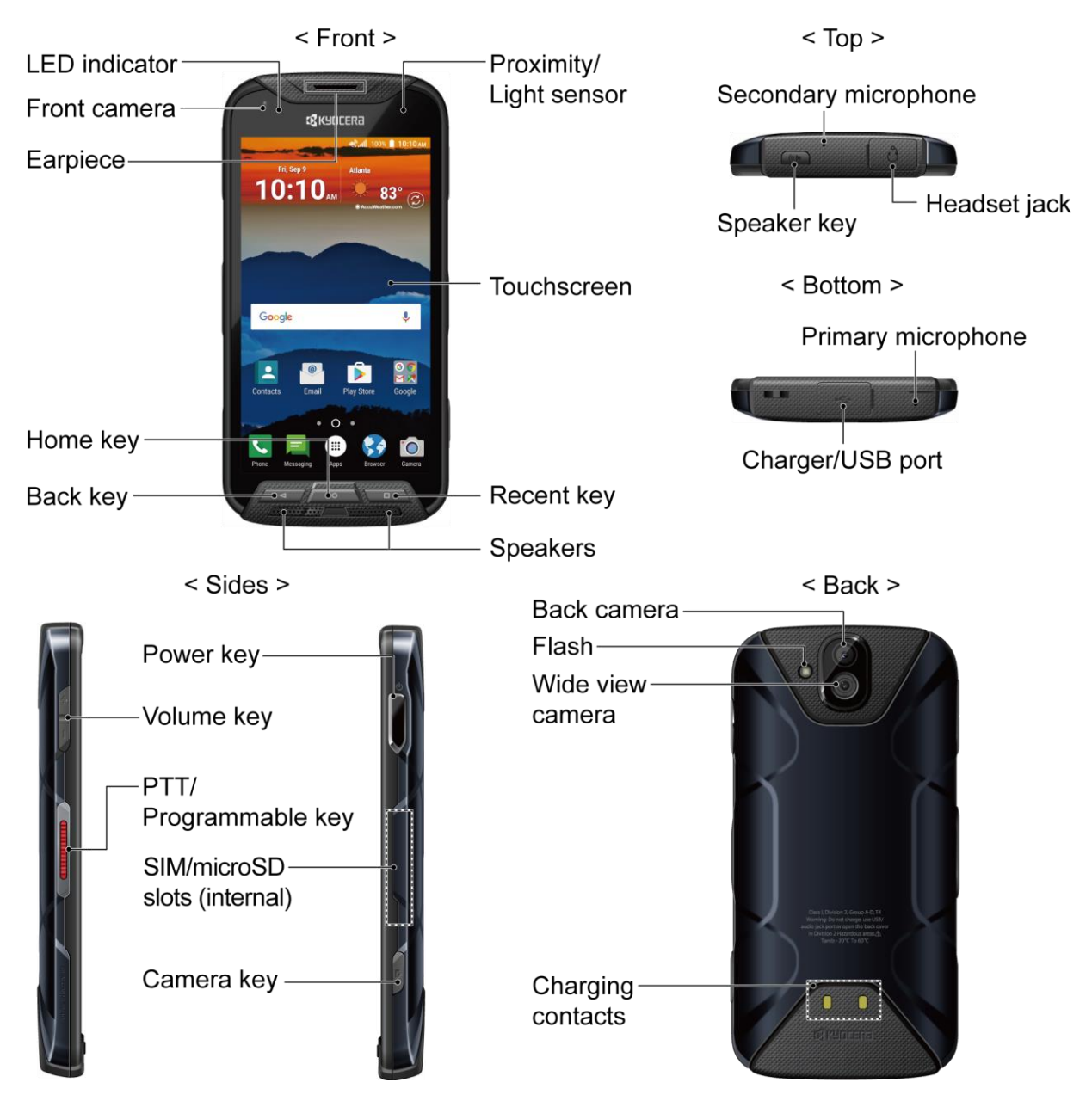

#### Key Functions

- **LED indicator** displays a phone notification, charging status, or alert.
- **Proximity/Light sensor** detects how close an object is to the surface of the screen. This is typically used to detect when your face is pressed up against the screen, such as during a phone call.
- **Touchscreen** displays all the information needed to operate your phone. Use finger gestures to navigate and interact with items on the screen. In Underwater Mode, the touch operation will be disabled.
- **Recent key** displays thumbnail images of apps you have recently accessed.
- **Speakers** let you hear different ringtones and sounds. The speakers also let you hear the caller's voice in speakerphone mode.
- **Back key** lets you return to the previous screen, or close a dialog box, options menu, the Notifications panel, or onscreen keyboard.
- **Home key** returns you to the Home screen. Press and hold to open the Google search app.
- **Earpiece** lets you hear the caller and automated prompts.
- **Front camera** takes pictures and records videos while facing the screen, and allows you to video conference.
- **Secondary microphone** suppresses background noise improving audio quality for the other party during voice calls. In speakerphone mode, it is used as a main microphone.
- **Headset jack** allows you to plug in an optional headset for convenient, hands-free conversations or for listening to music.
- **Speaker key** lets you place or receive calls in speakerphone mode or turn the speakerphone on and off during a call.
- **Primary microphone** transmits your voice for phone calls and is used for voiceactivated functions. It is disabled in speakerphone mode.
- **Charger/USB port** allows you to connect the phone and the micro-USB cable for use with the charger adapter, or other compatible accessories.

#### **CAUTION!** Inserting an accessory into the incorrect jack may damage the phone.

● **PTT/Programmable key** allows you to assign a frequently used function for quick access. By installing PTT application, this key can also act as a PTT key. See [Programmable Key.](#page-140-0)

- **Volume key** allows you to adjust the ringtone or media volume when you are not on a call, or adjust the voice volume during a call.
- **Power key** lets you turn the phone on or off or turn the screen on or off, restart the phone, switch your phone to Airplane mode, or capture screenshots. The key also works as the fingerprint sensor.
- **SIM/microSD slots** (internal) allow you to insert a SIM card and a microSD card.

#### **Note:** microSD cards are sold separately.

- **Camera key** lets you activate the front camera, the back camera or the wide view camera.
- **Back camera** lets you take pictures and videos.
- **Flash** helps illuminate subjects in low-light environments when taking a picture or recording a video. It can also work as an LED flashlight. See [Flashlight.](#page-114-1)
- **Wide view camera** lets you take pictures and videos in wide angle.
- **Charging contacts** allow you to connect to a multi-bay battery charger that can charge multiple phones simultaneously.

## <span id="page-13-0"></span>*Set Up Your Phone*

You need to charge the battery to begin setting up your phone.

### <span id="page-13-1"></span>*Charge the Battery*

Fully charge the battery before powering on the phone.

#### **Important:** Unplug the AC adapter from the electrical outlet when not in use to reduce the environmental impact of charging.

- 1. Open the cover to the Charger/USB port on the bottom of the phone.
- 2. Plug the smaller end of the USB cable into the phone's Charger/USB port.
- 3. Plug the other end of the USB cable into the AC adapter, and then plug the adapter into an electrical outlet. Be sure to use the AC adapter that came with your phone.

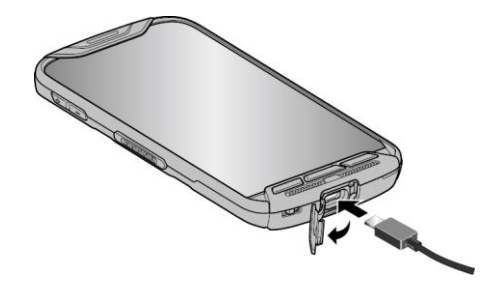

- 4. When charging is complete, remove the cable from the port and close the cover. Press around the edges of the cover to ensure that it is securely closed.
- **Warning:** Be sure all ports and covers are properly sealed to maintain the phone's waterproof capability.

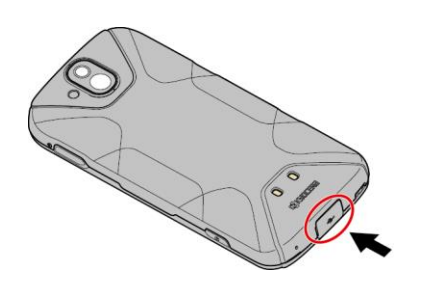

### <span id="page-14-0"></span>*Your SIM Card*

Your phone comes with a preinstalled SIM card. If you need to reinstall your SIM card, follow the instructions below.

1. Remove the back cover by inserting your fingernail in the slit on the bottom of your phone and pulling away from the phone.

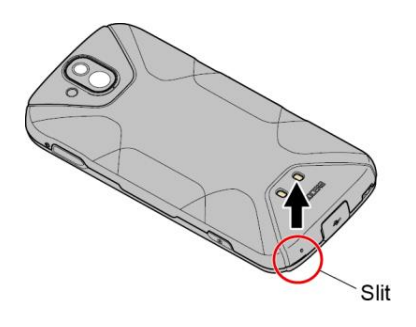

2. Open the SIM/microSD slot cover, as shown.

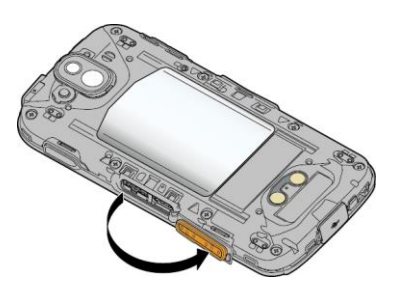

3. Push the SIM card gently with your finger. The card rejects itself. Pull out the original SIM card from the slot.

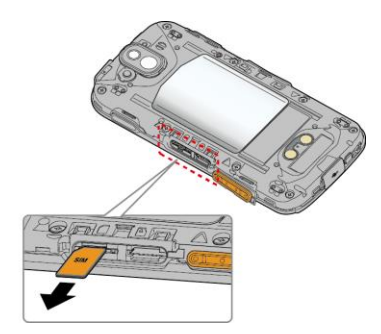

4. Carefully insert the new SIM card into the SIM card slot on the left, with the gold contacts facing down and the cut off corner on the top left.

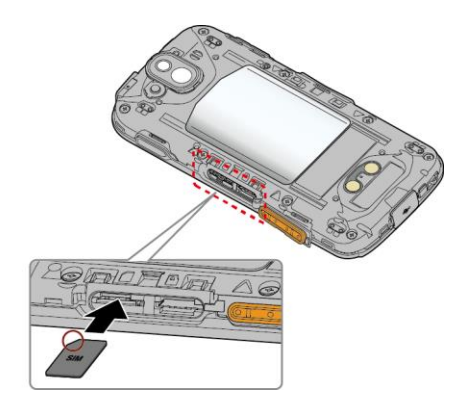

5. Securely close the SIM/microSD slot cover.

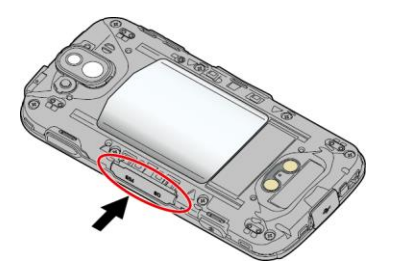

**Warning:** Be sure the SIM/microSD slot cover is properly sealed to maintain the phone's waterproof capability.

6. Replace the back cover. Press around the edges to ensure a proper fit.

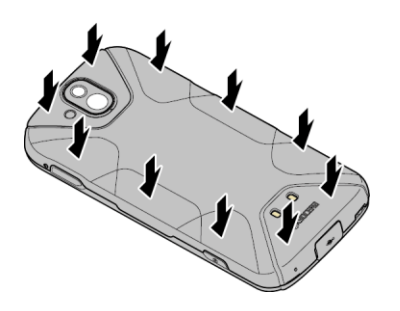

Get Started 5

#### **Warning:** Be sure all ports and covers are properly sealed to maintain the phone's waterproof capability.

## <span id="page-16-0"></span>*Charge the Battery Wirelessly*

Your phone supports the PMA standard via a wireless charging accessory (sold separately). Follow the steps below to charge your phone wirelessly.

- 1. Locate the charging area on your wireless charger by referring to the charger documentation.
- 2. Place your phone in contact with the charger, ensuring that the charging area of your phone touches the charging area of your wireless charger.

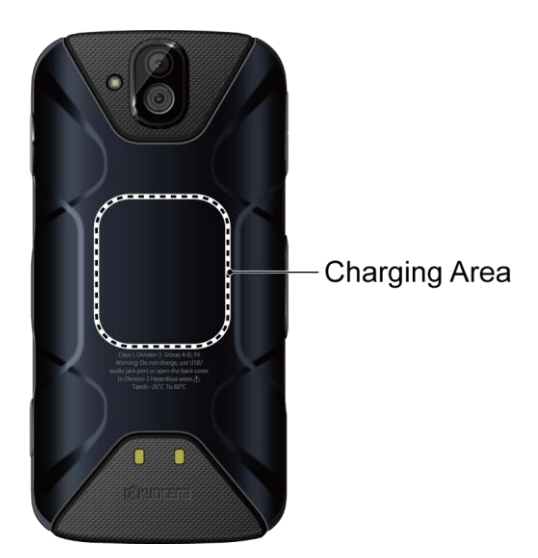

Before starting wireless charging, please note the following:

- If the charging areas are not touching, the charging results will be poor.
- Make sure there is nothing between your phone and wireless charger.
- Your phone may become hot while charging the battery.
- If charging doesn't start after positioning your phone correctly, please use the AC adapter that came with your phone.

For more information on wireless charging, see your wireless charger documentation.

## <span id="page-16-1"></span>*Turn Your Phone On and Off*

The instructions below explain how to turn your phone on and off.

### Turn Your Phone On

► Press and hold the **Power key** until the screen lights up.

#### Turn Your Phone Off

- 1. Press and hold the **Power key** until the phone options are displayed.
- 2. Tap **Power off** > **OK** to turn the phone off.

#### Restart Your Phone

- 1. Press and hold the **Power key** until the phone options are displayed.
- 2. Tap **Restart** > **OK** to restart the phone.

#### Hard Reset

► Press and hold the **Power key** for about ten seconds. The phone shuts down and automatically starts up.

### <span id="page-17-0"></span>*Turn Your Screen On and Off*

Your phone allows you to quickly turn the screen off when not in use and to turn it back on when you need it.

#### Turn the Screen Off When Not in Use

► To quickly turn the screen off, press the **Power key**. Pressing the **Power key** again or receiving an incoming call will turn on your phone screen.

To save battery power, the phone screen automatically turns off after a certain period of time when left idle. You will still be able to receive messages and calls while the phone screen is off.

**Note:** For information on how to adjust the time before the screen turns off, see [Sleep.](#page-134-5)

#### Turn the Screen On and Start with Swipe

1. To turn the screen on, press the **Power key** or **Home**  $\bigcap$ . The below screen appears by default.

#### **Note:** To set up a screen lock for security, see [Lock Screen Settings.](#page-144-0)

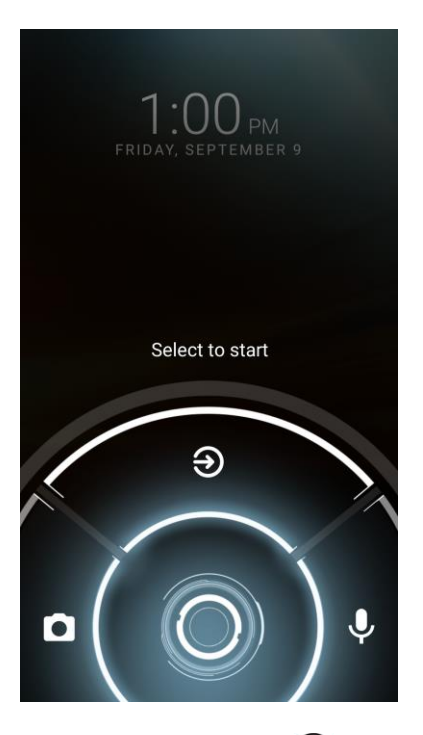

- 2. On the screen, swipe  $\bigcirc$  toward:
	- $\bullet$  to access the Home screen or the screen displayed before the phone was turned off.
	- $\bullet$  to launch the Camera app.
	- $\bullet$  to launch the voice search function.

### <span id="page-18-0"></span>*Setup Wizard*

Your phone has a Setup Wizard to set up your phone quickly and easily. When you turn on your phone for the first time, the Setup Wizard starts automatically.

The Setup Wizard consists of the following sections:

- Select a language
- Insert SIM card (if it is not yet inserted)
- Select Wi-Fi network
- Google account setup
- Setup & Transfer

Follow the onscreen instructions to quickly set up your phone.

### <span id="page-19-0"></span>*Set Up Voicemail*

Your phone comes with both the Visual Voicemail and the traditional Voicemail applications. Visual Voicemail allows you to manage your Voicemail directly from your phone rather than calling in to your traditional Voicemail. Visual Voicemail displays a list of your messages and allows you to choose which message(s) to listen or delete. You can also choose the traditional Voicemail service. See [Visual Voicemail](#page-40-1) and [Voicemail \(Traditional\).](#page-41-0)

#### Set Up Visual Voicemail

- 1. From the Home screen, tap Apps (:) > Visual Voicemail.
- 2. Read the message and tap **Call Voicemail**.
- 3. Follow the onscreen instructions to complete the setup.

#### Set Up Traditional Voicemail

- 1. From the Home screen, tap  $\mathsf{Apps}$   $\left(\mathbf{m}\right)$  > **Phone** > **DIALPAD**.
- 2. Touch and hold  $\boxed{1}$  to dial your voicemail number.
- 3. Follow the system prompts to:
	- **Create your password.**
	- Record your name announcement.
	- Record your greeting.
- **Important: Voicemail Password** It is strongly recommended that you create a password when setting up your voicemail to protect against unauthorized access. Without a password, anyone who has access to your phone is able to access your voicemail messages.

## <span id="page-20-0"></span>*Phone Basics*

Your phone is packed with features that simplify your life and expand your ability to stay connected to the people and information that are important to you. The following topics will introduce the basic functions and features of your phone.

## <span id="page-20-1"></span>*Touchscreen Navigation*

Your phone's touchscreen lets you control actions through a variety of tap gestures.

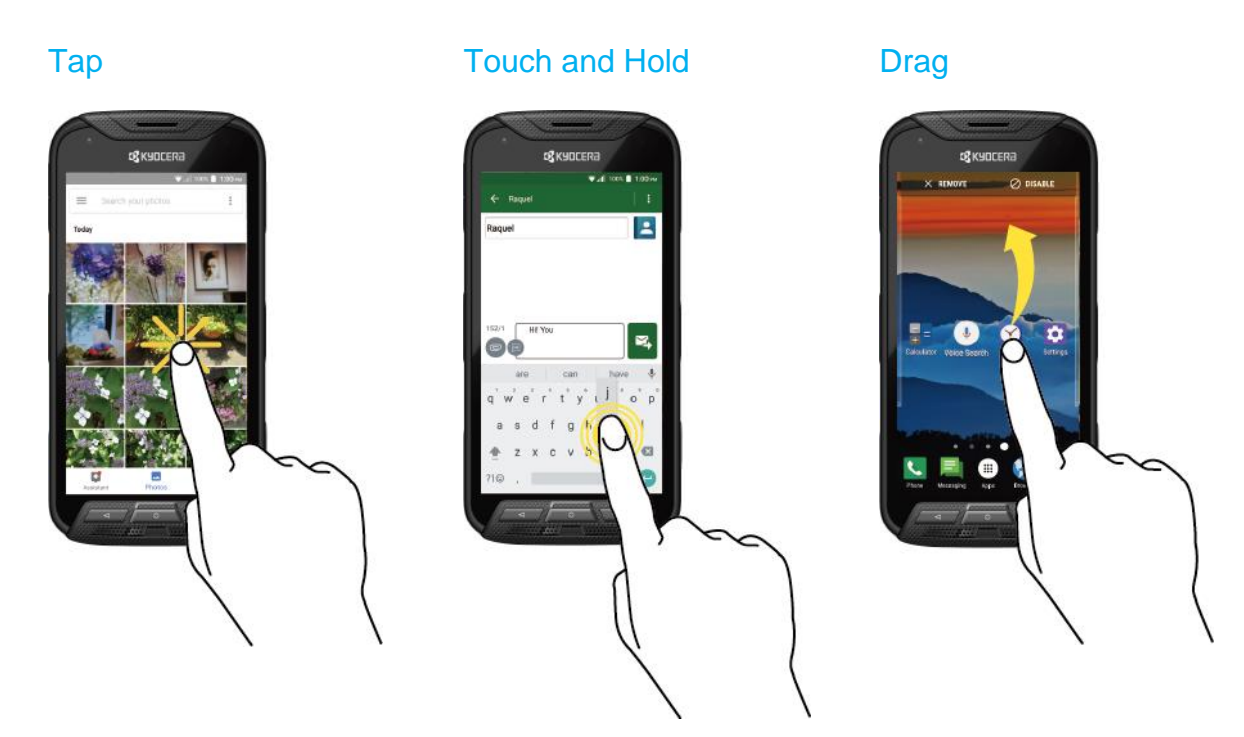

Tap the screen with your finger to select or launch a menu, option, or application. A light tap works best.

To open the available options for an item (for example, a keyboard), touch and hold the item.

Touch and hold your finger before you start to move it. Do not release your finger until you have reached the target position.

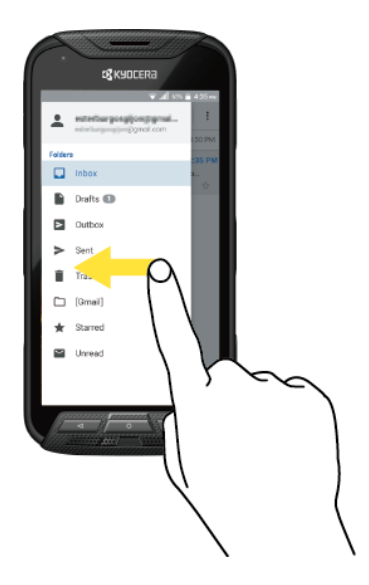

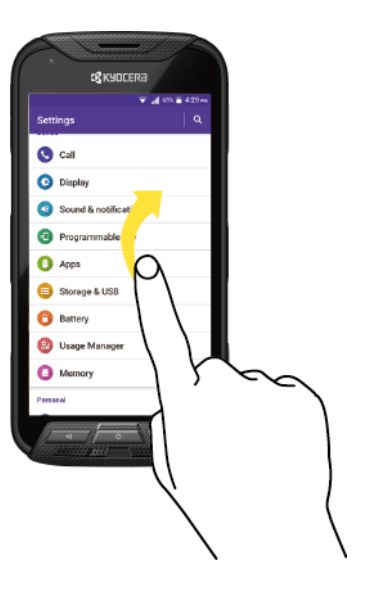

To swipe or slide means to quickly drag your finger vertically or horizontally across the screen.

Flicking the screen is similar to swiping, except that you need to swipe your finger in light, quick strokes.

Swipe or Slide **Flick Flick Pinch and Spread** 

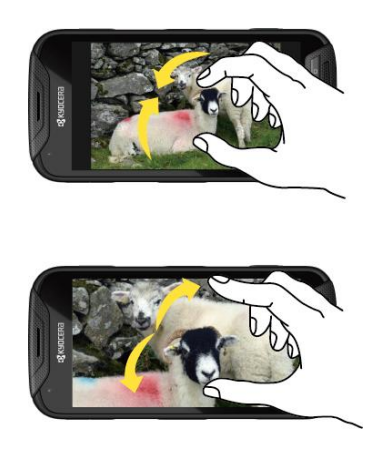

Pinch the screen using your thumb and forefinger to zoom out, or spread the screen to zoom in when viewing a picture or a Web page. (Move fingers inward to zoom out and outward to zoom in.)

#### **Rotate**

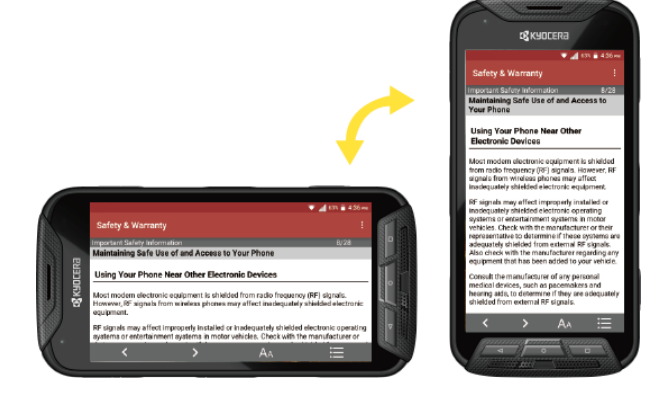

For most screens, you can automatically change the screen orientation from portrait to landscape by turning the phone sideways. When entering text, you can turn the phone sideways to bring up a bigger keyboard. See [Touchscreen Keyboards.](#page-31-1)

**Note: Rotate the contents of the screen** needs to be selected for the screen orientation to automatically change. From the Home screen, tap **Apps** (:) > Settings > Display > **When device is rotated**.

## <span id="page-22-0"></span>*Function Keys*

Just below the touchscreen, you will find a row of three buttons that let you perform specific functions.

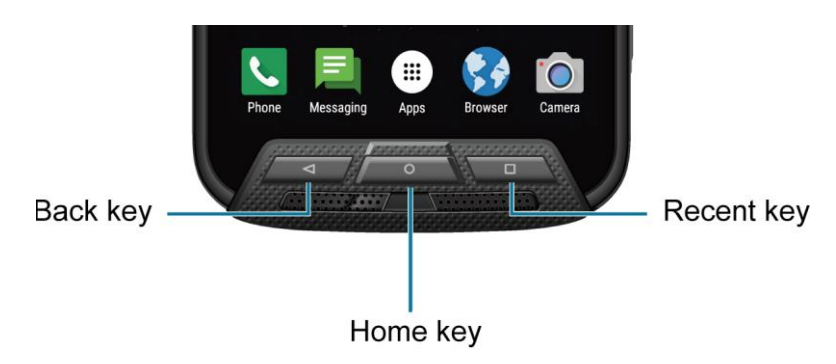

- Back key  $\langle \langle \rangle$  Press to return to the previous screen, or close a dialog box, options menu, the Notifications panel, or onscreen keyboard.
- Home key  $(O)$  Press to open the Home screen.
- Recent key  $($   $)$  Press to open a list of thumbnail images of screens you have worked with recently. To open one, tap it. To remove a screen from the list, swipe it left or right or tap on the X.

## <span id="page-22-1"></span>*Your Home Screen*

The Home screen is the starting point for your phone's applications, functions, and menus. You can customize your Home screen by adding application icons, shortcuts, folders, widgets, wallpapers and more.

## <span id="page-23-0"></span>*Home Screen Overview*

The following illustration describes the basics of the Home screen.

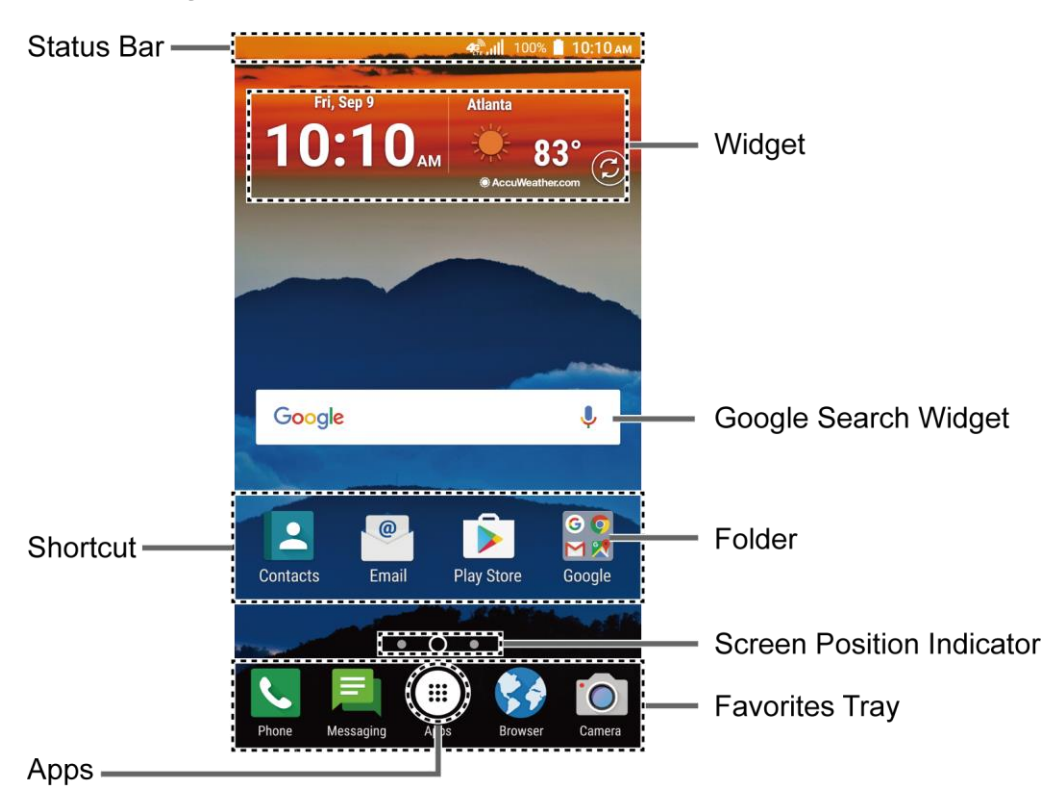

- **Status Bar:** Displays the time, notification icons, and phone status icons. Slide down to display the Notifications panel. See [Status Bar.](#page-28-0)
- **Widget:** Allows users to access various useful programs.
- **Google Search Widget:** Allows you to enter text or spoken keywords for a quick search on the phone or on the Internet. Tap to enter text or tap  $\bigcup$  to speak your keyword.
- **Folder:** Allows you to organize screen items. You can store multiple application icons as a group. See [Use Folders.](#page-25-0)
- **Screen Position Indicator:** Indicates where you are among the Home screens. Tap an icon to select a Home screen.
- **Favorites Tray:** Contains up to five icons and appears on every Home screen. You can customize these icons except the Apps icon in the center of the tray.
- **Apps:** Displays all of your apps.
- **Shortcut:** Allows you to quickly launch applications.
- **Tip:** Press **Home**  $\bigcirc$  to return to the main Home screen from any other screen.

### <span id="page-24-0"></span>*Extended Home Screens*

The Home screen extends beyond the initial screen. In addition to the main Home screen, your phone can have up to ten extended Home screens to provide more space for adding icons and widgets.

► On the Home screen, swipe across the screen to move from the main Home screen to an extended Home screen.

 $-$  or  $-$ 

On the screen position indicator, press Home key to access the main Home screen, or  $tan \bigcirc$  to access each extended Home screen.

### <span id="page-24-1"></span>*Manage the Home Screens*

Learn how to customize the Home screens.

#### Add or Reduce the Home Screens

You can have up to eleven Home screens.

- 1. Touch and hold any empty area on the Home screen to display the Home screen thumbnails.
- 2. The following options are available:
	- Tap a thumbnail to access the Home screen.
	- $\blacksquare$  Tap  $\blacksquare$  to add a new Home screen.
	- Touch and hold a thumbnail and drag it to rearrange the positions of the Home screens. Release the thumbnail where you want to place it.
	- Touch and hold a thumbnail, drag it to "**REMOVE**" and release it when it turns red to remove the Home screen.
	- Tap the Home icon at the top of each screen to set that screen as the main Home screen.

#### Add App Shortcuts or Widgets to the Home Screen

- 1. Touch and hold any empty area on the Home screen.
- 2. Tap **APPS** or **WIDGETS**.
- 3. Slide the screen to find the item you want to add to the Home screen.
- 4. Touch and hold the item and move your finger to one of the Home screen thumbnails displayed at the top of the screen.
- 5. When you find the position to place the item, release your finger.
- **Tip:** You can also select a Home screen thumbnail where you want to place the item and then simply tap the item.

#### <span id="page-25-1"></span>Move or Remove Items on the Home Screen

- ► Touch and hold the item you want to move or remove from the Home screen.
	- To move the item, drag it to a new area and release it.
	- To remove the item, drag it to "**REMOVE**" at the top of the screen and release it.

#### Favorites Tray

The favorites tray takes up to five icons and appears on every Home screen. You can replace those icons except the Apps icon in the center of the tray.

To add a new icon to the favorites tray:

- 1. Remove the current icon on the tray. See [Move or Remove Items on the Home Screen.](#page-25-1)
- 2. Touch and hold an app icon and drag it to the favorites tray.
- 3. Release your finger.

#### <span id="page-25-0"></span>Use Folders

You can place up to 16 app icons in a folder. Drop an app icon over another on the Home screen, and the two icons will be placed in a new folder.

To create a folder:

- 1. Touch and hold an app icon and drag it over another on the Home screen.
- 2. Release your finger. Both icons are in a newly created folder.
- 3. Tap the folder > **Unnamed Folder**. The keyboard opens and you can name the folder. To rename it, tap the name.

To add app icons to a folder:

► Touch and hold an app icon, drag it over a folder and release your finger.

 $-$  or  $-$ 

- 1. Tap a folder on the Home screen.
- 2. Tap  $\frac{1}{\sqrt{2}}$  and select the icons you want to add to the folder.
- 3. Tap **OK**.

Phone Basics 15

#### Change the Wallpaper

1. Touch and hold any empty area on the Home screen and then tap **WALLPAPERS**.

 $-$  or  $-$ 

From the Home screen, tap Apps  $(\mathbf{m})$  > Settings > Display > Wallpaper.

- 2. Tap **Pick image** to use your own image, or browse through the preset choices.
- 3. Tap **SET WALLPAPER**.

## <span id="page-26-0"></span>*Weather*

Your Weather widget can display a large quantity of weather information.

#### Retrieve the Current Location Information

- 1. Tap **Tap to start** on the widget.
- 2. Read the message and tap **OK** to enable data connection.
- 3. Your phone will display the weather forecast for your current location.

#### Add a Location

- 1. Tap the weather image on the widget and then tap  $\mathbf{t} \bullet > -$ .
- 2. Enter a location in the Search location field and tap  $\bigcirc$ . The matching location(s) will be listed.
- 3. Tap the location you want to add to the location list.
- 4. Tap the added location to access the details screen.

#### Delete a Location

- 1. Tap the weather image on the widget and then tap  $\mathbf{t} \bullet \mathbf{b} = \mathbf{0}$ .
- 2. Select the check box next to the location you want to delete.
	- **Tap SELECT ALL** to select all the locations.
- 3. Tap **DONE**.

#### Configure the Settings

- 1. Tap the weather image on the widget and then tap  $\ddot{\bullet}$ .
- 2. The following options are available:

#### Phone Basics 16

- **Temperature scale: Select Fahrenheit or Celsius.**
- **Refresh time:** Select the frequency of auto update.
- **When launching:** Update the weather information when the application is opened.
- **When the current location changes:** Update the weather information when your current location changes. Data usage may increase when this is on.

## <span id="page-27-0"></span>*Dura Grid*

The Dura Grid widget offers popular settings and apps uniquely designed with high contrast, large icons for easy access with gloved hands or while on the move. The Dura Grid widget can also be customized with most frequently used apps and settings and is available in a three, six or nine-position layout.

#### Access the Three-position Dura Grid Widget

- 1. From the main Home screen, swipe to the left.
- 2. Tap on individual icons to turn them on or to adjust settings.

#### Change an Icon on the Dura Grid Widget

- 1. Tap  $\mathbf{f}_\perp$  EDIT on Dura Grid. ( $\times$ ) appears in the right hand corner of each of the icons.
- 2. Tap the setting or feature to be changed. The icon disappears.
- 3. Tap **Add** and tap on an icon from the **SETTINGS** or **APPS** tabs.
- 4. Tap  $\checkmark$  **DONE**.

#### Add a Six or Nine-position Dura Grid Widget to the Home Screen

- 1. Touch and hold any empty area on the Home screen.
- 2. Tap **WIDGETS** and slide the Widgets screen to find the six or nine-position Dura Grid widget.
- 3. Touch and hold the Dura Grid widget and move your finger to one of the Home screen thumbnails displayed at the top of the screen.
- 4. When you find the position you prefer, release your finger.

## <span id="page-27-1"></span>*Launcher Screens*

You can access all your apps on your phone from the launcher screens. You can also customize the view of your launcher screens.

#### Access the Launcher Screens

- 1. From the Home screen, tap **Apps** (:).
- 2. Following options are available:
	- Tap **V** > All (Customize) to customize the order of apps. See Rearrange Your Apps on the [Launcher Screens](#page-28-1) to follow.
	- Tap  $\blacktriangleright$  **> All (Alphabetical)** to reset the order of apps in alphabetical order.
	- **Tap > Frequently used** to display the apps you have used most frequently.
	- **Tap > Downloads** to display the apps downloaded on your phone.

#### <span id="page-28-1"></span>Rearrange Your Apps on the Launcher Screens

- 1. From the Home screen, tap  $\mathsf{Apps}(\mathbb{H})$ .
- 2.  $\text{Tap} \rightarrow \text{All} \text{ (Customize)} > \frac{1}{2} > \text{Edit}.$
- 3. Touch and hold an app, drag it to a new position and release it. To move it to another screen, drag the app to another screen and release it on the screen you want to place it.
- 4. Tap **OK**.

## <span id="page-28-0"></span>*Status Bar*

The status bar at the top of the screen provides phone and service status information on the right side and notification alerts on the left.

#### Status Icons

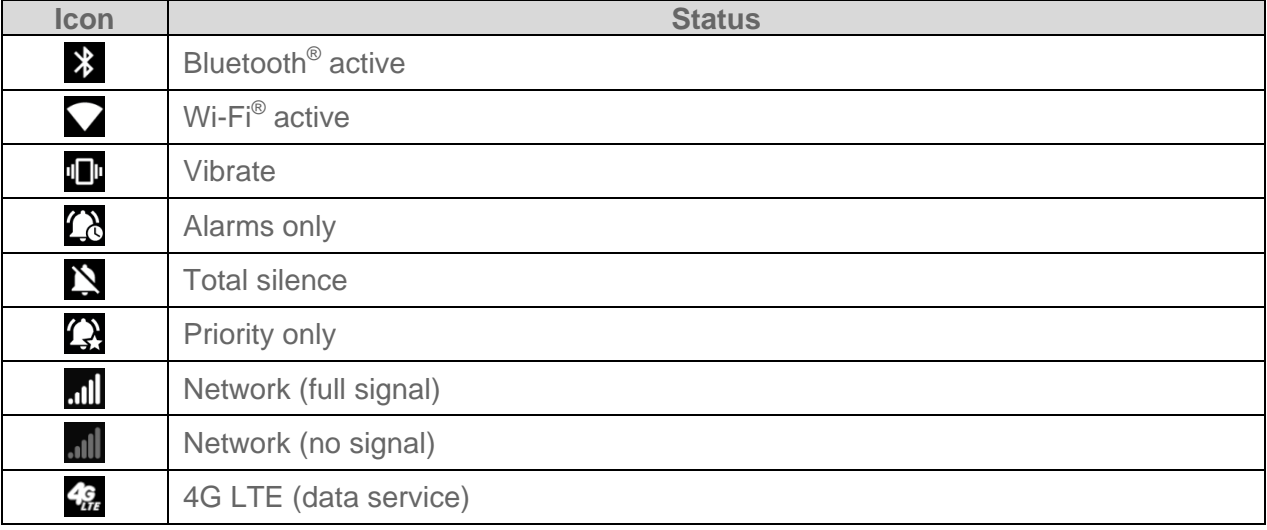

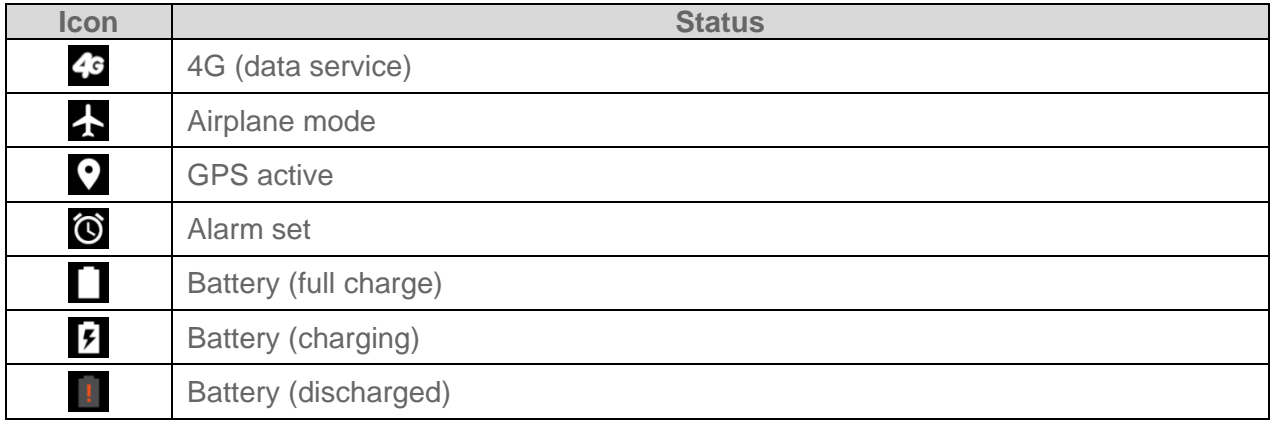

#### Notification Icons

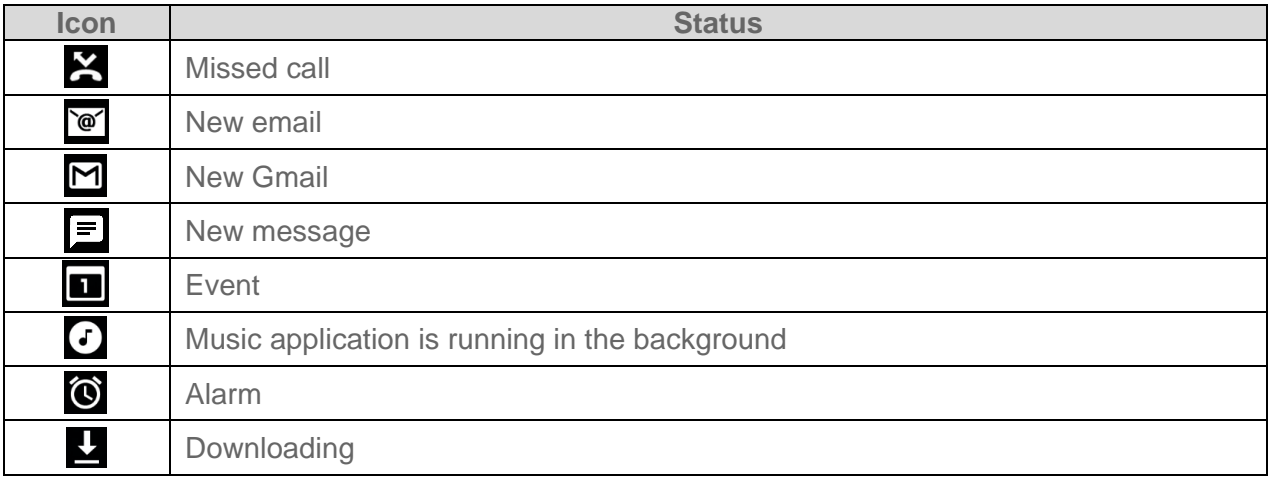

**Note:** Additional notification icons may appear. All icons are simulated. Actual images may vary.

## <span id="page-30-0"></span>*Notifications Panel*

You can open the Notifications panel to view the list of notifications you received, Wi-Fi connection status, and more.

To open the Notifications panel:

► Slide the status bar down to the bottom of the touchscreen.

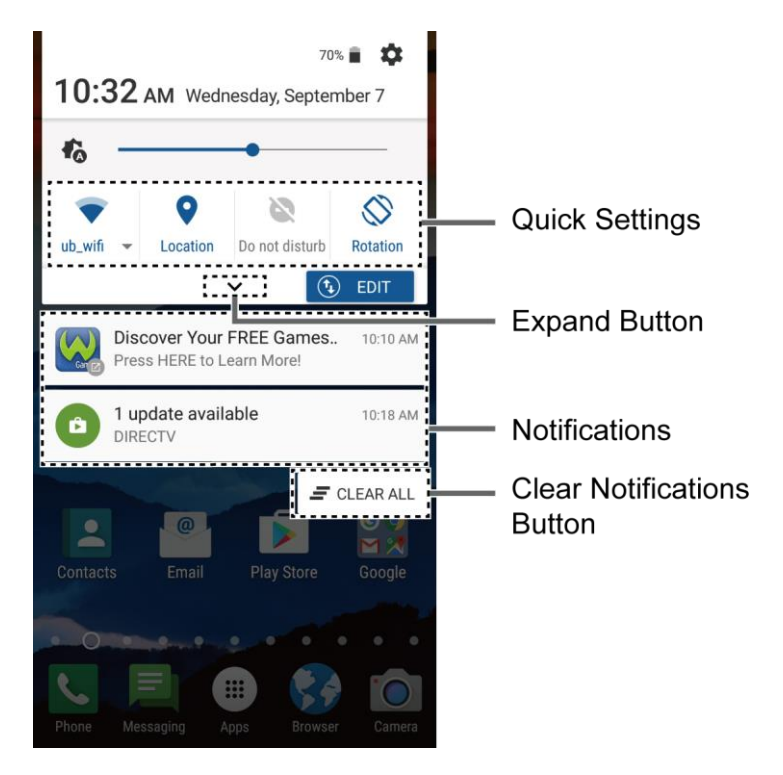

- When you are finished with a notification, swipe it away to the left or right.
- To clear all notifications, tap **CLEAR ALL** at the very bottom of the notifications list.

#### **Tip:** You can control what notifications show on your screen when your phone is locked.

• To open the main Settings app, tap the settings icon  $\bullet$ . For details, see [Settings.](#page-129-0)

To close the Notifications panel:

- ► Swipe up from the bottom of the screen.
	- $-$  or  $-$

Press **Back <1.** 

### <span id="page-30-1"></span>*Quick Settings*

The quick settings screen enables you to quickly access useful menu items. Tap  $\blacktriangledown$  to expand the Quick Settings panel.

#### Phone Basics 20

#### **Note:** You can only add up to 8 entries in Quick Settings panel.

- 1. Slide the status bar down to the bottom of the touchscreen.
- 2. Tap on a quick setting panel icon to enable or disable the feature:
	- **Wi-Fi** to enable or disable the Wi-Fi function.
	- **Location** to enable or disable the location feature.
	- **Do not disturb** to change the sound and notification settings. You can switch between **Vibrate**, **Alarms only**, **Total silence**, or **Priority only**.
	- **Rotation** to enable or disable the auto-rotate screen feature.
	- **Airplane** to enable or disable the Airplane Mode.
	- **Bluetooth** to enable or disable the Bluetooth function.
	- **Hotspot** to turn Hotspot feature on or off.
	- **Usage Mgr** to launch the Usage Manager app.
	- **NFC** to enable or disable the NFC feature.
	- **Flashlight** to turn the flashlight on or off.
	- **Eco Mode** to enable or disable the Eco Mode feature.
- To change the positions of items, tap  $\left(\frac{1}{k}\right)$  **EDIT**. Touch and hold the item you want to move, and then drag it to a different location and release your finger. Tap **OK**.
- To adjust the screen brightness, drag the knob on the brightness slider left or right.

## <span id="page-31-0"></span>*Enter Text*

You can type on your phone using one of the available touchscreen keyboards or using your voice.

### <span id="page-31-1"></span>*Touchscreen Keyboards*

The keyboard appears automatically onscreen when you tap a text entry field, and they can be used in either portrait or landscape mode.

## <span id="page-31-2"></span>*Google Keyboard*

Google Keyboard offers a traditional QWERTY keyboard setup for entering text by tapping keys (like on a computer), along with enhancements and options that allow you to enter text faster and more accurately, such as continuous key input, personalized usage dictionaries, and more.

#### **Note:** Keyboard specification may vary depending on the version installed on your phone.

#### Google Keyboard Overview

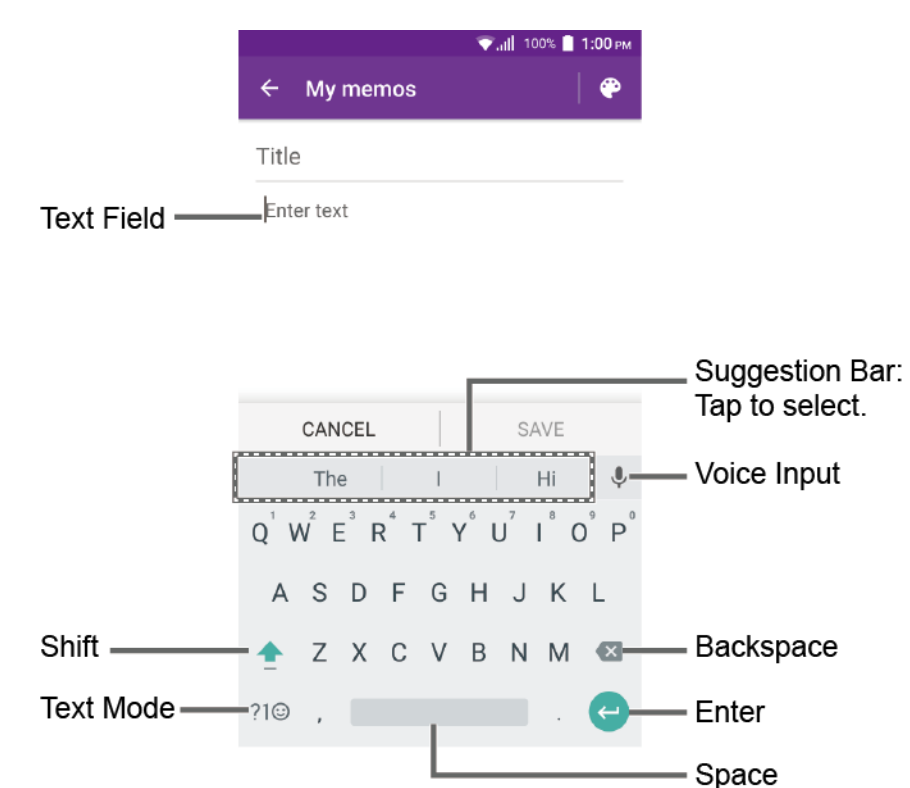

#### **Note:** Key appearance may vary depending on the selected application or text field.

Some of the keys on the Google Keyboard are given below:

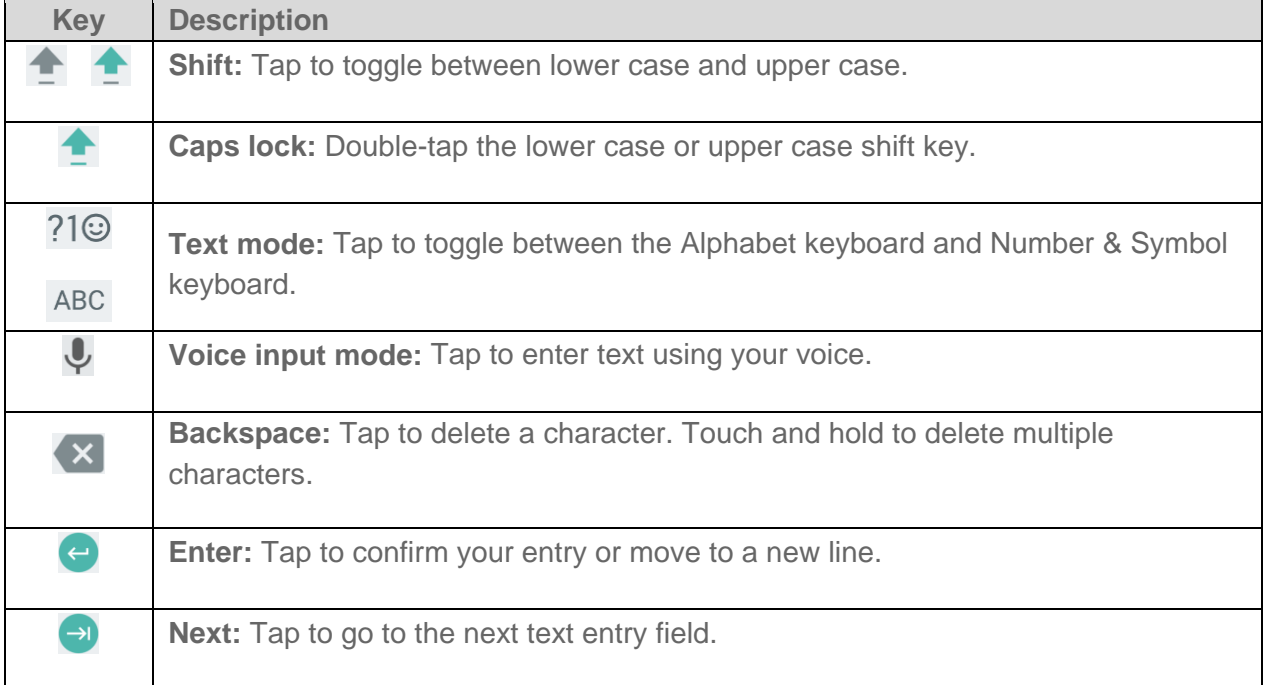

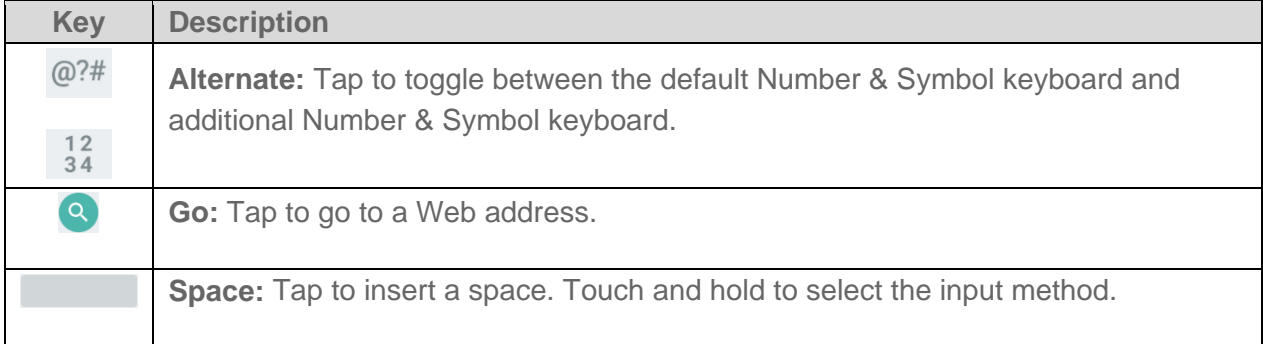

#### Text Mode

ABC mode is primarily used for entering letters while Number & Symbol mode for numbers and symbols.

- ► Tap ABC to select ABC mode. Tap ?1© to select Number & Symbol mode.
	- $\blacksquare$  In ABC mode, tap  $\blacktriangle$  to alter the capitalization:

(Unshifted) to enter all letters in lowercase.

(One-character-shifted) to capitalize only the first letter of a word.

You can select the caps lock by double-tapping  $\blacktriangle$  or  $\blacktriangle$  to make all letters in uppercase.

(Caps lock) to enter all letters in uppercase.

- In Number & Symbol mode, tap  $=\$  to display more symbols.
- Some keys have alternate characters. In either mode, if a key displays an extra character at the upper right corner, touch and hold the key to enter the character. Or, touch and long hold a key to call up a list of all the characters available on that key, and slide your finger to the character you want to enter on the list.

#### Add a Word to the User Dictionary

You can use the user dictionary option to add new words to the dictionary.

- 1. From the Home screen, tap Apps (:) > Settings > Language & input > Personal **dictionary**.
- 2. Select a language.
- 3. Tap  $\leftarrow$ .

Phone Basics 23

- 4. Type the word you want to add.
- 5. Type the shortcut to bring up the typed word if you want, and tap  $\vee$ .
- 6. Press **Back <a>**. A list of words you have added to the dictionary is displayed.
	- **Tap a word to edit it.**
	- Tap a word  $>$   $\frac{1}{1}$  to delete it.

For more information about the Google Keyboard settings, see [Google Keyboard Settings.](#page-153-3)

## <span id="page-34-0"></span>*Gesture Typing*

The gesture typing lets you enter words by drawing a path from letter to letter in one continuous motion.

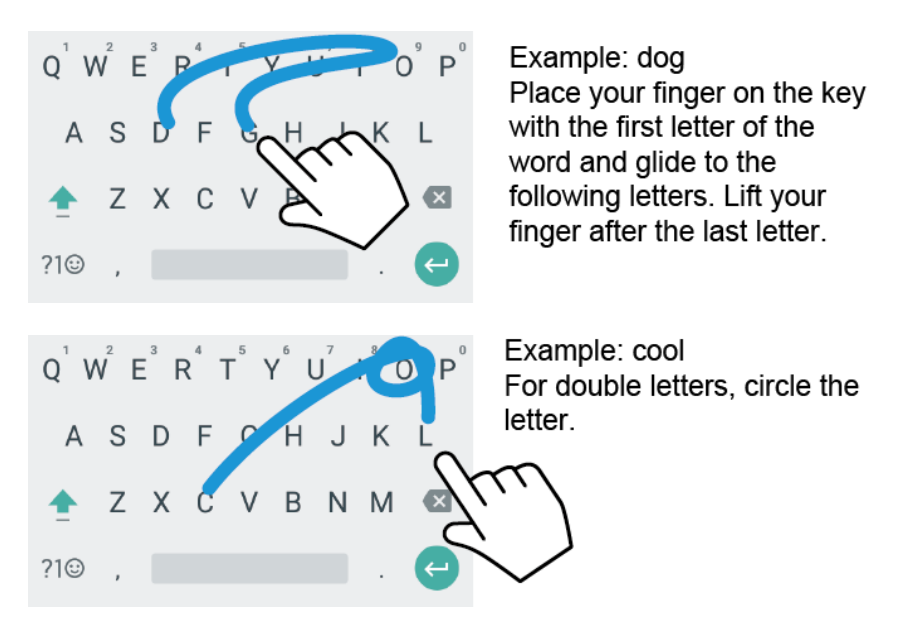

To enable the Gesture Typing input feature:

- 1. From the Home screen, tap  $Apps$   $\left(\frac{111}{11}\right)$  > **Settings** > **Language & input**.
- 2. Tap **Google Keyboard** > **Gesture typing**.
- 3. Tap **Enable gesture typing** to on.

## <span id="page-34-1"></span>*Google Voice Typing*

Google voice typing uses Google voice recognition to convert speech to text.

If the Google Keyboard does not display the microphone icon  $\bigcup$ , the voice input feature is not enabled.

To enable the voice input feature:

Phone Basics 24

- 1. From the Home screen, tap Apps (:) > Settings > Language & input.
- 2. Tap **Current Keyboard** > **CHOOSE KEYBOARDS**.
- 3. Tap **Google voice typing** to on.

To enter text by speaking:

- 1. Tap the microphone icon  $\bigcup$  on the keyboard.
- 2. If you see **Speak now**, say the text you wish to enter into the microphone. If you see **Tap to pause**, Google Voice Typing recognizes your voice.
- 3. Confirm the text you wish to enter is displayed. Tap the microphone icon again to continue entering.

For more information about the settings of Google voice typing, see [Google Voice Typing](#page-155-0)  [Settings.](#page-155-0)

### <span id="page-35-0"></span>*Copy and Paste Text*

In applications that require text entry, such as Messaging, use the copy and paste functions to copy and paste text from one application to another.

To copy and paste the text:

- 1. Open the application or received message that you want to copy text from.
- 2. Touch and hold the text body. Selection tabs appear and the currently selected words or characters are highlighted. Drag the tabs to expand or reduce the range of the selected text.

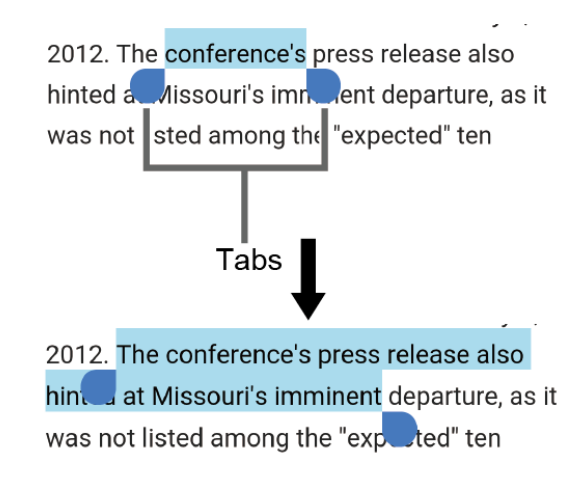

- **Tip:** Tap **SELECT ALL** to select all the text.
	- 3. Tap **COPY**.
- 4. Open the application into which you want to paste the text.
- 5. Touch and hold the text box where you want to paste the text, tap **PASTE**, and select the text you want to paste from the Paste list.
	- **If you want to add the selected text to the current text, place a cursor to the position** where you want to insert the selected words or characters. Touch and hold the text box, tap **PASTE**, and select the text you want to paste from the Paste list.

# *Phone Calls*

With the network and your phone's calling features, you can enjoy clear phone calls across the country.

## *Make Phone Calls*

There are several convenient ways to place calls from your phone.

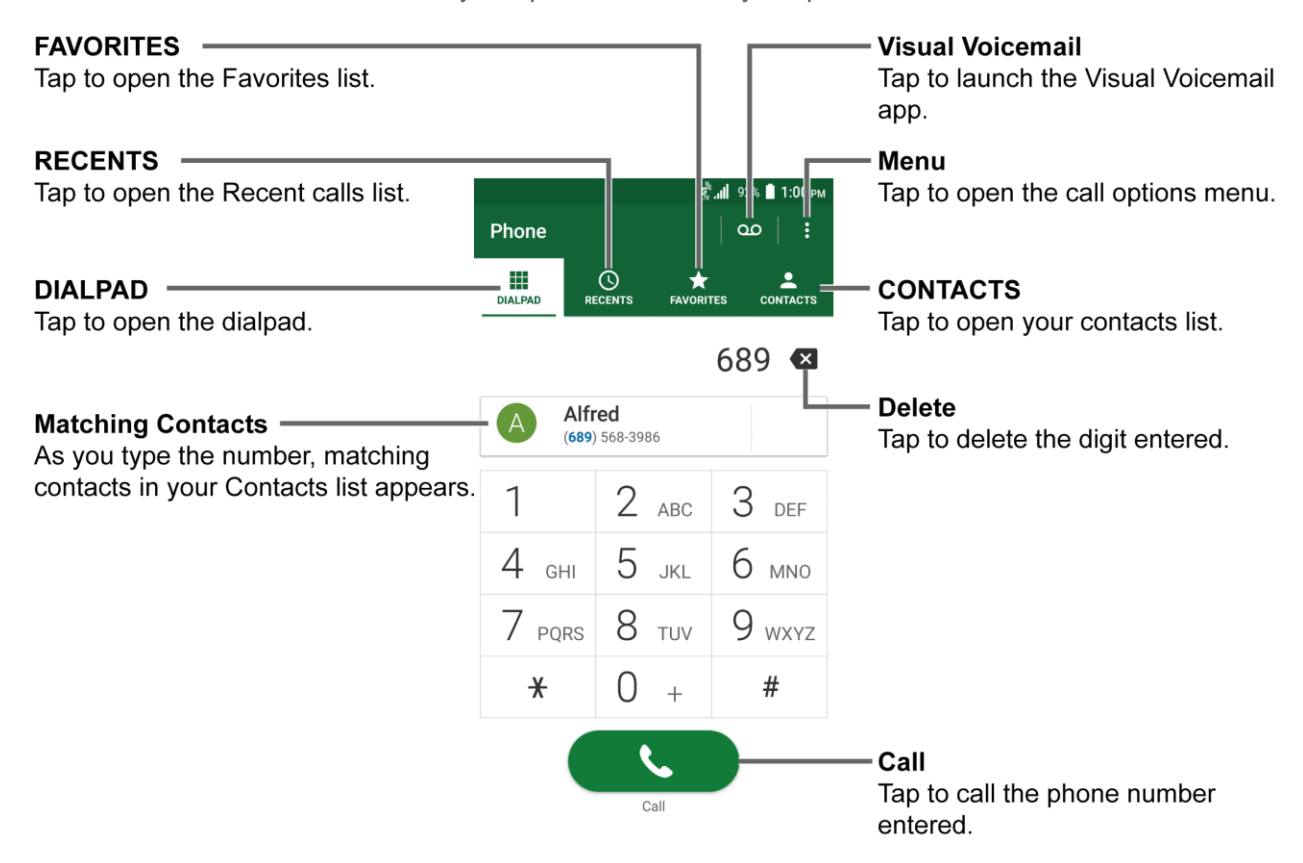

## *Call Using the Phone Dialpad*

The most "traditional" way to place a call is by using the phone dialpad.

- 1. From the Home screen, tap **Phone** > **DIALPAD** to display the dialpad.
- 2. Tap the number keys on the dialpad to enter the phone number.
- 3. Tap  $\left($   $\bullet$   $\bullet$  to call the number.
- 4. To end the call,  $tan$ 
	- For additional options, tap  $\bullet$  and select an option.

## *Call from Recents*

The Recent calls list lets you quickly place calls to recent incoming, outgoing, or missed numbers.

- 1. From the Home screen, tap **Phone** > **RECENTS** to display the recent calls list.
- 2. Tap the phone icon  $\left(\leftarrow\right)$  next to the number or contact to place a call.
	- For additional options, tap the name or number.

## *Call from Contacts*

You can place phone calls directly from entries in your contacts list.

- 1. From the Home screen, tap **Phone**.
- 2. Tap **CONTACTS** to display your contacts list.
	- $\blacksquare$  Tap  $\Omega$  to search your contacts.
- 3. Tap the contact you want to call.
- 4. Tap $\mathcal{L}$ .
	- **For additional information on Contacts, see [Contacts.](#page-52-0)**

## *Call Using a Speed Dial Number*

Speed dialing lets you contact numbers that you call frequently more easily. See Set Up Speed [Dialing](#page-45-0) for information on assigning speed dial numbers.

- 1. From the Home screen, tap **Phone** > **DIALPAD**.
- 2. For speed dial numbers 2-9, touch and hold the number on the dialpad.

 $-$  or  $-$ 

For speed dial numbers 10-99, tap the first digit and then touch and hold the second digit on the dialpad.

## *Call Emergency Numbers*

You can place calls to 911 or 112 even if the phone screen is locked or your account is restricted.

To call the 911 or 112 emergency number:

- 1. From the Home screen, tap **Phone** > **DIALPAD**.
- 2. Enter **911** or **112** and tap .

To call the 911 or 112 emergency number when the screen is locked:

- 1. Tap **EMERGENCY CALL** on the screen.
- 2. Tap  $\bigodot$  next to **911** or **112**.

#### Enhanced 911 (E911) Information

This phone features an embedded Global Positioning System (GPS) chip necessary for utilizing E911 emergency location services where available.

When you place an emergency 911 call, the GPS feature of your phone seeks information to calculate your approximate location. Depending on several variables, including availability and access to satellite signals, it may take up to 30 seconds or more to determine and report your approximate location.

#### **Important:** Always report your location to the 911 operator when placing an emergency call. Some designated emergency call takers, known as Public Safety Answering Points (PSAPs), may not be equipped to receive GPS location information from your phone.

### *Call Numbers with Pauses*

You can dial phone numbers with pauses for use with automated systems, such as Voicemail or credit card billing numbers.

There are two types of pauses available on your phone:

- **Add 2-sec pause:** Automatically sends the next set of numbers after two seconds.
- **Add wait:** Sends the next set of numbers when you tap **Yes** in the pop-up window.
- 1. From the Home screen, tap **Phone** > **DIALPAD**.
- 2. Enter all or part of a number.
- 3. Tap > **Add 2-sec pause** or **Add wait**.
- 4. Enter additional numbers.
- 5. Tap  $\left($   $\bullet$  to dial the number.

### *Call Using the Plus (+) Code*

When placing international calls, Plus Code Dialing automatically enters the international access code for your location (for example, 011 for international calls made from the U.S.).

- 1. From the Home screen, tap **Phone** > **DIALPAD.**
- 2. Touch and hold **0** until you see a "+" on the display screen.

3. Enter the country code and phone number, and then tap  $\bullet$ . The phone automatically prepends the access code for international dialing, followed by the country code and phone number.

## *Receive Phone Calls*

The following information lets you know how to answer incoming calls, mute the ringtone on incoming calls, reject incoming calls, and more.

When you receive a phone call from a contact, the Incoming call screen appears and displays the caller ID icon, name, and phone number of the calling party. When you receive a phone call from someone who is not stored in Contacts, only the default caller ID icon and phone number appear on the Incoming call screen.

#### **Note:** If your phone is turned off, all calls automatically go to Voicemail.

#### Answer an Incoming Call

► On the Incoming call screen, swipe .

#### Mute the Ringing Sound

To mute the ringtone without rejecting the call:

► Press the volume key down.

#### Send an Incoming Call to Voicemail

 $\triangleright$  Swipe  $\bigodot$  to send the call to your Voicemail inbox.

#### Reject a Call and Send a Text Message

You can reject an incoming call and automatically send a text message to the caller.

 $\triangleright$  Tap  $\triangleright$  to ignore the call and send a message to the caller.

#### **Note:** You can edit the preset text messages through the Call settings menu. See [Quick](#page-48-0)  [Responses.](#page-48-0)

## <span id="page-40-0"></span>*Visual Voicemail*

Your phone comes with the Visual Voicemail application. Visual Voicemail allows you to manage your voicemail directly from your phone rather than calling to your voicemail box. Visual Voicemail displays a list of your messages and allows you to choose which message(s) to listen to or delete. Or you can choose the traditional voicemail service.

### *Review Voicemail*

Visual Voicemail lets you easily access and select which messages you want to review.

► When you receive a notification for a new voicemail, slide the Notifications panel down and tap the voicemail notification.

 $-$  or  $-$ 

- 1. From the Home screen, tap  $Apps$   $\left(\frac{111}{111}\right)$  > Visual Voicemail.
- 2. On the inbox screen, tap a voicemail message to play it.

## *Voicemail (Traditional)*

In addition to [Visual Voicemail,](#page-40-0) you can also access your voicemail regularly through the voicemail services.

## *Set Up Voicemail*

You should set up your voicemail and personal greeting as soon as your phone is activated. Always use a password to protect against unauthorized access. Your phone automatically transfers all unanswered calls to your voicemail, even if your phone is in use or turned off. See [Set Up Voicemail](#page-19-0) for setting it up.

## *Voicemail Notification*

There are several different ways your phone may alert you to a new Voicemail message.

- By sounding the assigned notification sound.
- By vibrating the phone if you have selected this option.
- By displaying **o** within the Notifications area of the Status bar when new voicemail messages are received.

## *Retrieve Your Voicemail Messages*

You can review your messages directly from your wireless phone (using either traditional Voicemail or Visual Voicemail) or from any other touch-tone phone.

#### Use Your Phone to Access Your Messages

- 1. From the Home screen, tap **Phone** > **DIALPAD**.
- 2. Touch and hold  $\boxed{1}$ . If prompted, enter your voicemail password.
- 3. Follow the voice prompts to listen to and manage your voicemail messages.

#### Use Another Phone to Access Messages

- 1. Dial your wireless phone number.
- 2. When your voicemail answers, press the asterisk key on the phone (\*).

3. Enter your password.

## *Phone Call Options*

Your phone application provides many useful features and options to help you make the most of your calling experience.

## *In-call Options*

While you're on a call, you will see a number of onscreen options. Tap an option to select it.

- **Hold**: Tap to hold the current call.
- **Add call:** Tap to initiate a conference call.
- **End:** End the current call.
- **Dialpad/Hide:** Toggle the appearance of the onscreen dialpad to enter additional numbers such as an extension or access code.
	- For example: When you call your bank's toll-free number, use your dialpad to enter your account number and PIN.
- **Mute:** Mute or unmute the microphone during an active call.
- **Speaker:** Turn the speaker on or off.
- **Audio:** Route the phone's audio through a connected Bluetooth headset, through the earpiece, or through the speaker. This option will be displayed instead of **Speaker**, when a Bluetooth device is connected to the phone.

#### **Warning:** Because of higher volume levels, do not place the phone near your ear during speakerphone use.

## *Caller ID*

Caller ID identifies a caller before you answer the phone by displaying the number of the incoming call. If you do not want your number displayed when you make a call, follow these steps.

- 1. From the Home screen, tap **Phone** > **DIALPAD**.
- 2. Enter **\*67**.
- 3. Enter a phone number.

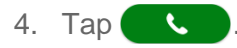

#### Caller ID Settings

You can configure the Caller ID settings on the settings menu of your Phone app.

- 1. From the Home screen, tap **Phone** > > **Call settings** > **Additional settings**.
- 2. Tap **Caller ID**.
- 3. Select an option:
	- **Network default** to follow the network default settings.
	- **Hide number** to hide your number to the people you call.
	- **Show number** to display your number to the people you call.

## *Call Waiting*

When you're on a call, Call Waiting alerts you to incoming calls by sounding beeps. Your phone screen informs you that another call is coming in and displays the caller's phone number (if available).

To enable Call waiting:

- 1. From the Home screen, tap **Phone** > > **Call settings** > **Additional settings**.
- 2. Select the Call waiting check box.

To respond to an incoming call while you're on a call, putting the first caller on hold:

► Swipe **Hold & Answer**.

To switch back to the first caller:

► Tap *II* Swap call.

To create a conference call between your existing calls:

► Tap **Merge calls**.

To respond to an incoming call while you are on a call, ending the current call:

► Swipe **End & Answer**.

## *Conference Calling*

With conference calling, you can talk to up to five people at the same time. When using this feature, the normal airtime rates will be charged for each of the calls.

- 1. Enter a number on the dialpad and tap  $\left( \begin{array}{c} \sim \\ \sim \end{array} \right)$  (or place a call from recent calls or contacts).
- 2. Once you have established the connection, tap **Add call**, and dial the second number (or place the call from Recents or Contacts). This puts the first caller on hold and dials the second number.
- 3. When you're connected to the second party, tap **Merge calls**. Your conference call is now in session.
- 4. If you want to add another call to the existing conference, repeat steps 2 and 3.
- 5. To end the conference call, tap
- **Note:** If one of the parties you called hangs up during your call, you and the remaining party stay connected. If you initiated the call and are the first to hang up, all callers are disconnected.

## *Call Forwarding*

Call Forwarding lets you forward all your incoming calls to another phone number – even when your phone is turned off. You can continue to make calls from your phone when you have activated Call Forwarding.

#### **Note:** You may be charged a higher rate for calls you have forwarded.

To activate Call forwarding:

- 1. From the Home screen, tap **Phone** > > **Call settings** > **Call forwarding**.
- 2. Select an option:
	- **Always forward** to forward all calls.
	- **When busy** to forward a call when you are already on a call and ignore the call.
	- **When unanswered** to forward a call when the call is not answered.
	- **When unreachable** to forward a call when the call cannot reach the phone when the phone is turned off, out of range, in Airplane Mode, etc.
- 3. Enter the number you want to forward your calls to.
- 4. Tap **TURN ON**.

To change your Call Forwarding number:

- 1. From the Home screen, tap **Phone** > > **Call settings** > **Call forwarding**.
- 2. Select an option you want to change the number.
- 3. Edit the number.
- 4. Tap **UPDATE**.

To deactivate Call forwarding:

- 1. From the Home screen, tap **Phone** > > **Call settings** > **Call forwarding**.
- 2. Select an option you want to deactivate.
- 3. Tap **TURN OFF**.

## <span id="page-45-0"></span>*Set Up Speed Dialing*

You can store up to 98 numbers in your phone's speed dial memory.

To assign a speed dial number to a contact:

- 1. From the Home screen, tap **Phone** > **DIALPAD** > > **Speed dial setup**.
- 2. Tap **Add speed dial** next to the location number you want to assign a number to.
- 3. Select a contact. If the contact has more than one number, select a number.

To remove a number from a speed dial location:

- 1. From the Home screen, tap **Phone** > **DIALPAD** > > **Speed dial setup**.
- 2. Tap the assigned contact you want to remove and tap **Remove** > **OK**.

To replace a number in a speed dial location:

- 1. From the Home screen, tap **Phone** > **DIALPAD** > > **Speed dial setup**.
- 2. Tap the assigned contact you want to replace and tap **Replace**.
- 3. Select a contact. If the contact has more than one number, select a number.

## *Recent Calls*

The Recent calls tab of the Phone application lists up to 500 recent incoming, outgoing, and missed calls.

#### View Recent Calls

- ► From the Home screen, tap **Phone** > **RECENTS**.
	- You can determine if an entry was an incoming, outgoing, or a missed call from the icons shown below.

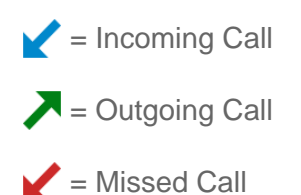

## Recent Calls Options

- 1. From the Home screen, tap **Phone** > **RECENTS**.
- 2. Tap an entry to view the contact.
	- $\blacksquare$  Tap to call the number.
	- $\blacksquare$  Tap  $\blacksquare$  to send a text message.
	- $\blacksquare$  Tap  $\uparrow$  to add the number to Contacts.
	- Tap  $\boxed{2}$  to access the Contacts detail screen.
	- **Tap**  $\epsilon$  **> Delete from recent call** to delete the call.
	- **Tap**  $\frac{1}{2}$  **> Edit number before call** to edit the number before calling.
	- **Tap 3 > Add to reject call list** to add the number to Reject call list.

#### Filter Recent Calls

- 1. From the Home screen, tap **Phone** > **RECENTS**.
- 2. Tap  $\begin{bmatrix} 1 \\ 2 \end{bmatrix}$  > **Filter by.**
- 3. Select **All calls**, **Missed calls**, **Outgoing calls**, **or Incoming calls.**

#### Clear Recent Calls

Use the menu option to clear your recent calls.

- 1. From the Home screen, tap **Phone** > **RECENTS**.
- 2. Tap > **Delete recent calls**.
- 3. Tap the check box next to the calls you want to delete or tap **SELECT ALL**.
- 4. Tap **OK** > **OK.**

## *Call Settings*

Your phone's Call settings menu lets you configure your settings for the phone application.

### *Call Rejection*

You can set your phone to reject incoming calls.

- 1. From the Home screen, tap **Phone** > > **Call settings** > **Call rejection**.
- 2. Tap **Call rejection** to turn on.
- 3. Tap **Rejection list** and specify the numbers you want to reject. Following options are available:
	- **Tap Unknown number** to turn on.
	- Tap <sup>+</sup>**Q**, select **Contacts** or **Recent calls**, and select a number.
	- **Tap <sup>+</sup>2** > New, enter a number, and tap SAVE.

To delete an item from the call rejection list:

- 1. From the Home screen, tap **Phone** > > **Call settings** > **Call rejection** > **Rejection list**.
- 2. Tap  $\Box$  and select the item you want to remove from the list.
- 3. Tap **DONE**.

To manage the call rejection list from Contacts:

- 1. From the Home screen, tap **Contacts**. Tap the **CONTACTS** tab, if necessary.
- 2. Tap a contact to display the detailed screen and touch and hold a number.
- 3. Tap an option:
	- **Allow call:** The number will be removed from the call rejection list.
	- **Reject call:** The number will be added to the call rejection list.

To add an item to the rejection list from Recent calls:

- 1. From the Home screen, tap **Phone** > **RECENTS**.
- 2. Tap an entry to display the detailed screen.
- 3. Tap > **Add to reject call list** > **Reject call**.

### <span id="page-48-0"></span>*Quick Responses*

You can add, delete, or modify the preset text messages to send when you select to reject an incoming call and send a text message. Your phone can register up to seven messages.

- 1. From the Home screen, tap **Phone** > > **Call settings** > **Quick responses**.
- 2. Following options are available:
	- To edit a message, tap a message, edit it, and tap **OK**.
	- To add a new message, tap  $\frac{1}{x}$ , enter text, and tap OK.
	- To delete a message, tap  $\mathbf{B}$  > **Delete**, select the check box next to the message(s) you want to delete, or tap **SELECT ALL**, and then tap **DONE**.
	- **To restore the default messages, tap**  $\frac{1}{2}$  **> Reset to default.**

### *Auto Answer*

Select when to answer incoming calls automatically with the headset.

- 1. From the Home screen, tap **Phone** > > **Call settings** > **Auto answer**.
- 2. Select **Hands free** or **Speakerphone**.
- 3. Select a time to elapse before answering the phone automatically.

## *Power Key Ends Call*

Set the Power key ends call function on or off.

- 1. From the Home screen, tap **Phone** > > **Call settings**.
- 2. Tap **Power key ends call** to turn on.

### *Additional Settings* Call Barring

Call Barring allows you to prevent certain calls being made from or to your mobile phone.

- 1. From the Home screen, tap **Phone** > > **Call settings** > **Additional settings**.
- 2. Tap **Call barring**.

- 3. Select from **All outgoing calls**, **International calls**, **INT'L calls except home**, **All incoming calls**, or **Incoming when roaming**.
- 4. Select **Start regulation** or **Stop regulation**. To check the current status, select **Confirm the settings**.
- 5. Enter your password, if prompted, and tap **OK**.

### *Phone Ringtone*

Assign a ringtone to your incoming calls.

- 1. From the Home screen, tap **Phone** > > **Call settings** > **Phone ringtone**.
- 2. Select the file and tap **OK** to assign the ringtone.

## *Dial Pad Touch Tones*

Play tones when using the dialpad.

- 1. From the Home screen, tap **Phone** > > **Call settings**.
- 2. Tap **Dial pad touch tones** to turn on.

## *Vibrate When Ringing*

Set your phone to ring and vibrate simultaneously.

- 1. From the Home screen, tap **Phone** > > **Call settings**.
- 2. Tap **Vibrate when ringing** to turn on.

### *Voicemail Settings*

You can configure the Voicemail settings.

- 1. From the Home screen, tap **Phone** > > **Call settings** > **Voicemail**.
- 2. Configure the following settings:
	- **Service** to select the Voicemail service provider.
	- **Voicemail number** to configure the Voicemail number if necessary.
	- **Sound** to select the sound to ring for a new Voicemail message.
	- **Vibrate** to select whether the phone responds with vibration to a new Voicemail message.

## *Fixed Dialing Numbers*

This feature allows you to restrict your outgoing calls to the numbers included in the FDN list. Emergency calls will not be affected by this setting.

To enable FDN mode:

- 1. From the Home screen, tap **Phone** > > **Call settings** > **Fixed Dialing Numbers**.
- 2. Tap **Enable FDN**.
- 3. Enter a PIN2 and tap **OK**.

To change a PIN for FDN access:

- 1. From the Home screen, tap **Phone** > > **Call settings** > **Fixed Dialing Numbers**.
- 2. Tap **Change PIN2**.
- 3. Enter an old PIN2 and tap **OK**.
- 4. Enter a new PIN2 and tap **OK**.
- 5. Enter a new PIN2 again and tap **OK**.

To view and manage your FDN list:

- 1. From the Home screen, tap **Phone** > > **Call settings** > **Fixed Dialing Numbers**.
- 2. Tap **FDN list**.
	- **Tap Allow sending SMS** to turn it on.
	- **Tap**  $\frac{1}{2}$  **> Add contact** to add a new contact.

**Note:** To use this feature you will have to enter your PIN2 number, which is associated with your SIM card. If you do not know your number, please contact your carrier to obtain it.

### *TTY Mode*

A TTY (teletypewriter, also known as a TDD or Text Telephone) is a telecommunications device that allows people who are deaf, hard of hearing, or who have speech or language disabilities, to communicate by telephone.

Your phone is compatible with select TTY devices. Please check with the manufacturer of your TTY device to ensure that it supports digital wireless transmission. Your phone and TTY device will connect using a special cable that plugs into your phone's headset jack. If this cable was not provided with your TTY device, contact your TTY device manufacturer to purchase the connector cable.

To turn TTY Mode on or off:

- 1. From the Home screen, tap **Phone** > > **Call settings** > **TTY mode**.
- 2. Tap **TTY Full**, **TTY HCO**, or **TTY VCO** to turn TTY mode on.

 $-$  or  $-$ 

Tap **TTY Off** to turn TTY mode off.

**Note:** When enabled, TTY mode may impair the audio quality of non-TTY devices connected to the headset jack.

#### **Warning: 911 Emergency Calling**

It is recommended that TTY users make emergency calls by other means, including Telecommunications Relay Services (TRS), analog cellular, and landline communications. Wireless TTY calls to 911 may be corrupted when received by public safety answering points (PSAPs), rendering some communications unintelligible. The problem encountered appears related to TTY equipment or software used by PSAPs. This matter has been brought to the attention of the FCC, and the wireless industry and the PSAP community are currently working to resolve this.

## *Hearing Aids*

Set to turn on hearing aid compatibility.

- 1. From the Home screen, tap **Phone** > > **Call settings**.
- 2. Tap **Hearing aids** to turn on.

### *Call Timer*

To view the call timer and call duration:

- 1. From the Home screen, tap **Phone** > > **Call settings**.
- 2. Tap **Call timer**.

To reset the call timer:

- 1. From the Home screen, tap **Phone** > > **Call settings**.
- 2. Tap **Call timer**.
- 3. Touch and hold the item you want to reset and tap **OK**.

# <span id="page-52-0"></span>*Contacts*

The Contacts application lets you store and manage contacts from a variety of sources, including contacts you enter and save directly in your phone as well as contacts synchronized with your Google Account, your PC, and compatible email programs.

## *Contacts List*

Scroll through the list to view all your contacts. To see a specific entry, tap it.

- $\triangleright$  From the Home screen, tap  $\mathsf{Apps}(\mathbb{H}) > \mathsf{Contents}.$
- **FAVORITES:** Tap to display your favorite contacts.
	- **Add new favorite:** Tap to add a new favorite contact. See [Add a Contact to](#page-57-0)  [Favorites.](#page-57-0)
- **CONTACTS:** Tap to display the individual contacts.
	- **Add new contact:** Tap to add a new individual contact. See [Add a Contact.](#page-53-0)
- **GROUPS:** Tap to display the group contacts.
	- **Add new group:** Tap to add a new group contact. See [Add a Group Contact.](#page-58-0)
- **Q** : Tap to search a contact.
- **:** Tap to display the contacts list options. See [Contacts List Options](#page-52-1) to follow.
- **Tip:** You will see letters in alphabetical order when you drag the slider on the right of the screen. Release your finger to display the entries starting with a specific letter when you see it.

#### <span id="page-52-1"></span>Contacts List Options

- ► From the Home screen, tap  $Apps$  (iii) > **Contacts** >  $\bullet$ .
	- **Delete:** Allows you to select and delete the contacts.
	- **Import/export:** Imports/exports contacts from/to the SIM card or microSD card, or shares your visible contacts.
	- **Contacts to display:** Selects contacts to be displayed on Contacts. See Display [Options](#page-53-1) to follow.
- **Settings:** Opens the display settings screen. You can select how your contacts are displayed. See [Display Options](#page-53-1) to follow.
- **Clear frequents:** Clears the frequently contacted list under the **FAVORITES tab**.
- **Change order:** Allows you to change the order of the listed contacts under the **FAVORITES** tab.

#### <span id="page-53-1"></span>Display Options

Select which contacts to be displayed on Contacts.

- 1. From the Home screen, tap  $\text{Apps}$   $\left(\frac{11}{2}\right)$  > Contacts >  $\frac{1}{2}$  > Contacts to display.
- 2. Select an account to display its contacts or select one of the following options:
	- **All contacts:** Displays all the contacts you've saved.
	- **Phone:** Displays the contacts saved in the phone.
	- **SIM:** Displays the contacts saved in the SIM card.
	- An account (for example, **Google**) to display only its contacts.
	- **Customize:** Allows you to display the selected types of contacts of the selected accounts.

You can also select how your contacts will be displayed.

- 1. From the Home screen, tap  $\mathsf{Apps}(\mathbb{H}) > \mathsf{Contents} > \mathsf{S} > \mathsf{Setting}.$
- 2. Set the following options:
	- **Position of index tab:** Chooses the position to place the index tab.
	- **Sort by:** Selects how your contacts are sorted.
	- **Name format:** Selects how your contact's names are displayed.
	- **Accounts:** Selects to open the account settings.

## <span id="page-53-0"></span>*Add a Contact*

Enter details such as name, phone numbers, email addresses, mailing addresses, and more.

- 1. From the Home screen, tap  $\mathsf{Apps}(\mathbb{H})$  > **Contacts** > **CONTACTS** >  $\bullet$ .
- 2. You may be prompted to select an account to save your new contact to. Select one of the following options:
- **Phone:** Stores your contact to your phone.
- **SIM:** Stores your contact to the SIM card.
- **Select an account (for example, Google) from the displayed list.**
- **ADD NEW ACCOUNT:** Adds a new account.
- 3. Use the keyboard to enter as much information as you want.
	- Tap the location/account above name and select an option to change where to save the contact to.
	- **Name**
	- Tap **CHANGE** to assign a picture to the contact. See [Assign a Stored Picture to a](#page-55-0)  [Contact](#page-55-0) or [Assign a New Picture to a Contact.](#page-55-1)
	- **Phone**
	- **Email**
	- **ADD ANOTHER FIELD:** Tap to include additional information such as **Phonetic name**, **Nickname**, **Address**, **Company**, **Notes**, **IM**, etc.
- **Note:** To select a type (label) for a phone number, email address, or postal address (such as **Mobile, Home, Work, etc.), tap to the right of the field and select the appropriate** type.
	- 4. When you have finished adding information, tap **SAVE**.

## *Save a Phone Number*

You can save a phone number to Contacts directly from the phone dialpad.

- 1. From the Home screen, tap  $\mathbf{A}$ pps  $(\mathbf{m})$  > **Phone** > **DIALPAD**.
- 2. Enter a phone number and tap **Add to contacts**.
- 3. To add the number to an existing contact, tap the contact, select a number type for the new number, and then tap **OK**.

 $-$  or  $-$ 

To add the number as a new contact, tap **Create new contact**, enter the name and any additional information, and then tap **SAVE**. See [Add a Contact.](#page-53-0)

## *Edit a Contact*

Once you've added a contact, you can add or edit any of the information in the entry, assign a caller ID picture, customize with a unique ringtone, and more.

#### Add or Edit Information for a Contact

Follow the instructions to add or edit information for an existing contact.

- 1. From the Home screen, tap  $\mathbf{A}$ pps  $(\mathbf{m})$  > Contacts > CONTACTS.
- 2. Tap a contact to display it, and tap  $\sum$ .
- 3. Tap any field you want to change or add. See [Add a Contact.](#page-53-0)
- 4. Add or edit the information, and then tap **SAVE**.
- **Note:** To select a type (label) for a phone number, email address, or postal address (such as **Mobile, Home, Work, etc.), tap to the right of the field and select the appropriate** type.

#### <span id="page-55-0"></span>Assign a Stored Picture to a Contact

Follow the instructions to assign a picture stored in your phone's internal memory or SD card to a contact.

- 1. From the Home screen, tap  $\mathbf{A}$ pps  $(\mathbf{m})$  > Contacts > CONTACTS.
- 2. Tap a contact to display it, and tap  $\sum$ .
- 3. Tap **CHANGE** to the right of the contact icon.
- 4. Tap **Choose photo** and select a location.
- 5. Tap a picture to select it.
	- You may be prompted to size the picture for use with contacts. Drag the square to frame the portion of the picture to use. Tap and drag the side of the square to resize the square and complete the action.
- 6. Tap **SAVE** to save the contact.

#### <span id="page-55-1"></span>Assign a New Picture to a Contact

Follow the instructions to take a new picture and assign it directly to an existing contact.

- 1. From the Home screen, tap  $\mathbf{Apps}$   $(\mathbf{m})$  > **Contacts** > **CONTACTS**.
- 2. Tap a contact to display it, and tap  $\sum$ .

- 3. Tap **CHANGE** to the right of the contact icon.
- 4. Tap **Take photo**.
- 5. Tap  $\bullet$  to take a picture.
	- You may be prompted to size the picture for use with contacts. Drag the square to frame the portion of the picture to use. Tap and drag the side of the square to resize the square and complete the action.
- 6. Tap **SAVE** to save the contact.

#### Assign a Phone Ringtone to a Contact

Know who's calling without looking at your phone by assigning a specific ringtone to a contact.

- 1. From the Home screen, tap Apps  $\left(\mathbf{m}\right)$  > Contacts > CONTACTS.
- 2. Tap a contact to display it, and tap  $\bullet$  > Set phone ringtone.
- 3. Tap a ringtone from the available list. The ringtone briefly plays when selected.

- or -

Tap  $\left\lfloor -\right\rfloor$  and select a saved sound file.

4. Tap **OK** to assign the ringtone.

#### Assign a Message Ringtone to a Contact

Know the sender of the new message from a specific ringtone.

- 1. From the Home screen, tap  $Apps$   $\overline{m}$  > **Contacts** > **CONTACTS**.
- 2. Tap a contact to display it, and tap > **Set message ringtone**.
- 3. Tap a ringtone from the available list. The ringtone briefly plays when selected.
	- or -

 $\mathsf{Tap}$   $\mathsf{I}$  and select a saved sound file.

4. Tap **OK** to assign the ringtone.

#### Assign a Vibration to a Contact

You can assign a specific vibration pattern to a contact.

1. From the Home screen, tap  $\mathbf{Apps}$   $(\mathbf{m})$  > **Contacts** > **CONTACTS**.

- 2. Tap a contact to display it, and tap  $\begin{bmatrix} 1 \end{bmatrix}$  > Set vibration pattern.
- 3. Tap an available vibration. The phone vibrates when selected.
- 4. Tap **OK** to assign the vibration.

#### <span id="page-57-0"></span>Add a Contact to Favorites

The Favorites tab of the Phone menu is a listing that can help you quickly access your most used or preferred contacts entries.

- 1. From the Home screen, tap Apps  $\left(\begin{array}{c}\n\text{iii}\n\end{array}\right)$  > Contacts > CONTACTS.
- 2. Tap a contact.
- 3. Tap  $\star$ . The icon changes to  $\star$  when the contact is added to Favorites.

 $-$  or  $-$ 

- 1. From the Home screen, tap Apps  $\left(\mathbf{m}\right)$  > **Contacts** > **FAVORITES**.
- 2. Tap  $\leftrightarrow$  and select the check box next to the contact(s) that you want to add to your Favorites list.
- 3. Tap **DONE**.

#### Add a Contact Widget to the Home Screen

You can place your favorite contacts on the Home screen.

- 1. From the Home screen, tap  $\mathbf{A}$ pps  $(\mathbf{m})$  > Contacts > CONTACTS.
- 2. Tap a contact to display it, and tap  $\frac{1}{2}$  > **Place on Home screen**. The contact widget is added to your Home screen.

#### Delete Single or Multiple Contacts

You can delete contacts from the contacts details page.

- 1. From the Home screen, tap  $Apps$   $(\mathbf{m})$  > **Contacts** > **CONTACTS**.
- 2. Tap  $\blacktriangleright$  > **Delete**, select the check box next to the contact(s) you want to delete, or tap **SELECT ALL**.
- 3. Tap **DONE** and then tap **OK** to confirm the deletion.

- or -

Tap a contact to display it, and tap  $\bullet$  > Delete > OK.

#### Merge Contacts

You can merge two or more contact entries into one.

- 1. From the Home screen, tap  $\mathbf{A}$ pps  $(\mathbf{m})$  > Contacts > CONTACTS.
- 2. Select the contact you want to appear as the primary listing.
- 3. Tap > **Merge**.
- 4. Choose the contact you wish to merge with the primary listing.

#### Separate Contacts

You can separate merged contacts into multiple contacts.

- 1. From the Home screen, tap  $\mathsf{Apps}(\mathbb{H})$  > **Contacts** > **CONTACTS**.
- 2. Select a merged contact.
- 3. Tap > **Separate** > **OK**.

#### Copy/Move Contact

You can copy or move contact entries between the phone and SIM card.

- 1. From the Home screen, tap  $\mathbf{A}$ pps  $(\mathbf{m})$  > Contacts > CONTACTS.
- 2. Tap a contact to display it, and  $\tan \frac{1}{2}$  > Copy/Move contact.
- 3. Select **Copy** or **Move** and then tap **OK**.

## <span id="page-58-0"></span>*Add a Group Contact*

Create a group contact with your individual contact entries in Contacts.

- **Note:** In order to create a group contact, you may first sync your phone with a Google or corporate account. See [Synchronize Contacts](#page-61-0) for instructions on how to sync your phone to an account.
	- 1. From the Home screen, tap  $\mathsf{Apps}(\mathbb{H})$  > Contacts > GROUPS >  $\mathbb{R}$ .
	- 2. Select the account in which you want to create a group contact.
	- 3. Enter the group's name.
	- 4. Tap **Add/remove contacts** and tap the entries you want to add.

5. Tap **DONE** > **SAVE**.

## *Edit a Group Contact*

Manage the group contacts that you have created.

#### Add or Remove a Group Contact Entry, or Rename a Group

- 1. From the Home screen, tap  $\Delta p$ pps  $\left(\frac{m}{n}\right)$  > Contacts > GROUPS.
- 2. Tap a group contact and tap  $\sum$ .
- 3. The following options are available:
	- Tap the group's name to rename it.
	- **Tap Add/remove contacts** to add or remove entries.
- 4. Tap **DONE**.
- 5. Tap **SAVE**.

#### Assign a Ringtone to a Group Contact

You can assign a specific ringtone to a group.

- 1. From the Home screen, tap  $\mathbf{Apps}$   $\left(\mathbf{m}\right)$  > **Contacts** > **GROUPS**.
- 2. Tap a group contact and tap  $\sum$ .
- 3. Tap **Ringtone** and select a ringtone.
- 4. Tap **OK** > **SAVE**.

#### Assign a Vibration to a Group Contact

You can assign a specific vibration pattern to a group.

- 1. From the Home screen, tap  $\mathsf{Apps}$   $\left(\mathbb{H}\right)$  > **Contacts** > **GROUPS**.
- 2. Tap a group contact and tap  $\sum$ .
- 3. Tap **Vibration pattern** and select a vibration pattern.
- 4. Tap **OK** > **SAVE**.

#### Delete a Group Contact

1. From the Home screen, tap  $\mathsf{Apps}$   $(\mathbb{H})$  > **Contacts** > **GROUPS**.

- 2. Tap a group you want to delete, and tap  $\bullet$  > Delete.
- 3. Tap **OK**.

- or -

- 1. From the Home screen, tap  $\mathsf{Apps}$   $\left(\mathbb{H}\right)$  > **Contacts** > **GROUPS**.
- 2.  $\text{Tap}$   $\approx$  > Delete.
- 3. Tap a group you want to delete.
- 4. Tap **DONE**.

## *ICE (In Case of Emergency)*

Registering ICE information might help rescue workers, such as paramedics, police and hospital personnel identify your primary contact. You can register up to three contacts.

#### ICE contact

To add an ICE contact:

- 1. From the Home screen, tap  $\mathbf{A}$ pps  $(\mathbf{m})$  > Contacts > CONTACTS.
- 2. Tap **ICE- In Case of Emergency**.
- 3. Tap $\overline{\mathbf{A}}$ .
- **Note:** You will be prompted to enable the Location settings if they are disabled. Read the onscreen information and follow the instructions.
	- 4. Tap the entry to register.

To change or remove an ICE contact:

- 1. From the Home screen, tap  $\mathbf{A}$ pps  $(\mathbf{m})$  > Contacts > CONTACTS.
- 2. Tap **ICE- In Case of Emergency**.
- 3. Tap  $\Box$  and tap the contact to remove.
- 4. Tap **OK**.

#### Personal Information

- 1. From the Home screen, tap  $\mathbf{Apps}$   $(\mathbf{m})$  > **Contacts** > **CONTACTS**.
- 2. Tap **ICE- In Case of Emergency**.

- 3. Tap My emergency information > 2.
- 4. Enter or edit the necessary information and tap **SAVE**.

#### Access the Registered ICE Information When the Screen is Locked

- 1. Tap **EMERGENCY CALL** on the screen.
- 2. The following options are available:
	- Tap **My emergency information** to display the registered information.
	- Tap  $\bigodot$  next to the ICE contact to place a call to the contact.

## <span id="page-61-0"></span>*Synchronize Contacts*

Syncing data from your managed accounts lets you add and manage new or existing contacts from your online or remote accounts to your phone. Prior to syncing, you must have an active Google or corporate account with associated contacts, and be signed into your account with the phone.

With syncing, any contacts (with phone numbers, email addresses, pictures, etc.) are updated and synced with your phone.

- 1. From the Home screen, tap  $\text{Apps}$   $\left(\begin{matrix} \overline{\mathbf{ii}} \end{matrix}\right)$  > **Contacts**.
- 2. Tap > **Settings** > **Accounts**.
- 3. Tap the account type, if necessary. Screen appearance may vary depending upon the account type.
- 4. Tap the account you want to sync your contacts with.
- 5. Tap the **ON**/**OFF** switch next to **Contacts** to turn contacts sync on or off.

Your Contacts then reflects any updated contact information.

 This update process works both ways. For example, any changes on the phone are updated to your account contacts list after sync.

## *Share a Contact*

You can quickly share contacts using Bluetooth, Email, Gmail, or text messaging.

- 1. From the Home screen, tap  $Apps$   $\overline{m}$  > **Contacts** > **CONTACTS**.
- 2. Tap a contact to display it, and tap  $\frac{1}{2}$  > **Share**.
- 3. In the **Share contact via** menu, select a method and follow the onscreen instructions.

# *Accounts and Messaging*

With the service and your phone's messaging capabilities, you have the opportunity to share information through many different channels and accounts, including Gmail (Google), personal and corporate email, text and multimedia messaging, and social networking accounts.

## *Gmail / Google*

You will need a Google Account to access several phone features such as Gmail, YouTube, and the Google Play Store applications. Before you are able to access Google applications, you must enter your account information. These applications sync between your phone and your online Google Account.

## *Create a Google Account*

If you do not already have a Google Account, you can create one online or using your phone.

**Note:** Although you need a Gmail account to use certain features on your phone, such as Google Play Store, you do not need [to use Gmai](http://www.google.com/)l as the default account for your phone.

#### Create a Google Account Online

- 1. From a computer, launch a Web browser and navigate to [google.com.](http://google.com/)
- 2. On the main page, click **Sign in** > **Create account**.
- 3. Follow the onscreen prompts to create your free account.

#### Create a Google Account Using Your Phone

- 1. From the Home screen, tap  $\text{Apps}$   $(\text{iii})$  > Settings > Accounts > Add account > Google.
- 2. Tap **Or create a new account**.
- 3. Enter your first name and last name, and tap **NEXT**.
- 4. Enter your desired username, which will be the first part of your Gmail address, and tap **NEXT**.
- 5. When prompted, enter and reenter a password and tap **NEXT**.
- 6. Select if you set up recovery options now.
- **Note:** When setting up a new Google Account, either on your phone or online, you are recommended to add a secondary phone number or email address. Enter a second phone number or email address from which you currently send and receive message or email. This number or address is used to authenticate your account should you ever

encounter problems or forget your password. It is strongly encouraged for Android users so you can regain access to Google Mobile™ services and purchases on your phone.

7. Follow the onscreen prompts to create your free account.

## *Sign In to Your Google Account*

If you have a Google Account but have not yet signed in with your phone, follow these instructions.

- 1. From the Home screen, tap Apps  $\left(\frac{m}{n}\right)$  > Settings > Accounts > Add account > Google.
- 2. Enter your email address, and tap **NEXT**.
- 3. Enter the password, and tap **NEXT**.
- 4. Read the message, and tap **ACCEPT**.
- 5. Select the backup options, if prompted, and tap **NEXT**.
- 6. Select if you save your credit card information now to enable purchases at Google Play Store.
- 7. Select the items you would like to sync with your phone, if necessary. Your account is displayed in **Google** under Accounts in the Settings menu.

## *Access Gmail*

- 1. From the Home screen, tap  $\mathsf{Apps}$  ( $\mathsf{iii}$ ) > **Gmail**.
- 2. Do any of the following:
	- View more email messages: If the screen is full, swipe your finger up the screen to view more messages and conversations.
	- Read a new email message: Tap the unread message or the conversation with an unread message (just-arrived items display in bold).
	- Select messages and conversations: Touch and hold the email or conversation.
	- View the inbox of your other Gmail account: If you have more than one Google account set up on your phone, tap  $\equiv$  at the top left of the screen and then choose an account to view.

## *Send a Gmail Message*

- 1. From the Home screen, tap Apps  $\left(\mathbb{H}\right)$  > Gmail.
- 2. In any folder, tap  $\bullet$ .
- 3. Enter the message recipient's email address in the **To** field.
- 4. If you want to send a carbon copy (CC) or a blind carbon copy (BCC) of the email to other recipients, tap  $\blacktriangleright$  on the right side of the **To** field.
- 5. Enter the subject and then compose your message.
- **Note:** If you want to add a file as attachment, tap  $\subseteq$ , select Attach file or Insert from Drive and then locate and choose the file you want to attach.
	- 6. After composing your message, tap  $\geq$ .

## *Read and Reply to Gmail Messages*

- 1. From the Home screen, tap  $\mathsf{Apps}$   $(\mathbb{H})$  > **Gmail**.
- 2. Tap a message to display it.
- 3. To reply to or forward a message:
	- Tap **Reply** to reply to the message.
	- **Tap Reply all**  $\leftarrow$  **to reply to all recipients.**
	- Tap **Forward** → to forward the message.
	- $\blacksquare$  Tap  $\ddot{\smash{\cdot}}$  for additional options.
- 4. After composing your message, tap  $\geq$ .

### *Gmail Account Settings*

- 1. From the Home screen, tap  $\text{Apps}$   $\left(\frac{111}{111}\right)$  > Gmail.
- 2. Tap  $\equiv$  at the top left of the screen to display menu.
- 3. Tap **Settings** > **General settings**.
- 4. Configure the following settings:

#### **Note:** Depending upon the email account type, the available options may vary.

- **Gmail default action:** Select whether you want delete or archive to be the default option.
- **Conversation view:** Check to turn Conversation view on.
- **Swipe actions:** Check to archive a conversation when you swipe it.
- **Sender image:** Check to display an image of the sender in conversation list.
- **Reply all:** Check to display the Reply all option as default.
- **Auto-fit messages:** Check to shrink the messages to fit the screen and allow zooming.
- **Auto-advance:** Choose which screen to show after you delete a message.
- **Confirm before deleting:** Check to display a confirmation before deleting a message.
- **Confirm before archiving:** Check to display a confirmation before archiving a message
- **Confirm before sending:** Check to display a confirmation before sending a message.

## *Delete a Gmail Account*

- 1. From the Home screen, tap  $\text{Apps}$   $(\text{iii})$  >  $\text{Setting }$  >  $\text{Accordings }$  >  $\text{Geounts }$  >  $\text{Google}$ .
- 2. Tap the account you want to delete.
- 3. Tap  $\sharp$  > Remove account.
- 4. Tap **REMOVE ACCOUNT**.

## *Email*

Use the Email application to send and receive email from your webmail or other accounts, using POP3 or IMAP, or access your Exchange ActiveSync account for your corporate email needs.

## *Add an Email Account*

1. From the Home screen, tap  $\text{Apps}$   $(\text{iii})$  > Settings > Accounts > Add account > Email.

 $-$  or  $-$ 

From the Home screen, tap  $Apps$   $(\mathbf{m})$  > **Email**, if you have not set up any email account yet.

2. Tap a desired account.

#### **Tip:** If your account type is not listed, select **Other**.

- 3. Enter your email address and password and tap **NEXT**.
	- To set up your account manually, tap **MANUAL SETUP**.
- 4. Enter any other necessary information and follow the onscreen instructions.
- **Important:** If the account type you want to set up is not in the phone database, you will be asked to enter more details. You should get all pertinent information for the email account, such as incoming and outgoing server settings, before you proceed.

## *Add a Corporate Account*

If you synchronize your phone with your corporate account, you can read, manage, and send email in the same easy way as with a POP3/IMAP account. You can also access some powerful Exchange features.

- **Note:** Before setting up a Microsoft® Exchange ActiveSync® account, contact your company's Exchange Server administrator for required sign-in information.
	- 1. From the Home screen, tap  $\mathbf{Apps}$  ( $\mathbf{m}$ ) > Settings > Accounts > Add account > **Corporate**.

 $-$  or  $-$ 

From the Home screen, tap  $\text{Apps}$   $\left(\frac{m}{n}\right)$  > **Email**, if you have not set up any email account yet, and tap **Exchange**.

- 2. Enter the Email address and Password information and then tap **NEXT**. Consult your network administrator for further details.
- 3. Configure the account options as necessary and tap **NEXT**.
- 4. Follow the onscreen instructions.
- **Note:** You can have multiple corporate email (Microsoft Exchange ActiveSync) accounts active on your phone.

### *Compose and Send Email*

Compose and send email messages using any account you have set up on your phone. Increase your productivity by attaching files such as pictures, videos and documents to your email messages.

- 1. From the Home screen, tap  $\text{Apps}$   $\left(\frac{111}{111}\right)$  > **Email**.
- 2. On the email account Inbox, tap  $\bullet$ .
- 3. Tap fields to compose your message:
	- $\blacksquare$  Tap the **To** field and enter the recipient's email address or tap  $\blacksquare$  to add recipients.
	- To send a carbon copy (Cc) or a blind carbon copy (Bcc) of the email to other recipients, tap  $\vee$  at the right of the To field.
- **Tap the Subject field and enter the email subject. Tap the exclamation point to set a** priority.
- Tap the text entry field and compose your email.
- To add an attachment, tap > **Pictures**, **Take picture**, **Videos**, **Record video**, **Audio**, **Record audio**, or **Others**.
- 4. Tap  $\blacktriangleright$  to send the message.
	- To save the current email as a draft, tap  $\frac{•}{•}$  > **Save draft**.

## *View and Reply to Email*

- 1. From the Home screen, tap  $\mathsf{Apps}$   $(\mathbb{H})$  > **Email**.
- 2. On the email account Inbox, tap a message to view it.
- 3. To reply to or forward a message:
	- Tap ◆ (**REPLY**) or ◆ (**REPLY ALL**) to reply to the message.
	- Tap **→** (**FORWARD**) to forward the message.
- 4. After composing your message, tap  $\blacktriangleright$ .

## *Manage Your Email Inbox*

- 1. From the Home screen, tap  $\mathsf{Apps}(\mathbb{H})$  > **Email**.
- 2. You have the following options:
	- $\blacksquare$  Tap  $\blacktriangledown$  at the top of the screen to select a different email account.
	- Tap  $Q$  to search an email.
	- Tap  $\frac{•}{•}$  > **Settings** to display the email settings.
	- Tap  $\bullet$  to compose a new email message.
	- **Swipe down on the screen to refresh your email box.**
	- $\blacksquare$  Tap  $\equiv$  to show all folders.

#### Refresh an Email Account

► While in the account you want to synchronize, swipe down on the screen.

#### Delete Email Messages

► On the email account Inbox, swipe an email message left or right.

 $-$  or  $-$ 

- 1. On the email account Inbox, touch and hold the message you want to delete.
- 2. Tap  $\blacksquare$  > OK.

## *General Email Settings*

You can edit the general settings of your email.

- 1. From the Home screen, tap  $\text{Apps}$   $\left(\frac{m}{n}\right)$  > **Email** >  $\frac{1}{n}$  > **Settings.**
- 2. Tap **General settings**.
- 3. Tap the item you want to edit, and then configure settings.

### *Email Account Settings*

You can edit settings for your individual email accounts, such as email address and password, name display and signature, frequency of retrieval, and more.

- 1. From the Home screen, tap  $\text{Apps}$   $\left(\frac{m}{n}\right)$  > **Email** >  $\frac{1}{n}$  > **Settings**.
- 2. Select the email account you want to edit, and then configure settings.

### *Delete Email Accounts*

- 1. From the Home screen, tap  $\text{Apps}$   $\left(\frac{111}{111}\right)$  > **Email**.
- 2. Tap  $\frac{1}{2}$  > **Settings**.
- 3. Tap  $\blacksquare$  and select the check box(es) next to the account(s) you want to delete.
- 4. Tap **Done** > **REMOVE ACCOUNT(S)**.

## *Text Messaging and MMS*

### *Compose Text Messages*

- 1. From the Home screen, tap  $\text{Apps}$   $\left(\frac{111}{10}\right)$  > **Messaging**.
- 2. On the Messaging screen, tap  $\bullet$ .
- 3. Fill in one or more recipients. You can enter phone numbers or email addresses in the To field. If you are sending the message to several recipients, separate the phone numbers or email addresses with a comma.
- **Tip:** You can type a name or email address saved in your Contacts to bring up the contact information, or tap  $\blacktriangle$  to add recipients.
	- 4. Tap the **Type message** field and then start composing your message.
	- 5. When done, tap  $\mathbb{Z}$ .

## *Send a Multimedia Message (MMS)*

- 1. From the Home screen, tap  $\text{Apps}$   $\left(\frac{m}{n}\right)$  > **Messaging**.
- 2. On the Messaging screen, tap  $\bullet$ .
- 3. Fill in one or more recipients. You can enter phone numbers or email addresses in the **To** field. If you are sending the message to several recipients, separate the phone numbers or email addresses with a comma.
- **Tip:** You can type a name or email address saved in your Contacts to bring up the contact information, or tap  $\boxed{2}$  to add recipients.
	- 4. Tap **Type message** and then start composing your message.
- **Tip:** Tap  $\Box$  to select options for composing messages, such as **Add preset message** or **Add slide**.
	- 5. Tap  $\bullet$  and select from the following file attachments:
		- **Pictures:** Select a stored picture to attach.
		- **Take picture:** Take a picture to attach.
		- **Videos:** Select a stored video to attach.
		- **Record video:** Record a video to attach.
		- **Audio:** Select an audio file to attach.
		- **Record audio:** Record an audio file to attach.
		- **Contact (vCard):** Select a contact entry or contact entries to attach.
		- **Event (vCalendar):** Select an event entry to attach.

#### **Tip:** To remove an attachment, tap its image > **Remove**.

6. When done, tap  $\mathbb{Z}$ .

## *Save and Resume a Draft Message*

While composing a text or multimedia message, press **Back < > YES** to save your message as a draft.

To resume composing the message:

- 1. On the Messaging screen, tap the message to resume editing it. "**Draft**" in red appears at the right of the message in the list.
- 2. When you have finished editing the message, tap  $\mathbb{Z}$ .

### *New Messages Notification*

Depending on your notification settings, the phone will play a ringtone, vibrate, or display the message at your lock screen and in your Notifications panel to notify you of a new text or multimedia message.

#### Read a Message

- ► Do one of the following:
	- On the Messaging screen, tap the message thread to open and read it.
	- If you have a new message notification, swipe down from the top of the screen to open the Notifications panel. Tap the new message to open and read it.

#### Reply to a Message

- 1. From the Home screen, tap  $Apps$   $\left(\frac{m}{n}\right)$  > **Messaging**.
- 2. On the Messaging screen, tap a text or multimedia message thread to open it.
- 3. Tap the text box at the bottom of the screen, enter your reply message, attach files if desired and then tap  $\mathbb{R}$ .
- **Tip:** If you are replying to a message with multiple recipients, you can reply only to one sender, by long touching the received message and selecting the option **Reply to sender only**.

#### Delete a Message Thread

- 1. From the Home screen, tap  $\Delta p$ pps  $\left(\frac{m}{n}\right)$  > **Messaging**.
- 2. On the Messaging screen, touch and hold the message thread that you want to delete. Tap another thread to select multiple threads.
- 3. Tap **DELETE**.
- 4. When prompted to confirm, tap **DELETE**.

#### Delete All Message Threads

- 1. From the Home screen, tap  $\mathsf{Apps}$   $(\mathbb{H})$  > **Messaging**.
- 2. On the Messaging screen, tap > **Delete all threads**.
- 3. When prompted to confirm, tap **DELETE**.

#### Delete a Single Message

- 1. While viewing a message thread, touch and hold the message that you want to delete.
- 2. Tap **Delete**.
- 3. When prompted to confirm, tap **DELETE**.

#### Delete Multiple Messages

- 1. While viewing a message thread, tap > **Delete message** > **Choose message(s)**.
	- Select **All messages** to delete all messages.
- 2. Tap the message you want to delete.
	- The message is highlighted and the number of the selected message appears next to **Choose message(s)**. Tap another message to select multiple messages.
- 3. Tap **DELETE**.
- 4. When prompted to confirm, tap **DELETE**.

### *Text and MMS Settings*

- 1. From the Home screen, tap  $\text{Apps}$   $\left(\frac{m}{n}\right)$  > **Messaging**.
- 2. On the Messaging screen, tap **C** > **Settings** to configure message settings:
	- **Messaging enabled:** Select your default Messaging app.
- **Storage**
	- **Delete old messages:** Automatically delete older messages when the set limits are reached.
	- **Text message limit:** Choose the maximum number of text messages to store in each conversation thread.
- **Multimedia message limit:** Choose the maximum number of MMS messages to store in each conversation thread.
- **Attachment storage:** Select your desired storage for attachments.
- **Preset message:** Edit text that you frequently insert when composing messages.
- **Text (SMS) messages**
	- **Manage SIM card messages:** Select this option to manage messages stored on your SIM card.
- **Note:** This option is only available if you have inserted a nano SIM card into your phone.
	- **Multimedia (MMS) messages**
		- **Group messaging:** Use MMS to send a single message when there are multiple recipients.

#### **Note:** This option is only available if you have inserted a nano SIM card into your phone.

- **Auto-retrieve:** Select this option to automatically retrieve all your multimedia messages completely. When selected, the multimedia message header plus the message body and attachments will automatically download to your phone. If you clear this check box, only the multimedia message header will be retrieved and shown in your Messaging screen.
- **Creation mode:** Select this option to restrict the specifications of the file you can send as an attachment. If you select **Restricted**, you cannot attach following files;
	- File format is other than jpg, jpeg, gif, wbmp, 3gp, amr, mid, midi, vcf and vcs.
	- File resolution is over 640x480.
	- File size is over 280KB.
- **Send messages settings**
	- **Signature:** Select this option to append text to messages that you send.
- **Notifications**
	- **Notifications:** Select this option if you want to display a notification in the status bar when a new text or multimedia message arrives.
	- **Sound:** Select a ringtone that is specific to new text and multimedia messages.
	- **Vibrate:** Select this option if you want the phone to vibrate when a new text or multimedia message arrives.

## *Social Networking Accounts*

Stay in touch while on the go with all your social networking accounts.

### *Facebook*

Post updates, read what your friends are up to, upload pictures and check-ins, and more with on-the-go Facebook access.

### Sign in to Your Facebook Account

- 1. From the Home screen, tap  $Apps$   $\overline{m}$  > **Facebook**.
- 2. Tap **INSTALL**.
- 3. Enter your Facebook details and follow the onscreen prompts to complete.

### *YouTube*

YouTube™ is a video sharing website on which users can upload and share videos. The site is used to display a wide variety of user-generated video content, including movie clips, TV clips, and music videos, as well as video content such as video blogging, informational shorts and other original videos.

### Open YouTube

► From the Home screen, tap Apps (**iii**) > YouTube.

#### **Note: Terms of Service** may appear. Tap **ACCEPT**, if you agree to the Terms of Service.

### Watch YouTube Videos

- 1. On the YouTube screen, tap a video.
- 2. Tap the screen to show the progress bar at the bottom. Tap the screen while the bar is displayed to pause/play the video. Move the slider on the bar to the left or right to rewind or fast-forward the video.

#### Search for Videos

- 1. On the YouTube screen, tap  $\overline{Q}$  on the screen to open the search box.
- 2. Enter the keyword to search. Search results appear below the status bar.
- 3. Tap a video to watch it.

### *Hangouts*

Hangouts is an application for instant messaging offered by Google.

- 1. From the Home screen, tap Apps  $\left(\mathbb{H}\right)$  > Hangouts.
- 2. If you have already signed in to a Google account, the Hangouts screen is displayed.

 $-$  or  $-$ 

Tap **Or create a new account** to create a new Google account, or sign in to an existing Google account.

3. Follow the onscreen instructions.

# <span id="page-75-0"></span>*Apps and Entertainment*

All your phone's features are accessible through the Apps list.

## *Google Play Store App*

Google Play™ is your digital content destination to discover Android apps, books, movies, music and much more. Choose from a wide variety of free and paid content ranging from productivity apps and games to bestselling books and blockbuster movies and music. When you find what you want, you can easily download and install it on your phone.

To access the Google Play Store app, you must first connect to the Internet using data services or Wi-Fi data connections and sign in to your Google Account. See [Web and Data](#page-82-0) and [Sign In](#page-63-0)  [to Your Google Account.](#page-63-0)

### *Find and Install an App*

When you install apps from the Google Play Store app and use them on your phone, they may require access to your personal information (such as your location, contact data, and more) or access to certain functions or settings of your phone. Download and install only apps that you trust.

- 1. From the Home screen, tap  $\text{Apps}$   $\left(\frac{m}{n}\right)$  > Play Store.
- 2. When you open the Google Play Store app for the first time, the Terms of Service window will appear. Tap **ACCEPT** to continue.
- 3. Find an app you want and tap it to open its details screen.

#### **Note:** Your Google Play Store app will update automatically when available.

- 4. Tap an app to read a description about the app and user reviews.
- 5. Tap **INSTALL** (for free applications) or the price button (for paid applications).

#### **Note:** If you have not set up your payment method on your Google account, you are prompted to enter your billing information to set it up.

6. The subsequent screen notifies you whether the app will require access to your personal information or access to certain functions or settings of your phone. If you agree to the conditions, tap **ACCEPT** to begin downloading and installing the app.

If you selected a paid application, after tapping **ACCEPT**, follow the onscreen instructions to add a payment method and complete your purchase.

### **Warning: Read the notification carefully!** Be especially cautious with applications that have access to many functions or a significant amount of your data. Once you

#### tap **ACCEPT** on this screen, you are responsible for the results of using this item on your phone.

### *Google Play Store Options*

Some convenient options are available with the Google Play Store app. Available options may vary.

 $\triangleright$  In the Google Play Store app, tap  $\equiv$  on the top left of the screen to display the following options:

### **Tip:** You can also touch and hold the left end of the screen and slide it to the right to display the options.

- The account name you are currently logged in to the Google Play Store app is displayed. To log in with another account stored on your phone, tap  $\blacksquare$  next to the account name and select an account.
- Touch the empty area on the right side of the options screen to return to the Google Play Store homepage.
- **Apps & Games** displays the Apps Home screen.
- **My apps & games** displays the lists of apps installed on your phone.
- **Entertainment** displays the Entertainment Home screen.
- **Account** allows you to manage your account.
- **Redeem** allows you to redeem Google Play Store gift card and promotional code.
- **Wishlist** displays the apps you have bookmarked. To bookmark an app, tap the bookmark icon  $\vee$  on the apps detailed screen.
- **People** displays a list of person resources, each of which represents a Google+ user.
- **Settings** to manage settings for Google apps and services.

### **Note:** Tap **Help & Feedback**, **Parent Guide**, and **About Google play** for additional options.

### *Request a Refund for a Paid App*

If you are not satisfied with an app, you can ask for a refund within 15 minutes of the purchase, unless otherwise stated by the app developer. Your account is not charged and the app is uninstalled from your phone.

If you change your mind, you can install the app again, but you can't request a refund a second time.

1. From the Home screen, tap Apps (:) > Play Store.

#### Apps and Entertainment 66

- 2. Tap  $\equiv$  on the top left of the screen, or touch and hold the left end of the screen and slide it to the right, and tap **My apps & games**.
- 3. Tap the app to uninstall for a refund. The details screen for the app opens.
- 4. Tap **Refund**. Your app is uninstalled and the charge is cancelled.

### *Open an Installed App*

There are options for opening an installed app.

► On the status bar, check if you see the  $\bigcirc$  icon. If you see the  $\bigcirc$  icon, open the Notifications panel, and then tap the app to open it.

 $-$  or  $-$ 

- 1. From the Home screen, tap Apps (:)
- 2. Locate the app and tap the icon.

 $-$  or  $-$ 

- 1. From the Home screen, tap Apps (:) > Play Store.
- 2. Tap  $\equiv$  on the top left of the screen, or touch and hold the left end of the screen and slide it to the right, and tap **My apps & games**.
- 3. Locate the app and tap the icon.
- 4. Tap **OPEN**.

### *Uninstall an App*

You can uninstall any app that you have downloaded and installed from the Google Play Store app.

- 1. From the Home screen, tap Apps (iii) > Play Store.
- 2. Tap  $\equiv$  on the top left of the screen, or touch and hold the left end of the screen and slide it to the right, and tap **My apps & games**.
- 3. Tap the app you want to uninstall, and tap **UNINSTALL**.
- 4. When prompted, tap **OK** to remove the app from your phone.

 $-$  or  $-$ 

1. From the Home screen, tap  $Apps$   $\left(\mathbb{H}\right)$  > **Settings** > Apps.

- 2. Tap to display the drop-down list, and tap **Downloaded**.
- 3. Tap the app you want to uninstall, and tap **UNINSTALL**.
- 4. When prompted, tap **OK** to remove the app on your phone.

## *Google Maps*

Use the Google Maps app to determine your location, find directions, browse local businesses and attractions, rate and review places, and more.

#### Enable Location Services on Your Phone

Before using any location-based services, you must enable your phone's GPS location feature. See [Location Settings.](#page-143-0)

#### Open Google Maps

- $\blacktriangleright$  From the Home screen, tap  $\mathsf{Apps}(\mathbf{m}) > \mathsf{Maps}.$
- **Note:** When you open the Google Maps apps for the first time, the Welcome to Google Maps screen will appear. Tap **ACCEPT & CONTINUE** if you agree to the Terms of Service and Privacy Policy.

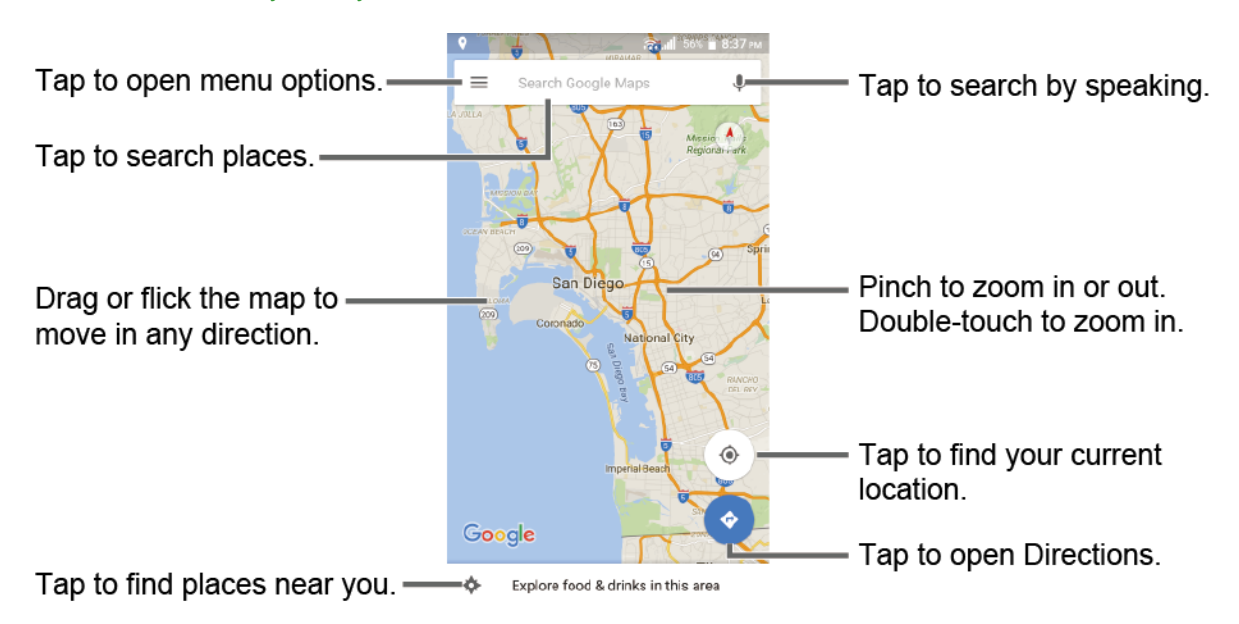

#### Find Your Current Location

#### **Note:** Don't forget to set your location sources.

On the Google Maps screen, tap  $\odot$ . A blinking blue arrow indicates your current location on the map. This feature is available when the location setting is enabled. See [Location Settings.](#page-143-0)

#### Search Maps

- 1. On the Google Maps screen, tap inside the Search bar at the top of the screen.
- 2. Type the place that you want to search. You can enter an address, a city, or type of establishment.

#### **Tip:** Tap  $\bigcup$  to enter the location by speaking.

- 3. Tap a matching result on the drop-down list, or tap  $\bigcirc$  on the keyboard. A red marker appears on the map to indicate the location together with a label at the bottom of the screen.
- 4. Tap the marker or the label to open the menu for the location.

### Add Map Layers

Layers allow you to view locations and additional info overlaid on the map. Some of the layers are available in selected areas only.

- $\triangleright$  On the Google Maps screen, tap  $\equiv$  on the top left of the screen, or touch and hold the left end of the screen and slide it to the right:
	- **Traffic:** Provides real-time traffic information. The colors on the roads indicate the traffic conditions.
	- **Public transit:** Provides available transit information
	- **Bicycling:** Provides possible cycling routes.
	- **Satellite:** Provides the hybrid view of road labels overlaid on a satellite image.
	- **Terrain:** Provides a shaded relief view of topographic features.
	- **Google Earth:** Launches the Google Earth app and displays your location in Google Earth.

### **Note:** Tap **Update to the latest version**, **Tips & tricks**, **Settings**, **Help** or **Send feedback** for additional options.

#### Get Directions

- 1. On the Google Maps screen, tap  $\leftrightarrow$ .
- 2. Specify the starting point and the destination:
- **Tip:** To display your Home and Work as options, tap  $\equiv$  at the top left of the Google Maps screen, select **Your places**, and then enter their addresses.
- The starting point is set to your current location as default. To change it, tap **Your location** and type a new point in the **Choose starting point** field or select a point from the list.
- Tap **Choose destination** and type your destination or select a destination from the list.
- $\blacksquare$  Tap  $\blacksquare$  to switch the starting point and the destination.
- 3. Select the method to get to the destination (by car, by public transit, or by foot).
	- You may tap **DH** or **OPTIONS** to configure available settings options.
- 4. Tap the result to see the details.

## *Music*

You can play digital audio files saved on the phone or the storage card using music apps. See [Use the Phone's microSD Card as a Media Device](#page-126-0) for copying files.

### *Play Music*

Access the Play Music app to enjoy your favorite music.

### Access the Play Music App

- 1. From the Home screen, tap Apps (**iii**) > Play Music. The Google Play Music screen appears.
- **Note:** If you have signed up for Google Music™, the first time you open the Play Music application you will be prompted to select the account whose online music library you want to access from the Google Play Music application. Follow the onscreen instructions to continue.
	- 2. Tap  $\equiv$  on the top left of the screen, or touch and hold the left side of the screen and slide it to the right, to display the screen options.
		- **Listen Now:** Your starting point to play music. See [The Listen Now Screen](#page-81-0) below.
		- **Top charts: Displays Google Play Music best hit charts.**
		- **New releases**: Displays Google Play Music newly released music.
		- **Music library:** Your music is sorted by **PLAYLISTS**, **ARTISTS**, **ALBUMS**, **SONGS**  and **GENRES**.
		- **Browse stations:** Allows you to download radio stations to your device.
- **Downloaded only:** Allows you to show only the downloaded music on your device. Tap the switch to turn the feature on or off.
- **Settings:** Allows you to change your settings on the Google Play Music.
- **Help & Feedback:** Displays Play Music help page.

### <span id="page-81-0"></span>The Listen Now Screen

Learn the basics to use the Play Music application.

- ► Tap **Shuffle all** to play the music on your phone in shuffle mode.
- ► Tap an album image and then tap a song in the album to play it.
- $\blacktriangleright$  Tap  $\ddot{\bullet}$  for available options.
- $\triangleright$  Tap  $\bigcirc$  to search for music.

The label of the currently played song appears at the bottom of the screen when you play music. Simply tap  $\Box$  or  $\blacktriangleright$  on the label to manage the music or tap the label for more control options.

### *Back Up Your Downloaded Music Files*

It is recommended that you back up your downloaded music files to your computer. Although the downloaded files can only be played on your phone and on your account, backing them up to your computer lets you access the files in case your microSD card is lost or damaged, or if you install a new microSD card. See [microSD Card.](#page-124-0)

- 1. Connect your phone to your computer using a USB cable.
- 2. Use your computer to navigate to the microSD card's Music folder.
- 3. Select and copy the music files to a folder on your computer's hard drive.

# <span id="page-82-0"></span>*Web and Data*

Your phone's data capabilities let you wirelessly access the Internet or your corporate network through a variety of connections, including Wi-Fi, 4G LTE, 4G, EDGE, GPRS, and Virtual Private Networks (VPN).

The following topics address your phone's data connections and the built-in Web browser. Additional data-related features can be found in [Accounts and Messaging,](#page-62-0) [Apps and](#page-75-0)  [Entertainment,](#page-75-0) and [Tools and Calendar.](#page-105-0)

## *Wi-Fi*

Wi-Fi provides wireless Internet access. To use your phone's Wi-Fi, you need access to a wireless access point or "hotspot."

The availability and range of the Wi-Fi signal depends on a number of factors, including infrastructure and other objects through which the signal passes.

### <span id="page-82-1"></span>*Turn Wi-Fi On and Connect to a Wireless Network*

Use the Wireless & networks setting menu to enable your phone's Wi-Fi radio and connect to an available Wi-Fi network.

- 1. From the Home screen, tap  $\mathbf{Apps}$   $(\mathbf{m})$  > **Settings** > **Wi-Fi**.
- 2. Tap the **ON**/**OFF** switch to turn Wi-Fi on. The network names of detected Wi-Fi networks are displayed.
- 3. Tap a Wi-Fi network to connect. If you selected an open network, you will be automatically connected to the network. If you selected a network that is secured with a password, enter the password and then tap **CONNECT**.

Depending on the network type and its security settings, you may also need to enter more information or choose a security certificate.

When your phone is connected to a wireless network, the Wi-Fi icon  $\bigcap$  appears in the status bar and tells you the approximate signal strength. (The above icon indicates maximum signal strength.)

If Network notification in Advanced Wi-Fi settings is enabled, the open network icon  $\bullet$  appears in the status bar whenever the phone detects an available open wireless network within range.

**Note:** The next time your phone connects to a previously accessed secured wireless network, you will not be prompted to enter the password again, unless you reset your phone to its factory default settings or you instruct the phone to forget the network.

**Note:** Wi-Fi networks are self-discoverable, which means no additional steps are required for your phone to connect to a Wi-Fi network. It may be necessary to provide a user name and password for certain closed wireless networks.

### *Check the Wireless Network Status*

Check the status of your current wireless network, including speed and signal strength, through the Wi-Fi settings menu.

- 1. From the Home screen, tap  $\mathsf{Apps}$   $(\mathbb{H})$  > **Settings** > **Wi-Fi**.
- 2. Tap the wireless network that the phone is currently connected to. You will see a message box showing the Wi-Fi network name, status, signal strength, speed, and other details.
- **Note:** If you want to remove the phone's wireless network settings, tap **FORGET** on this window. You need to enter the settings again if you want to connect to this wireless network.

### *Connect to a Different Wi-Fi Network*

Use the Wireless & networks settings menu to scan for and connect to a different Wi-Fi network.

- 1. From the Home screen, tap  $\mathbf{Apps}$   $(\mathbf{m})$  > **Settings** > **Wi-Fi**.
	- **Detected Wi-Fi networks are displayed in the Wi-Fi networks section. To manually** scan for available Wi-Fi networks, tap > **Refresh**.
- 2. Tap another Wi-Fi network to connect to it.

### **Note:** If the wireless network you want to connect to is not in the list of detected networks, tap > **Add network**. Enter the wireless network settings and tap **SAVE**.

### *The Wi-Fi Settings Menu*

The Wi-Fi settings menu lets you turn Wi-Fi on or off, set up and connect to available Wi-Fi networks, and configure advanced Wi-Fi options.

- $\triangleright$  From the Home screen, tap  $\mathsf{Apps}(\mathbb{H})$  > **Settings** > Wi-Fi.
	- Select the **Auto connect** check box to enable your phone to automatically connect to the network.
	- $\blacksquare$  Tap  $\blacksquare$  for the following menus:
		- **Add network** to add a new Wi-Fi network.
		- **Saved networks** to display the connected Wi-Fi network.
		- **Refresh** to manually scan for available Wi-Fi networks.
- **Wi-Fi Direct** to use a peer-to-peer Wi-Fi connection. The Wi-Fi client and the hotspot operation will be disabled while Wi-Fi direct is enabled.
- **Advanced** to configure advanced Wi-Fi settings, which include:
	- **Network notification** to notify whenever a public network is available.
	- **Keep Wi-Fi on during sleep** to stay connected to Wi-Fi when the screen goes to sleep to manage mobile data usage.
	- **Wi-Fi frequency band** to specify the frequency band for Wi-Fi.

### **Note:** Wi-Fi Direct cannot be used if you select only the 5 GHz frequency band.

- **Install certificates** to install the certificates for communicating via Wi-Fi.
- **WPS Push Button** to set up a Wi-Fi Protected Setup connection by pressing the set up button on the router.
- **WPS Pin Entry** to set up a Wi-Fi Protected Setup connection by entering the PIN on your router.
- **MAC address** to display the Media Access Control (MAC) address of your phone when connected to a Wi-Fi network.
- **IP address** to display the Internet Protocol (IP) address assigned to your phone by the Wi-Fi network you are connected to (unless you used the IP settings to assign it a static IP address).

## *Data Services*

The following topics will help you learn the basics of using your data services, including managing your user name, launching a data connection, and navigating the Web with your phone.

#### **Important:** Certain data services requests may require additional time to process. While your phone is loading the requested service, the touchscreen may appear unresponsive when in fact they are functioning properly. Allow the phone some time to process your data usage request.

### *Data Connection Status and Indicators*

Your phone displays the current status of your data connection through indicators at the top of the screen. The following symbols are used:

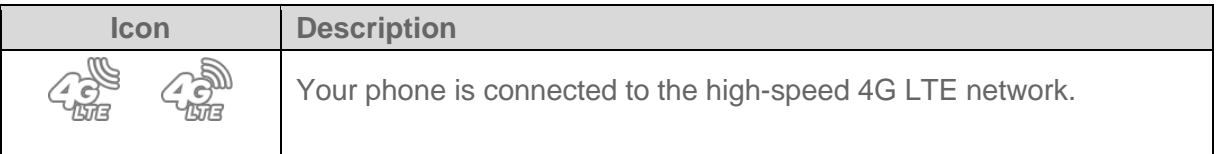

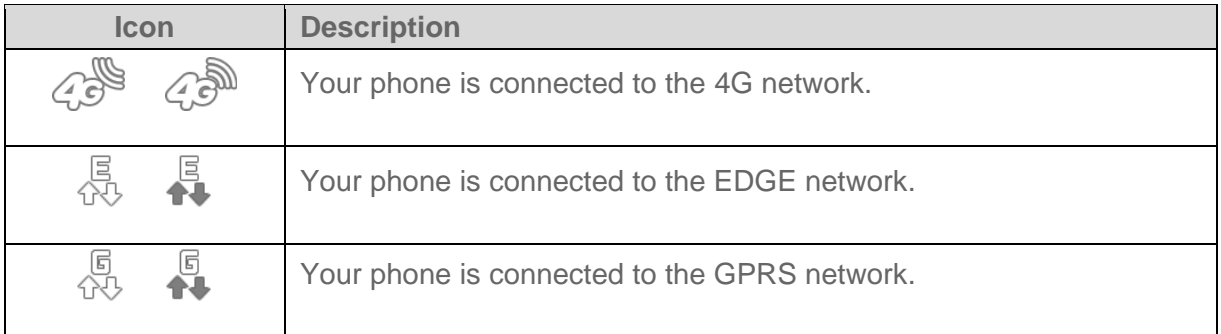

When the arrows are animated, your phone is transferring data (for example, when you are opening a Web page); when the arrows are gray, your phone is connected to the network but is not currently transferring data (for example, when you are viewing a Web page that is completely open). In either state, you can receive incoming calls.

If you do not see an indicator, your phone does not have a current data connection.

## *Virtual Private Networks (VPN)*

From your phone, you can add, set up, and manage virtual private networks (VPNs) that allow you to connect and access resources inside a secured local network, such as your corporate network.

### *Prepare Your Phone for VPN Connection*

Depending on the type of VPN you are using at work, you may be required to enter your login credentials or install security certificates before you can connect to your company's local network. You can get this information from your network administrator.

Before you can initiate a VPN connection, your phone must first establish a Wi-Fi or data connection. For information about setting up and using these connections on your phone, see [Turn Wi-Fi On and Connect to a Wireless Network.](#page-82-1)

### *Install Security Certificates*

Your network administrator may instruct you to download and install security certificates to connect to the network.

- 1. Download and install the certificates needed to access your local network into a microSD card. Your network administrator can tell you how to do this.
- 2. Insert the microSD card into your phone. See [Insert or Remove a microSD Card.](#page-124-1)
- 3. From the Home screen, tap  $\text{Apps}$   $(\text{iii})$  > Settings > Security > Install from SD card, and install the necessary security certificates.

### *Add a VPN Connection*

Use the Wireless & networks settings menu to add a VPN connection to your phone.

1. From the Home screen, tap  $Apps$   $(\mathbf{m})$  > Settings > More > VPN > Basic VPN.

#### **Note:** Tap **Advanced IPsec VPN** to access the KeyVPN app.

- 2. If you are asked to set up a screen lock, tap **OK** and set up a required type of lock. To set up a screen lock, see [Lock Screen Settings.](#page-144-0)
- 3. Tap  $\left\lfloor -\right\rfloor$  and enter the information for the VPN you want to add.
	- **Information may include Name, Type, Server address, PPP encryption (MPPE), and** advanced options.
	- Set up all options according to the security details you have obtained from your network administrator.
- 4. Tap **SAVE**.

The VPN is then added to the VPNs section of the VPN settings screen.

### *Connect to or Disconnect from a VPN*

Once you have set up a VPN connection, connecting and disconnecting from the VPN is easy.

### Connect to a VPN

- 1. From the Home screen, tap  $Apps$   $\left(\frac{111}{111}\right)$  > **Settings** > More > VPN > Basic VPN.
- 2. In the VPNs section, tap the VPN that you want to connect to.
	- **Tap 3 > Always-on VPN** to select a VPN profile to always remain connected to.
- 3. When prompted, enter your login credentials, and then tap **CONNECT**. When you are connected, a VPN connected icon appears in the notification area.
- 4. Open the Web browser to access resources such as intranet sites on your corporate network. For more information about browsing the Web, see [Web Browser.](#page-87-0)

#### Disconnect from a VPN

- 1. Slide the status bar down to open the Notifications panel.
- 2. Tap the VPN connection to return to the VPN settings screen, and then tap the VPN connection to disconnect from it.

When your phone has disconnected from the VPN, a VPN disconnected icon briefly appears in the notification area.

## <span id="page-87-0"></span>*Web Browser*

Your phone's Web browser gives you full access to both mobile and traditional websites on the go, using data services or Wi-Fi data connections.

### *Launch the Web Browser*

Launching the Browser is as easy as tapping an icon.

 $\blacktriangleright$  From the Home screen, tap  $\text{Apps}$  ( $\text{iii}$ ) > Browser.

#### **Tip:** Your phone supports an additional Web browser, Google Chrome. See [Chrome Browser.](#page-92-0)

### *Learn to Navigate the Browser*

Navigating through menus and websites during a data session is easy once you have learned a few basics.

### **Scrolling**

As with other parts of your phone's menu, you'll have to drag up and down to see everything on some websites.

To scroll through a website's page:

► In a single motion, touch and drag across or up and down a page.

#### **Selecting**

To select onscreen items or links:

► Scroll across a page, and then tap an item or onscreen link.

Links, which are displayed as *underlined text*, allow you to jump to Web pages, select special functions, or even place phone calls.

#### Pinching and Zooming

Zooming in and out on a Web page can be done without the need of an onscreen zoom tool. Just use your fingers to pinch in or spread out on the screen.

To zoom in:

- 1. Place your thumb and index finger on the screen.
- 2. Expand them outward (spread) to zoom in.

To zoom out:

1. Place your thumb and index finger on the screen.

#### Web and Data 77

2. Bring them together (pinch) to zoom out.

### Go Back

To go back one page:

► Press **Back** on your phone. Repeat this process to keep going back through your Web page history of recently visited pages.

### Go to a Specific Website

- 1. Tap the search/address field at the top of the browser window and enter a new Web address.
	- As you enter the address, possible matches are displayed within an onscreen list. Tap an entry to launch the desired website.

#### **Tip:** You can also enter a search term into the field to perform a Web search.

2. Tap  $\leftrightarrow$  on the keyboard to launch the new page.

#### Manage Tabs

- 1. From any open Web page, tap  $\Box$  next to the search/address field at the top of the screen. You will see thumbnails of all the sites currently open in tabs.
- 2. The following options are available:
	- Tap a thumbnail to view the site.
	- $\blacksquare$  Tap  $\blacksquare$  to open a new tab.
	- Tap  $\times$  on the upper right corner of a thumbnail to close the tab.
	- **Tap CLOSE ALL TAB** to close all tabs.

### *Browser Menu*

The browser menu offers additional options to expand your use of the Web on your phone.

#### Open the Browser Menu

The browser menu may be opened anytime from any page you are viewing.

- 1. From the Home screen, tap  $\text{Apps}$   $\left(\frac{111}{111}\right)$  > **Browser**.
- 2. From any open Web page, tap  $\frac{1}{4}$  at the top right of the screen. You will see the browser menu.
- 3. The following options are available:
	- **Stop** to stop loading the current Web page.
	- **Refresh** to reload the current Web page.
	- **Forward** to return to a previously viewed page.
	- **Homepage** to return to the home page.
	- **Save to bookmarks** to add the currently viewed page to bookmarks.
	- **Bookmarks** to access and manage your bookmarks. See Manage [Bookmarks](#page-90-0) for details.
	- **Share page** to share the URL via **Messaging**, **Bluetooth**, **Email**, etc.
	- **Find on page** to search in the current page.
	- **Request PC site** to assign the browser to display the current page in PC view (to closely mimic the display as it would appear on a Desktop computer).
	- **Save offline** to save the Web page so you can read it later even when offline.
	- **New tab** to open a new tab.
	- **Settings** to modify your Web settings.
	- **Exit Browser** to close the browser.

### *Browser Settings*

Customize your experience with the Internet through the browser settings menu.

- 1. From the Home screen, tap  $\mathsf{Apps}$   $\left(\mathbb{H}\right)$  > **Browser**.
- 2. From any open Web page, tap > **Settings**, and customize your browser settings.

### *Select Text on a Web Page*

You can highlight text on a Web page and copy it, search for it, or share it.

- 1. Scroll to the area of the Web page containing the text you want to select.
- 2. Touch and hold the text you want to copy. Drag the tabs to expand or reduce the range of the selected text. Any selected text will appear highlighted.

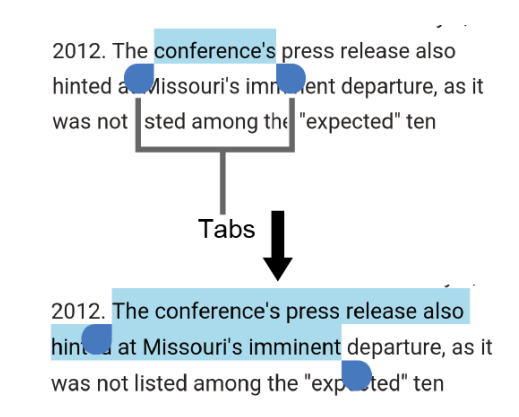

- 3. Select an option:
	- **COPY** to copy the selected text.
	- **SHARE** to share the selected text via Bluetooth, Gmail, Messaging, etc.
	- **SELECT ALL** to select all the text on the Web page.
	- Tap **for the following options:** 
		- **WEB SEARCH** to launch a Web search for the selected text.
		- **ASSIST** to launch **Now on tap** to search using Google.

### <span id="page-90-0"></span>*Manage Bookmarks*

Make browsing easier by setting up and using custom bookmarks.

#### View Bookmarks

- 1. From the Home screen, tap  $\text{Apps}$   $\left(\frac{111}{111}\right)$  > **Browser**.
- 2. From any open Web page, tap > **Bookmarks**.

-or-

From any open Web page, tap  $\star$  at the top right of the screen.

- 3. You will see three tabs:
	- **BOOKMARKS:** Displays a list of your current Web bookmarks.
	- **HISTORY:** Displays a record of your browsing history. These records are organized into folders such as: **Today**, **Last 7 days**, **Last month** and **Most visited**.
	- **SAVED PAGES:** Displays a list of websites you saved for offline reading.

#### Create Bookmarks

- 1. From the Home screen, tap  $\text{Apps}$   $\left(\text{iii}\right)$  > **Browser**.
- 2. From any open Web page, **tap** > **Save to Bookmarks**.
	- -or-

From any open Web page, tap > **Add bookmark**.

- 3. Enter a descriptive name for the new bookmark.
- 4. Select an account you want to add the bookmark to.
- 5. Select where to save the bookmark and tap **OK**.

#### Create Bookmarks from History

- 1. From the Home screen, tap  $Apps$   $\left(\mathbb{H}\right)$  > **Browser** >  $\blacktriangleright$  **A**.
- 2. Tap the **HISTORY** tab.
- 3. Tap  $\sqrt{\ }$  next to the page you want to bookmark.
- 4. Edit the necessary information and tap **OK**. The star now turns into .

#### Set a Bookmarked or Browsed Page as Homepage

- 1. From the Home screen, tap  $Apps$   $(\mathbb{H})$  > **Browser** >  $\star$ .
- 2. Touch and hold an entry under the **BOOKMARKS** or **HISTORY** tab to display an onscreen popup menu.
- 3. Tap **Set as homepage** to assign the entry as your new homepage.

#### Add a Bookmark to Your Home Screen

- 1. From the Home screen, tap  $Apps$   $\overline{H}$  > **Browser** >  $\overline{H}$ .
- 2. Touch and hold an entry under the **BOOKMARKS** tab to display an onscreen popup menu.
- 3. Tap **Add shortcut to home** to add the selected entry to your Home screen.

#### Delete Bookmarks

1. From the Home screen, tap  $Apps$   $\overline{H}$  > **Browser** >  $\overline{H}$ .

- 2. Touch and hold an entry under the **BOOKMARKS** tab to display an onscreen popup menu.
- 3. Tap **Delete bookmark** and then tap **OK**.

## <span id="page-92-0"></span>*Chrome Browser*

In addition to the default "Internet" Web browser, your phone supports the Chrome mobile Web browser. If you are signed in with a Google Account, your bookmarks, history, passwords, and other settings will be synced to your Google Account.

- 1. From the Home screen, tap  $\text{Apps}$   $\left(\frac{m}{n}\right)$  > Chrome.
- 2. When you open Chrome for the first time, you will be asked to authorize it. Tap **ACCEPT & CONTINUE** to continue.
- 3. If you want to sign in with a Google Account to import bookmarks and other preferences, tap **Add an account**. If you don't want to sign in with a Google Account, tap **NO THANKS**.
- 4. Follow the onscreen instructions to proceed. Chrome opens.
- 5. Tap the address bar of the Chrome window and enter search words or a web address (URL).

### *Chrome Support*

- 1. From the Home screen, tap  $\mathbf{Apps}$   $(\mathbf{m})$  > Chrome.
- 2. Tap  $\frac{3}{5}$  > Help & Feedback to find onphone help with Chrome.
- 3. A Web page will open displaying Google help for Chrome.
- **Tip:** For more information, from your computer, visit [www.google.com/chrome.](https://support.google.com/chrome/?hl=en#topic=3227046)

## *Mobile Hotspot*

Mobile Hotspot allows you to turn your phone into a Wi-Fi hotspot. The feature works best when used in conjunction with 4G LTE data services.

### Turn Mobile Hotspot On

- **Note:** Use of this service requires a subscription. Follow the onscreen instructions to subscribe to this service.
	- 1. From the Home screen, tap Apps (:) > Settings > More > Tethering & Mobile Hotspot.

### **Tip:** You can also access this feature by tapping **Apps** (:) > Mobile Hotspot settings from the Home screen.

- 2. Tap the **ON**/**OFF** switch next to **Mobile Hotspot** to turn it on.
	- If your phone's mobile data access is not enabled, you will be prompted to turn it on. Follow the onscreen instructions.
	- **The first time you turn it on, you will be prompted to set up Mobile Hotspot.**
- 3. Follow the onscreen instructions.

#### Set up Mobile Hotspot

- 1. From the Home screen, tap  $\text{Apps}$   $(\text{iii})$  > Settings > More > Tethering & Mobile Hotspot > **Mobile Hotspot settings**.
- **Tip:** You can also access this feature by tapping **Apps** (:) Mobile Hotspot settings from the Home screen.
	- 2. Tap **Configure Mobile Hotspot**.
	- 3. Edit the **Your Wi-Fi network SSID** (Service Set Identifier) field and then create a new Network SSID name.
	- 4. Tap in the **Security** field and verify the security level is set to **WPA2 PSK**.
	- 5. Edit the **Password** field and then enter a new password.
	- 6. Select the **Broadcast network name (SSID)** check box if you would like to broadcast your SSID name to nearby devices.
	- 7. Tap **SAVE**.
	- 8. Tap the **ON**/**OFF** switch next to **Mobile Hotspot** to turn it on, if it is not already enabled.
	- 9. Confirm the Hotspot active icon  $\hat{\mathbf{E}}$  appears at the top of the screen.
- **Note:** The best way to keep using the phone as a hotspot is to have it connected to a power supply.
- **Tip:** Once Mobile Hotspot has been turned on, your SSID and password will be displayed under "Mobile Hotspot."

#### Mobile Hotspot Settings

To set the timer for turning Mobile Hotspot off:

- 1. From the Home screen, tap Apps  $(\mathbf{m})$  > Settings > More > Tethering & Mobile Hotspot > **Mobile Hotspot settings** > **Mobile Hotspot turn off timer**.
- 2. Select a timer option.

To limit maximum connections:

- 1. From the Home screen, tap Apps  $\left(\frac{m}{n}\right)$  > Settings > More > Tethering & Mobile Hotspot > **Mobile Hotspot settings** > **Maximum connections**.
- 2. Select the number of devices you will allow to connect.

To change the Mobile Hotspot network SSID or password:

- 1. From the Home screen, tap Apps  $(\mathbf{m})$  > Settings > More > Tethering & Mobile Hotspot > **Mobile Hotspot settings** > **Configure Mobile Hotspot**.
- 2. Tap the Security field and select **WPA2 PSK**.
- 3. With security enabled, delete the previous network SSID or password and enter a new one into the field.
- 4. Tap **SAVE** to store the new settings.
- **Note:** The more complex the password, the harder it will be for intruders to break your security. It is recommended that you not use names, birthdays, or other personal information.

#### Connect to Mobile Hotspot

- 1. Enable Wi-Fi (wireless) functionality on your target device (laptop, media device, etc.).
- 2. Scan for Wi-Fi networks from the device and select your phone's hotspot from the network list.
- 3. Select this device and follow the onscreen instructions to enter the passkey (provided on the Mobile Hotspot page).
- 4. Launch your web browser to confirm you have an Internet connection.
- **Note:** You need to insert a nano SIM card in your phone to share your phone's data connection with other devices using USB/Bluetooth tethering and Mobile Hotspot for Internet access.
- **Note:** Using both data service and Mobile Hotspot drains your phone's battery at a much faster rate than when using any other feature combination.

## *Tethering*

You can share your phone's Internet connection via a USB cable or Bluetooth.

### *USB Tethering*

You can tether your phone to your computer with a USB cable and share your phone's Internet connection with your computer.

- 1. From the Home screen, tap Apps (:) > Settings > More > Tethering & Mobile Hotspot.
- 2. Tap the **ON**/**OFF** switch next to **USB tethering** to turn it on.
- **Note:** Use of this service requires a subscription. Follow the onscreen instructions to subscribe this service.

### *Bluetooth Tethering*

You can share your phone's Internet connection with Bluetooth devices via Bluetooth.

- 1. From the Home screen, tap Apps (:) > Settings > More > Tethering & Mobile Hotspot.
- 2. Tap the **ON**/**OFF** switch next to **Bluetooth tethering** to turn it on.
- 3. Pair your phone with a Bluetooth device. If they are already paired, establish their connection. See [Connect a Bluetooth Headset or Car Kit](#page-119-0) or [Reconnect a Headset or Car](#page-120-0)  [Kit](#page-120-0) for details.

# *Camera and Camcorder*

You can use the camera or camcorder to take and share pictures and videos. Your phone comes with an 13.0 megapixel back camera with an autofocus feature and 5.0 megapixel front camera that let you take sharp pictures and videos and also has the Super Wide-View FHD Action Camera that allows you to take wide angle shots.

## *Use the Camera App*

The following topics teach you how to take pictures and record videos.

### *Open or Close the Camera App*

The first step to take a picture or record a video is to open the camera app.

### Open the Camera App

► Press and hold the camera key on the lower right side of the phone.

 $-$  or  $-$ 

From the Home screen, tap  $\text{Apps}$   $\left(\frac{m}{n}\right)$  > Camera.

#### Close the Camera App

 $\triangleright$  On the camera screen, press **Home**  $\bigcirc$  or **Back**  $\bigcirc$ .

### *Viewfinder Screen*

The viewfinder screen lets you view your subject and provides controls and options for taking pictures or recording videos.

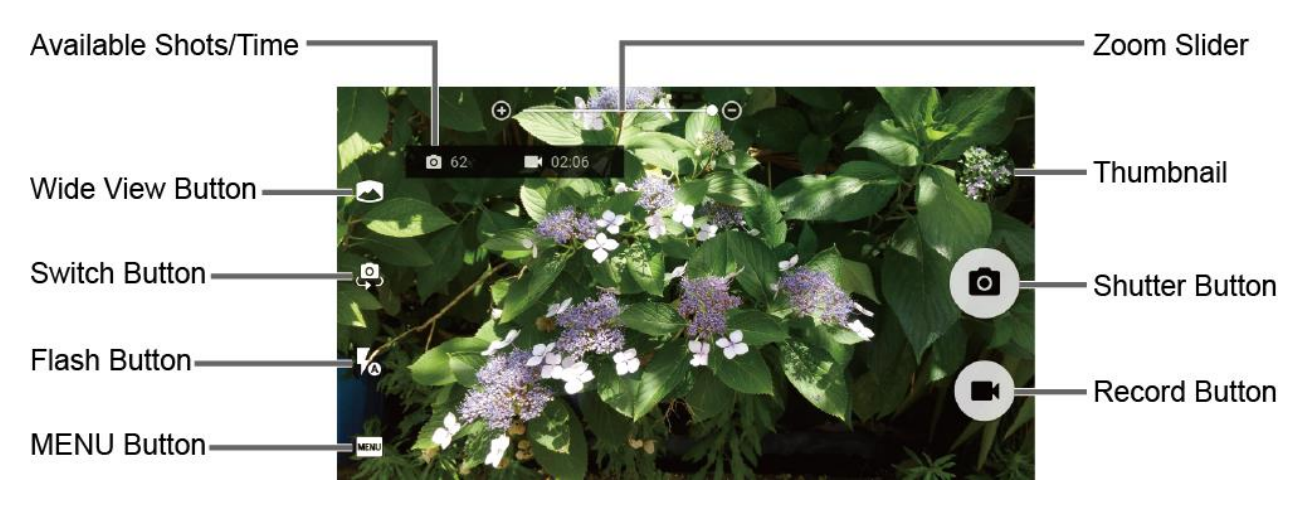

● **Zoom Slider:** Adjusts your zoom level. Pinch the screen with two fingers to display the zoom slider.

- **Thumbnail:** Displays the thumbnail of the latest image. Tap to view and manage.
- **Shutter Button: Takes a picture.**
- **Record Button:** Records a video.
- **MENU Button:** Opens the camera and camcorder settings menu. For more information, see [Camera and Camcorder Settings.](#page-99-0)
- **Flash Button:** Helps illuminate subjects in low-light environments.
- **Switch Button:** Switches between the back camera and the front camera.
- **Wide View Button:** Switches between the back camera and the Wide-View Action Camera.
- **Available Shots/Time:** Displays remaining shots/time with the current settings. This setting appears only if the available memory drops below 500 MB.

### *Take a Picture or Record a Video*

You can record high quality images with your phone's camera and camcorder.

1. Press and hold the camera key on the lower right side of the phone.

 $-$  or  $-$ 

From the Home screen, tap  $Apps$   $\left(\mathbb{H}\right)$  > **Camera.** 

- 2. Do the following to change the settings:
	- Tap  $\bullet$  to switch between the front camera and the back camera.
	- **Tap MENU** to change the camera and camcorder settings as desired. See Camera [and Camcorder Settings.](#page-99-0)
	- Pinch or spread to display the slider and zoom in or out on the slider, to zoom in or out on your subject. You can also press the Volume key up or down to zoom in or out.
	- Tap any point to focus the area.
- 3. Frame your subject on the screen.
- **Tip:** Hold the phone vertically when taking portrait shots or hold the phone horizontally when taking landscape shots.
	- 4. Tap  $\bigcirc$ , or press the camera key, to take a picture.

 $-$  or  $-$ 

Tap to record a video. Tap or to pause or resume recording. To stop recording, tap  $\blacksquare$ .

5. Choose what you want to do with the image you've just taken or recorded. See [Review](#page-98-0)  [Screen](#page-98-0) to follow.

### <span id="page-98-0"></span>*Review Screen*

After taking a picture or video, tap the thumbnail image to see the item in the review screen. From there, you can instantly edit your photos, replay videos, or share your photos or videos (see [View Pictures and Videos Using Photos](#page-100-0) and [Share Pictures and Videos\)](#page-103-0).

To review the image:

► Tap the thumbnail image on the screen.

To display options for the displayed image:

► Tap the image to display available options.

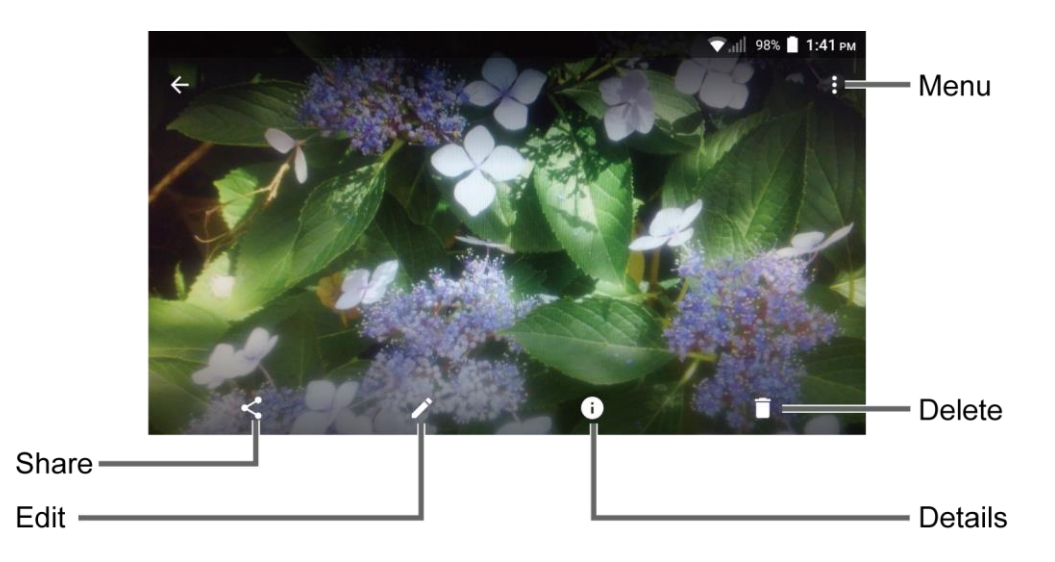

- **Menu:** Displays available menus for the image. Available menus may vary:
	- **Slideshow:** Starts the slideshow of the pictures stored in the Photos application.
	- **Use as:** Sets the picture as the contact photo or wallpaper.
	- **Print: Prints the selected picture.**
- **Delete:** Deletes the currently displayed image. Tap **DELETE** to confirm the deletion.
- **Details:** Shows the details of the picture.
- **Edit:** Displays the editing options. For details, see [Edit a Picture.](#page-102-0)
- **Share:** Displays available applications to share your image.

#### Camera and Camcorder **88**

### <span id="page-99-1"></span>*Underwater Mode*

You can take a picture or record video also in the water. Your phone is immersible in water for up to 30 minutes at a depth not exceeding two meters (about 6.56 ft).

#### **Warning:** Avoid using phone in saltwater. It is highly corrosive and can damage internal components and degrade the audio performance over time.

- 1. From the Home screen, tap  $\text{Apps}$   $\left(\frac{111}{11}\right)$  >  $\text{Camera}$  >  $\text{MENU}$  >  $\text{Mode}$  >  $\text{Underwater}$ .
- **Tip:** When "Underwater detection" is set to on and the phone is submerged in water, your Camera will change automatically to Underwater Mode.
	- 2. In Underwater Mode, the following physical keys are used instead of touch screen icons.
		- **Camera key** to take a picture.
		- **PTT/Programmable key** to start/stop recording a video or display the help information.
		- **Speaker key** to open or close the menu screen.
		- **Volume key** up/down to zoom in/out or scroll through the options.
- **Warning:** Before immersing your phone in the water, make sure all ports and covers are properly seated, with no foreign objects obstructing the seals, to maintain the waterproof capability. The phone should never be used under water with broken or open SIM/microSD slot cover.
- **Note:** After using your phone in the Underwater Mode, immediately rinse the phone gently in clean fresh water. The phone should be dried using a very specific procedure. See [Drying Your Phone.](#page-169-0)

## <span id="page-99-0"></span>*Camera and Camcorder Settings*

You can adjust the settings of your camera and camcorder by tapping **MENU** on the viewfinder screen. Some options are available for the back camera or camcorder only.

- **Auto:** Takes a picture using the recommended settings.
- **Manual:** Customizes settings for taking photos and videos.
- **Mode:** Select from **Effect**, **Panorama**, **Underwater**, **Slow motion**, **Time lapse**, **Night view**, or **Sports**.
	- **Effect:** Adds an effect to the picture or video.
	- **Panorama:** Takes a panorama picture as you pan the phone sideways.
- **Underwater:** Allows you to take a picture or record a video under water. See [Underwater Mode.](#page-99-1)
- **Slow motion:** Records a video or view in slow motion.
- **Time lapse:** Selects the time lapse recording setting from 1s, 2s, 3s, 5s, or 10s.
- **Night view:** Takes a picture or records a video with the night effect.
- **Sports:** Takes a picture or records a video of sports action.
- **Size:** Select from **16:9**, **4:3**, **1:1**, or **MMS**.
- **HDR:** Takes a series of pictures at different exposure levels and combines them into a single image (back camera only). Select **On**, **Off** or **Auto**. Select **Save original photo** check box to save the original image.
- **Image stabilization:** Select **On** or **Off**.
- **Grid:** Select from **On** or **Off**.
- **Self timer:** Select from **Off**, **2 sec.**, **5 sec.**, or **10 sec.**.
- **Other settings:**
	- **Add location:** Stores the location information of the image. Select **On** or **Off**.
	- **Shutter sound:** Select **On** or **Off**.
	- **Camera key:** Select a function to assign to the camera key from **Photo** or **Video**.
	- **Audio recording:** Select **Unmute** or **Mute**.
	- **Storage:** Select where to store your pictures and videos from **Phone** or **SD card** (only available when the microSD card is inserted).
	- **Underwater detection:** Select **On** or **Off**.
	- **Reset settings:** Restores all the camera and camcorder settings to original state. Tap **RESET** to confirm.
	- **Help**: Displays the help information for camera.

**Note:** Available options may vary according to the subject and shooting/recording mode.

## <span id="page-100-0"></span>*View Pictures and Videos Using Photos*

Using the Photos application, you can view pictures and watch videos that you've taken with your phone's camera, downloaded, or copied onto your microSD card or phone's internal memory.

For pictures that are on your microSD card or phone's internal memory, you can do basic editing such as rotating and cropping. You can also easily assign a picture as your contact picture or wallpaper and share pictures with your friends.

### *Open or Close Photos*

### Open the Photos App

► From the Home screen, tap Apps (**iii**) > Photos.

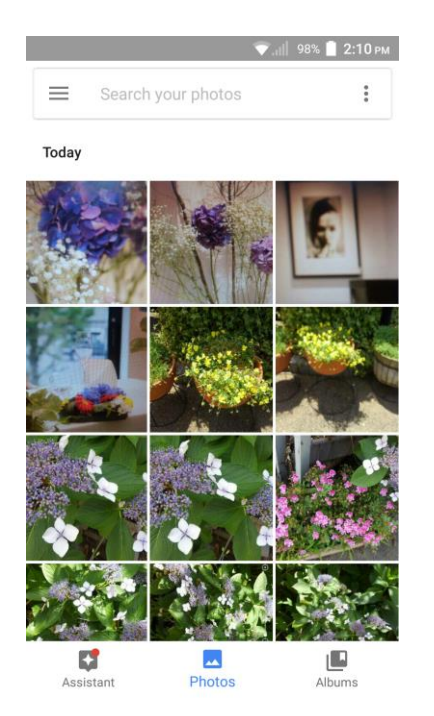

To view pictures and videos organized by category (Photos, Albums, etc.) or other applications,  $tan \equiv$  and select an item.

When viewing pictures in Photos, scroll left or right to view more albums. Simply tap an album to view the pictures or videos in that album.

#### **Note:** Depending on the number of pictures stored, it may take some time for Photos to load all your albums on the screen.

#### Close the Photos App

► While in the Photos screen, press **Home O**.

### *View Pictures and Videos*

After selecting an album, you can browse through the pictures and videos of that album in grid view. Tap a picture or video to view.

1. From the Home screen, tap  $\mathsf{Apps}$   $(\mathbb{H})$  > **Photos**.

#### Camera and Camcorder **1918** 91

- 2. Tap an image to view a picture or video.
	- For playing the video, tap  $\bigcirc$ . Tapping the other areas of the screen will display the control options. Tap  $\bigcirc$  to pause the video, or drag the dot on the timeline to rewind or forward the video.

### *Zoom In or Out on a Picture*

There are two ways you can zoom in or out on a picture.

► Tap the screen twice quickly to zoom in, and then tap the screen twice quickly again to zoom out.

 $-$  or  $-$ 

Pinch the screen using your thumb and forefinger to zoom out or spread the screen to zoom in.

## *Work with Pictures*

You can manage your pictures.

### *Picture Options Menu*

Various options are available while viewing a picture. For details, see [Review Screen.](#page-98-0)

### <span id="page-102-0"></span>*Edit a Picture*

Your phone has a built in editing tool and you can alter your pictures easily.

1. Tap a picture and tap  $\sum$ 

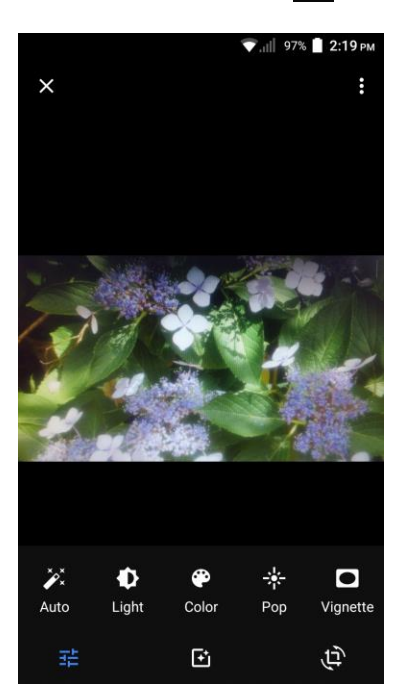

Camera and Camcorder **1992** 

- 2. Tap a thumbnail for the labeled effect.
	- **Auto:** Optimizes the picture quality automatically.
	- **Light:** Displays the brightness slider.
	- **Color:** Displays the slider to adjust the saturation.
	- **Pop:** Displays the level correction slider.
	- **Vignette:** Displays the slider to adjust the vignette.
- 3. When finished, tap  $\blacktriangleright$ .

### Rotate and Save a Picture

1. Tap the picture you want to rotate.

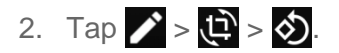

### Crop a Picture

- 1. Tap the picture you want to crop.
- 2. Tap  $> 2$  >  $\Box$ . A crop box appears on the picture.
- 3. To adjust the crop box size, touch and hold the edge of the box, and drag your finger inward or outward to resize the crop box.
- 4. To move the crop box to the part of the picture that you want to crop, drag the crop box to the desired position.
- 5. Tap  $\checkmark$  to apply the changes to the picture.

The cropped picture is saved in the album as a copy. The original picture remains unedited.

## <span id="page-103-0"></span>*Share Pictures and Videos*

The Photos application lets you send pictures and videos using email or multimedia messages. You can share pictures on your social networks. You can also send them to another phone or your computer using Bluetooth. You can see some of the examples to share your pictures and videos below.

### *Send Pictures or Videos by Email/Gmail*

You can send several pictures, videos, or both in an Email or Gmail message. They are added as file attachments to your email.

1. Touch and hold the picture or video to place a check mark on it. Tap multiple pictures and videos to select them.

### 2.  $\text{Top} \leqslant$  > **Gmail** or **Email**.

3. Compose your message and send a message.

#### **Note:** If you have multiple accounts, the default account will be used.

For more information about sending Email and Gmail, see [Compose and Send Email](#page-66-0) or [Send a](#page-63-1)  [Gmail Message.](#page-63-1)

### *Send Pictures or Videos by Messaging*

You can send pictures and videos using the Messaging app. Although you can send several pictures or videos, it may be better to just send one at a time, especially if the files are large in size.

- 1. Touch and hold the picture or video to place a check mark on it. Tap multiple pictures and videos to select them.
- 2.  $\text{Top} \leqslant$  > **Messaging**.
- 3. Compose your message and then tap  $\mathbb{Z}$ .

For more information about multimedia messages, see Text [Messaging and MMS.](#page-68-0)

### *Send Pictures or Videos Using Bluetooth*

You can select several pictures, videos, or both and send them to another phone or your computer using Bluetooth.

- 1. Touch and hold the picture or video to place a check mark on it. Tap multiple pictures and videos to select them.
- 2. Tap  $\leq$  > **Bluetooth**.
- 3. You'll be asked to turn on Bluetooth on your phone and connect to the receiving Bluetooth device so the files can be sent. For more information, see [Bluetooth.](#page-118-0)

### *Share Videos on YouTube*

You can share your videos by uploading them to YouTube™. Before you do this, you must create a YouTube account and sign in to that account on your phone.

- 1. Touch and hold the video to place a check mark on it. Tap multiple videos to select them.
- 2. Tap  $\le$  **> YouTube**.
- 3. Enter the prompted information, such as title, description and tags, and select a privacy option.
- 4. Tap  $>$ .

Camera and Camcorder **194** 

# <span id="page-105-0"></span>*Tools and Calendar*

Learn how to use many of your phone's productivity-enhancing features.

## *Calendar*

Use Calendar to create and manage events, meetings, and appointments. Your Calendar helps organize your time and reminds you of important events. Depending on your synchronization settings, your phone's Calendar stays in sync with your Calendar on the Web, or the corporate calendar.

### <span id="page-105-1"></span>*Add an Event to the Calendar*

Add events to your calendar directly from the Calendar application.

### Add an Event

- 1. From the Home screen, tap  $\text{Apps}$   $(\text{iii})$  > Calendar.
- 2. On any Calendar view, tap  $\leftrightarrow$ .
- 3. If you have multiple calendars, select a calendar to add the event to.
- **Note:** You can create [multiple Google Cale](http://calendar.google.com/)ndars only in Google Calendar on the Web. After creating them in Google Calendar on the Web, you'll be able to see them in the Calendar application on your phone. For more information about creating and managing multiple Google Calendars, visit the Google website: [calendar.google.com.](http://calendar.google.com/)
- **Note:** If you have synchronized your phone with an Exchange ActiveSync account or Outlook on your computer, you can also select these calendars.
	- 4. Enter the event name.
	- 5. Enter the event location.
	- 6. Specify the date and time of the event:
		- If there is a time frame for the event, tap the **From** and **To** dates and times to set them.
		- If the event is a special occasion such as a birthday or an all-day event, set the **From** and **To** dates, and then select the **All day** check box.
		- To change the time zone, tap the time zone field and select an option from the displayed list or type a country name.
- 7. Enter email addresses to invite guests to your event and add the event descriptions. See [Invite Guests to Your Calendar Event.](#page-106-0)
- 8. If the event occurs on a regular basis, tap the **Repetition** field and set the frequency.
- 9. Set the event reminder time and select how you are notified.
	- **If you do not want any reminder, tap x** next to the **Reminders** field.
	- **Tap Add reminder** to add another reminder.
- 10. Select your status to be displayed on your calendar.
- 11. Set the privacy status of this event.
- 12. Tap **DONE**.

#### Add a Task

#### **Note:** The task feature is available for Exchange ActiveSync accounts only.

- 1. From the Home screen, tap  $\mathsf{Apps}(\mathbb{H})$  > **Calendar**.
- 2. On any Calendar view, tap  $\rightarrow$  **TASK**.
- 3. If you have multiple calendars, select a calendar to add the task to.
- 4. Enter the title of the task.
- 5. Enter the description.
- 6. Set the due date of the task.
	- Select the **No due date** check box if the task has no due date.
- 7. If the task occurs on a regular basis, tap the **Repetition** field and set the frequency.
- 8. Set the date and time to remind the task.
	- Select the **No reminder** check box if you do not want any reminder for the task.
- 9. Set the priority of the task.
- 10. Tap **DONE**.

### <span id="page-106-0"></span>*Invite Guests to Your Calendar Event*

If you want to invite guests to your event, you need to create and add the event.

An email invitation will be sent to your guests using your account.

- 1. Open Calendar and create a new event. Tap the Calendar field and then select your calendar. See [Add an Event to the Calendar.](#page-105-1)
- 2. Add details about the event, such as date and time, location, and more.
- 3. In the **Guests** field, enter the email addresses of everyone you want to invite to the event. Separate multiple addresses with commas.
- **Tip:** Tap **Q** to access your Contacts.
- **Tip:** When inviting a guest to the event created by Exchange accounts, you can display the schedule of the guest by tapping **Check the schedule of guests** below the **Guests** field.
	- 4. Add the description of the event to be displayed on the email to your guests.
	- 5. Tap **DONE** to add the event to your calendar.

People whom you have sent invitations to will receive it by email and in Calendar.

### *Calendar Event Alerts*

When your phone is turned on and you have an event alarm scheduled, your phone alerts you and displays the event summary. There are several ways your phone alerts you to scheduled events:

- By playing the assigned ringtone or vibration type.
- $\bullet$  By showing  $\blacksquare$  on the status bar.
- By showing the Pop-up notification screen.

#### Event Reminders

If you have set at least one reminder for an event, the upcoming event icon  $\blacksquare$  will appear in the notifications area of the status bar to remind you of the upcoming event.

To view, dismiss, or snooze the reminder:

1. Slide the status bar down to open the Notifications panel.

#### **Note:** If you have other pending event reminders, these events will also appear on the screen.

- 2. Do one of the following:
	- **Tap SET SNOOZE DURATION** to set the snooze interval.
	- **Tap SNOOZE** under the event name to postpone the event reminder for five minutes.
	- **Tap DISMISS** to dismiss the reminder.
- Tap the event name to open the Calendar screen. The notified event will be marked with a red frame. Tap the event if you want to access the reminder settings.
- Press **Back**  $\triangleleft$  to keep the reminder pending in the notifications area of the status bar.

To set reminder settings:

► On any Calendar view, tap > **Settings** > **General settings**, and set the items under **Notifications & reminders**.

### *View Calendar Events*

You can display the Calendar in yearly, monthly, weekly, daily, agenda or task view. To change the Calendar view, tap  $\equiv$  displayed at the upper left corner, and tap **Year, Month, Week, Day**, **Agenda**, or **Task**.

The color of the events indicates the type of calendar that includes the event. To find out what each color represents, tap  $\begin{bmatrix} 2 \\ 3 \end{bmatrix}$  > **Calendars to display**.

- **Year:** Year view displays the calendar of this year.
	- Tap an each month to view the month view.
	- Tap  $\blacktriangleleft$  or  $\blacktriangleright$ , or slide right or left across the screen, to view earlier or later years.
- **Month:** Month view displays markers on days that have events.
	- Tap the today icon on the top right to highlight the current day.
	- Tap a day to view the events of that day.
	- $\blacksquare$  Tap  $\blacksquare$  or  $\blacktriangleright$ , or slide right or left across the screen, to view earlier or later months.
- **Week:** Week view displays a chart of the events of one week.
	- Touch and hold on a time slot to create a new event at that time.
	- Tap an event to view its details.
	- $\blacksquare$  Tap  $\blacktriangle$  or  $\blacktriangleright$ , or slide right or left across the screen, to view earlier or later weeks.
- **Day:** Day view displays a list of the events of one day.
	- Touch and hold on a time slot to create a new event at that time.
	- Tap an event to view its details.
	- $\blacksquare$  Tap  $\blacksquare$  or  $\blacktriangleright$ , slide right or left across the screen to view earlier or later days.
- **Agenda:** Agenda view shows a list of all your events in chronological order.
- **Task:** Task view shows a list of all your tasks in chronological order.

### *Edit Calendar Events*

Edit your calendar events to keep your calendar up to date.

- 1. From the Home screen, tap  $\mathsf{Apps}$  ( $\mathbf{ii}$ ) > **Calendar**.
- 2. Open the calendar event details:
	- **In Agenda, Day, and Week** views, tap the calendar event you want to edit.
	- **In Month** view, tap the date where the calendar event occurs, and then tap the calendar event.
- 3. The following options are available:
	- $\blacksquare$  Tap  $\blacksquare$  to edit the event.

#### **Note:** If it is a recurring event, select **Change only this event**, **Change all events in the series**, or **Change this and all future events**.

- Tap  $\ddot{\bullet}$  to assign a color to the event (not available for Exchange ActiveSync accounts).
- $\blacksquare$  Tap  $\blacksquare$  to share the event.
- $\blacksquare$  Tap  $\blacksquare$  > **OK** to delete the event.
- **Reminders**:
	- Tap the left  $\blacktriangledown$  to change when you want to receive the reminder before the event occurs.
	- Tap the right  $\blacktriangledown$  to change how you are notified.
	- $\bullet$  Tap  $\bullet$  to delete the reminder next to it.
	- Tap **Add reminder** to add another reminder to the event.
- 4. Modify the event and tap **DONE**.

#### **Note:** Available menus may vary depending on the account type.

### *Erase Calendar Events*

It's easy to erase scheduled events from your calendar.

- 1. From the Home screen, tap  $\mathsf{Apps}$   $\left(\mathbb{H}\right)$  > **Calendar**.
- 2. Open the calendar event details:
	- **In Agenda, Day, and Week** views, tap the calendar event you want to delete.
	- In **Month** view, tap the date where the calendar event occurs, and then tap the calendar event.
- 3. Tap $\Box$
- 4. If the calendar event is recurring, select **Only this event**, **This and future events**, or **All events in the series**.
- 5. Tap **OK**.

### *Show or Hide Calendars*

If you have more than two calendars available, you can choose to show or hide a calendar from your current view.

- 1. From the Home screen, tap  $\mathsf{Apps}$   $\left(\mathbb{H}\right)$  > **Calendar**.
- 2. In any Calendar view, tap  $\frac{1}{5}$  > **Calendars to display**, and then select or clear a calendar to show or hide it.

### *Synchronize Calendars with Your Phone*

You can choose which Google Calendars to keep synchronized on your phone or which ones to stop synchronizing.

#### Synchronize a Google Calendar

- 1. From the Home screen, tap Apps  $\left(\mathbf{m}\right)$  > Settings > Accounts > Google.
- 2. Tap the account you want to sync with.
- 3. Tap **Calendar** to turn on.
	- $-$  or  $-$
- 1. From the Home scree, tap  $\text{Apps}$   $\left(\text{iii}\right)$  > **Calendar**.
- 2. Tap > **Calendars to display** > **CALENDARS TO SYNC**.
- 3. Tap the **ON**/**OFF** switch next to the Google Calendar you wish to synchronize.
- 4. Tap **OK**.

#### Synchronize a Corporate Calendar

If you have set up a corporate account on your phone, you can also synchronize corporate calendar events on your phone. Calendar events on your corporate account will also show in Calendar if you chose to synchronize with the Exchange ActiveSync Server.

# *Clock*

The Clock application functions as a world clock that shows the date and time. You can also use it to turn your phone into an alarm clock, a countdown timer, or a stopwatch.

**Tip:** You can change the date & time settings by tapping  $\frac{1}{2}$  > **Date & time**. For more information, see [Date & Time](#page-157-0) Settings.

### *World Clock*

You can add the time from around the globe on the World Clock screen.

- 1. From the Home screen, tap  $\mathsf{Apps}(\mathbb{H}) > \mathsf{Clock}.$
- 2. Tap **WORLD CLOCK** >  $\bullet$ , and select the check box next to the city you want to display on the Clock screen.
- 3. Press **Back**  $\triangleleft$  or tap  $\leftarrow$  in the top-left corner of the screen to confirm.
	- The selected cities will be displayed at the top of the city list.

#### World Clock Settings

- 1. From the Home screen, tap  $\mathsf{Apps}(\mathbb{H})$  > Clock.
- 2. Tap **WORLD CLOCK** > > **Settings** and choose from the following options:
	- **Style:** Select the style of the clock to display. Choose from: **Analog** or **Digital**.
	- **Automatic home clock:** Check to add a clock with your home time to the screen while traveling in a different time zone.
	- **Home time zone:** Select the time zone for your home time.

#### *Alarm*

You can use your phone as an alarm clock. Simply tap the **ON** or **OFF** icon next to an alarm to turn it on or off.

#### Set an Alarm

1. From the Home screen, tap  $\mathsf{Apps}$  ( $\mathbf{m}$ ) > Clock.

2. Tap the **ALARM** tab to display the Alarms screen, if necessary.

#### **Note:** When you first open the alarms, three alarms are set up by default and ready for you to customize. These alarms are turned off by default.

3. Tap an existing alarm time to change the settings.

 $-$  or  $-$ 

Tap  $\left(\infty\right)$  to add a new alarm.

- 4. Set the hours and minutes you want and tap **OK**. You will see the **ON** icon displayed next to the time you have set.
- 5. Select the **Repeat** check box and choose the days of the week you want the alarm to repeat.
- 6. Tap  $\Gamma$  to select a ringtone that will play as an alarm.
- 7. Select the **Vibrate** check box to add a vibration feature to the alarm.
- 8. Tap **Add label** to add a name for the alarm.

#### Delete an Alarm

- 1. From the Home screen, tap  $\mathsf{Apps}$   $\left(\mathbb{H}\right)$  > Clock.
- 2. Tap the **ALARM** tab to display the Alarms screen, if necessary.
- 3. Tap  $\bullet$  on the alarm you want to delete.
- 4. Tap  $\blacksquare$ .

#### Phone at Alarm Time

- At the set alarm time, the phone sounds the alarm and/or vibrates.
- Stopping an alarm: When the alarm sounds, swipe **DISMISS**  $\overline{\overset{\text{(8)}}{\mathbb{S}}}$  or tap **DISMISS**

to dismiss it. Swipe **SNOOZE**  $\circled{s}$  or tap **SNOOZE**  $\circled{2}$  to postpone the alarm for the set duration.

#### Alarms Settings

- 1. From the Home screen, tap  $\mathsf{Apps}$   $\left(\mathbb{H}\right)$  > Clock.
- 2. Tap **ALARM** >  $\frac{2}{3}$  > **Settings** and choose from the following options:

- **Alarm volume:** Set the volume of the alarm.
- **Snooze length:** Set the interval between the snoozes.
- **Silence after:** Select the duration of the alarm to sound.
- **Key behavior:** Select the behavior of the RECENT/HOME/BACK/CAMERA/Volume key when pressed while the alarm sounds. Choose from: **Silence**, **Snooze**, **Dismiss**, or **Do nothing**.
- **Default alarm sound:** Select the default alarm sounds.
- **Start week on:** Select the day that the week starts on the alarm.

### *Timer*

You can use your phone as a countdown timer.

- 1. From the Home screen, tap  $\text{Apps}$   $\left(\frac{11}{111}\right)$  > Clock.
- 2. Tap the **TIMER** tab to display the Timer screen, if necessary.
- 3. Set the countdown time and tap  $\bullet$  to start the countdown.
- 4. The following options are available:
	- **Add label** to add a description to the timer.
	- $\bullet$   $\bullet$  to stop the countdown.
	- $\bullet$  to resume the countdown.
	- **+1 MIN** to add an extra minute to the remaining time.
	- **-1 MIN** to subtract a minute from the timer.
	- **RESET** to return to the start of the countdown.
	- $\bigwedge$  to edit the timer.
	- $\frac{1}{2}$  to add a new timer.
	- $\blacksquare$  to delete the timer.

### *Stopwatch*

You can use your phone as a stopwatch.

1. From the Home screen, tap  $\mathsf{Apps}$  ( $\mathsf{iii}$ ) > Clock.

- 2. Tap the **STOPWATCH** tab to display the Stopwatch screen, if necessary.
- 3. Tap  $\bullet$  to start the stopwatch.
- 4. The following options are available:
	- **LAP** to record the lap time.
	- $\blacksquare$  to stop timing.
	- $\bullet$  to resume timing.
	- **SHARE** to share the recorded time via **Messaging**, **Bluetooth**, etc.
	- **RESET** to reset the stopwatch.

# *Calculator*

Your phone has a convenient calculator that lets you perform basic mathematical equations.

- 1. From the Home screen, tap  $\mathbf{A}$ pps  $\left(\mathbf{m}\right)$  > **Calculator**.
- 2. Enter numbers by tapping the onscreen keys.
- 3. Tap **DEL** to clear a number. Touch and hold to clear an entire number.
	- To access more advanced features, flick the screen left.
- 4. Press **Back** oto close the calculator.

# *Flashlight*

Your phone's camera flash can work as a flashlight.

**Warning:** Do not shine the flashlight into anyone's eyes, as doing so may compromise their vision and cause an accident.

- 1. From the Home screen, tap  $Apps$   $\left(\mathbf{m}\right)$  > **Flashlight**.
- 2. Tap the **ON**/**OFF** switch to turn on or off.
- 3. The following options are available:
	- **Blink speed:** Set the blink speed of Flashlight.
	- **Brightness:** Set the Flashlight brightness.
	- **Light time setting:** Set the Flashlight interval. Select from **1 minute**, **3 minutes**, **5 minutes, 10 minutes, or Never turn off.** Tap  $\overline{X}$  at the top left of the screen to display menu.

# *Sound Recorder*

The Sound Recorder app lets you record sound and save it as an audio file on your phone or the inserted microSD card.

#### Record Sound

- 1. From the Home screen, tap  $\mathsf{Apps}$   $(\mathbb{H})$  > **Sound Recorder**.
- 2. Tap  $\sharp$  to configure the following options:
	- **File format:** Select **Normal** or **High quality**.
	- **Storage:** Select **Phone** or **SD card**.
- 3. Tap  $\bullet$  to start recording.
	- Tap  $(\mathbf{u})$  to pause recording. Tap  $\bullet$  to resume recording.
- 4. Tap  $\bullet$  to stop recording.

#### Play Audio Data

1. On the screen where you finished recording, tap  $\bullet$ .

 $-$  or  $-$ 

From the Home screen, tap  $Apps$   $\left(\frac{m}{n}\right)$  > **Sound Recorder** >  $\frac{1}{n}$  and then tap a file.

- 2. The following options are available:
	- **Drag the bar to rewind or fast-forward the data.**
	- Tap  $\Box$  to display the list of the stored files. See Stored [Sound List Options](#page-115-0) to follow.
	- Tap > **Share** to share the file via **Bluetooth**, **Gmail**, **Messaging**, etc.
	- $\blacksquare$  Tap  $\blacktriangleright$  > Delete > OK to delete the file.

#### <span id="page-115-0"></span>Stored Sound List Options

- 1. From the Home screen, tap  $\text{Apps}$   $\left(\frac{111}{111}\right)$  > **Sound Recorder**.
- 2. Tap  $\equiv$  to display the list of the stored files.
- 3. The following options are available:
- Tap  $\Box$  to delete a file or files. Tap a file or files to select the file(s) you want to delete and tap **OK**. To select all files on the list, tap **SELECT ALL**.
- $\blacksquare$  Tap  $\frac{3}{2}$  next to each file:
	- **Share** to share the file via **Bluetooth**, **Gmail**, **Messaging**, etc.
	- **Delete** to delete the file.
	- **Edit file name** to rename the file.
	- **Details** to display the information about the audio file.

# *Voice Services*

Your phone's voice services let you place calls using your voice, convert text into speech, and more.

### *Text-to-Speech*

Your phone can convert text into speech in certain downloaded applications. You may select the language you hear or adjust its speed.

- 1. From the Home screen, tap  $Apps$   $\left(\frac{111}{10}\right)$  > **Settings** > **Language & input**.
	- $-$  or  $-$

From the Home screen, tap Apps  $\left(\mathbf{iii}\right)$  > Settings > Accessibility.

- 2. Tap **Text-to-speech output**.
- 3. The following options are available:
	- **Preferred engine**: Select your preferred engine. Tap **the configure its settings.**
	- **Speech rate:** Choose a comfortable speed of the spoken text.
	- **Speech pitch:** Choose a comfortable tone of the spoken text.
	- **Listen to an example**: Play a short demonstration of the set speech synthesis.
	- **Default language status**: Shows the status of language support for voice recognition.

### *Voice Search*

Voice Search allows you to find information on the web as well as items and information on your phone by speaking your search terms.

1. Tap  $\bigcup$  on the Google Search Widget.

```
- or -
```
From the Home screen, tap  $\mathsf{Apps}$   $\left(\mathbb{H}\right)$  > Voice Search.

- 2. Speak clearly into the phone's microphone when you see **Listening...** on the screen. If an error occurs, try again.
- 3. Tap a matching item from the onscreen list.

# *Eco Mode*

The Eco Mode allows you to save battery life while using your phone.

- 1. From the Home screen,  $\tan \mathbf{A}$  **Apps**  $\left(\mathbf{m}\right)$  > **Eco Mode**.
- 2. Tap an option to enable or disable the Eco Mode:
	- **ON:** Enables the Eco Mode. The Eco Mode On icon **b** appears on the status bar when selected.
	- **OFF: Disables the Eco Mode.**
- 3. Tap  $\bullet$  to configure the Eco Mode settings. Tap the following items to place or clear a check mark in the adjacent check box:
	- **Sleep** to sleep after 15 seconds. Tap  $\bullet$  to change the time to elapse before entering sleep mode.
	- **Brightness** to decrease the display brightness. Tap  $\bullet$  to change the Brightness settings.
	- **Auto-rotate screen** to turn off automatic screen rotation.
	- **Wi-Fi** to set it OFF.
	- **Bluetooth** to disable it.
	- **Location access to disable it.**
	- **NFC (Reader/Writer, P2P)** to disable it.
	- **CPU clock restriction** to restrict it.
	- **Data Communication** to disable mobile data communication.
	- **Exchange account** to disable Sync settings in Exchange account.

### **Note:** Tap > **Auto set** to set the time of the day and battery level at which eco mode turns on automatically. Tap  $\bigcirc$  to display the information for Eco Mode.

```
Tools and Calendar 107
```
Configured settings in the Eco Mode are automatically reflected in the respective Settings menu, and vice versa.

# *Bluetooth*

Bluetooth is a short-range communications technology that allows you to connect wirelessly to a number of Bluetooth devices, such as headsets and hands-free car kits, and Bluetooth-enabled handhelds, computers, printers, and wireless phones. The Bluetooth communication range is usually approximately 30 feet.

### *Turn Bluetooth On or Off*

Use the settings menu to enable or disable your phone's Bluetooth capabilities.

- 1. From the Home screen, tap Apps  $\left(\begin{array}{c}\n\text{iii}\n\end{array}\right)$  > Settings > Bluetooth.
- 2. Tap the **OFF** icon next to **Bluetooth** to turn Bluetooth on.

 $-$  or  $-$ 

Tap the **ON** icon next to **Bluetooth** to turn Bluetooth off.

**Note:** Turn off Bluetooth when not in use to conserve battery power, or in places where using a wireless phone is prohibited, such as aboard an aircraft and in hospitals.

### <span id="page-118-0"></span>*The Bluetooth Settings Menu*

The Bluetooth settings menu gives you access to information and controls for your phone's Bluetooth feature.

- ► From the Home screen, tap Apps (  $\text{H}$ ) > Settings > Bluetooth.
	- $\blacksquare$  Tap  $\blacksquare$  for the following menus:
		- **Refresh** to search for other visible in-range Bluetooth devices.
		- **Rename this device** to rename your phone for Bluetooth access.
		- **Show received files** to view all files you have received via Bluetooth.
		- **Save to** to select the location to store the files to be received via Bluetooth.

**Note:** Your phone is visible to nearby devices while Bluetooth settings is open.

### *Change the Phone Name*

The phone name identifies your phone to other devices.

1. From the Home screen, tap  $\mathsf{Apps}$   $\left(\mathbb{H}\right)$  > **Settings** > **Bluetooth**.

- 2. If Bluetooth is not switched on, tap the **OFF** icon to turn Bluetooth on.
- 3. Tap > **Rename this device**.
- 4. Enter the name for your phone in the dialog box, and then tap **RENAME**.

### <span id="page-119-0"></span>*Connect a Bluetooth Headset or Car Kit*

You can listen to music over a Bluetooth stereo headset, or have hands-free conversations using a compatible Bluetooth headset or car kit. It's the same procedure to set up stereo audio and hands-free devices.

To listen to music with your headset or car kit, the headset or car kit must support the A2DP Bluetooth profile.

#### **Important:** Perform the pairing process at a secure location.

#### **Important:** It is recommended to use a passcode of at least eight digits for pairing with a device without a pre-defined PIN.

- 1. From the Home screen, tap  $\mathsf{Apps}$   $\left(\frac{111}{11}\right)$  > **Settings** > **Bluetooth**.
- 2. If Bluetooth is not switched on, tap the **OFF** icon to turn Bluetooth on. Your phone will show a list of nearby Bluetooth devices.
- 3. If you don't see your device listed, tap > **Refresh**. Your phone will start to scan for Bluetooth devices within range.
	- Make sure that the headset is discoverable, so that your phone can find the headset. Refer to the instructions that came with the headset to find out how to set it to discoverable mode.
- 4. When you see the name of your headset displayed on the **Available devices** list, tap the name. Your phone then automatically tries to pair with the headset.
- 5. If necessary, tap **PAIR** or enter the passcode supplied with your headset.
	- $\blacksquare$  Tap  $\blacksquare$  next to the paired device to display the information of the device. To change the name, edit the name and then tap **OK**.

The pairing and connection status is displayed below the hands-free headset or car kit name in the Bluetooth devices section. When the Bluetooth headset or car kit is connected to your phone, the Bluetooth connected icon  $\mathbf{\hat{x}}$  is displayed in the status bar. Depending on the type of headset or car kit you have connected, you can then start using the headset or car kit to listen to music or make and receive phone calls.

**Note:** Due to different specifications and features of other Bluetooth-compatible devices, display and operations may be different, and functions such as transfer or exchange may not be possible with all Bluetooth-compatible devices.

### *Reconnect a Headset or Car Kit*

When you have paired a headset with your phone, you should be able to reconnect it automatically by turning on Bluetooth on your phone and then turning on the headset. However, sometimes you will need to reconnect manually, for example if you have been using your headset with another Bluetooth device.

- 1. From the Home screen, tap  $\Delta p$ ps  $(\mathbf{m}) > \mathbf{Setting} > \mathbf{Bluetooth}$ .
- 2. If Bluetooth is not switched on, tap the **OFF** icon to turn Bluetooth on.
- 3. Make sure that the headset is discoverable.
- 4. Tap the headset's name in the Paired devices list.
- 5. If prompted to enter a passcode, try 0000 or 1234, or consult the headset or car kit documentation to find the passcode.
- 6. If you still cannot reconnect to the headset or car kit, follow the instructions in [Disconnect](#page-120-0)  [or Unpair from a Bluetooth Device](#page-120-0) to follow, and then follow the instructions in [Connect a](#page-119-0)  [Bluetooth Headset or Car Kit.](#page-119-0)

### <span id="page-120-0"></span>*Disconnect or Unpair from a Bluetooth Device*

You can manually disconnect or unpair from a Bluetooth device through the Bluetooth settings menu.

#### Disconnect a Bluetooth Device

- 1. From the Home screen, tap  $\mathsf{Apps}$   $\left(\frac{111}{11}\right)$  > **Settings** > **Bluetooth**.
- 2. On the **Paired devices** list, tap the device to disconnect.
- 3. Tap **OK**.

#### Unpair from a Bluetooth Device

You can make your phone forget its pairing connection with another Bluetooth device. To connect to the other device again, you may need to enter or confirm a passcode again.

- 1. From the Home screen, tap  $\mathsf{Apps}(\mathbb{H})$  > **Settings** > **Bluetooth**.
- 2. On the **Paired devices** list, tap **C** next to the device to unpair.
- 3. Tap **FORGET**.

### *Send and Receive Information Using Bluetooth*

You can use Bluetooth to transfer information between your phone and another Bluetoothenabled device such as a phone or notebook computer. The first time you transfer information between your phone and another device, you need to enter or confirm a security passcode. After that, your phone and the other device are paired, and you will not need to exchange passcodes to transfer information in the future.

#### Send Information from Your Phone to Another Device

You can send the following types of information, depending on the device you are sending to:

- Images and videos
- Contacts
- 1. Set the receiving device to discoverable mode. You may also need to set it to "Receive Beams" or "Receive Files". Refer to the device's documentation for instructions on receiving information over Bluetooth.
- 2. On the phone, open the application that contains the information or file you want to send.
- 3. Follow the steps for the type of item you want to send:
	- **Picture or video** (in Camera): After taking a picture or video, tap the thumbnail and then tap > **Bluetooth**.
	- **Pictures and videos** (in Photos): On the Albums screen, tap an album. Touch and hold a picture or video to place a check mark on it. Tap multiple pictures and videos to select them. Tap  $\leq$  > **Bluetooth**.
	- **Contacts:** Display a contact and tap  $\begin{bmatrix} 1 \end{bmatrix}$  > **Share** > **Bluetooth.**
- 4. If you are prompted to turn on Bluetooth, tap **TURN ON**.
- 5. Tap the name of the receiving device.
- 6. If prompted, accept the connection on the receiving device, and enter the same passcode on both your phone and the other device, or confirm the auto-generated passcode.
- 7. On the receiving device, accept the file.

#### Receive Information from Another Device

Your phone is capable of receiving a wide variety of file types with Bluetooth, including pictures, videos, or contacts.

1. From the Home screen, tap  $Apps$   $\left(\frac{111}{11}\right)$  > **Settings** > **Bluetooth**.

- 2. If Bluetooth is not switched on, tap the **OFF** icon to turn Bluetooth on.
- 3. Keep this screen open to make your phone visible to unpaired devices.
- 4. On the sending device, send one or more files to your phone. Refer to the device's documentation for instructions on sending information over Bluetooth.
- 5. If prompted, enter the same passcode on both your phone and the other device, or confirm the auto-generated passcode. A Bluetooth authorization request is displayed on your phone. Tap **OK**.
- 6. When your phone receives a file transfer request notification, slide down the Notifications panel, tap the notification, and then tap **ACCEPT**.
- 7. When a file is transferred, a notification is displayed. To open the file immediately, slide down the Notifications panel, and then tap the relevant notification.

### *Supported Bluetooth Profiles*

Following Bluetooth profiles are supported.

- **HSP:** Headset Profile
- **HFP:** Hand-free Profile
- **SPP:** Serial Port Profile
- **OPP:** Object Push Profile
- **PBAP:** Phone Book Access Profile
- **AVRCP:** Audio Video Remote Control Profile
- **GOEP:** Generic Object Exchange Profile
- **MAP:** Message Access Profile
- **HID:** Human Interface Device Profile
- **PAN:** Personal Area Networking Profile
- **A2DP:** Advanced Audio Distribution Profile
- **GATT: Generic Attribute Profile**
- **AVDTP:** Audio/Video Distribution Profile
- **AVCTP:** Audio/Video Control Transport Protocol Profile
- **GAVDP:** Generic Audio/Video Distribution Profile
- **HOGP:** HID over GATT Profile

● **DID:** Device ID Profile

# <span id="page-123-0"></span>*Near Field Communication (NFC) Technology*

NFC (Near Field Communication) technology is a short-range, wireless technology that lets you quickly and wirelessly exchange information between your phone and other NFC-enabled smartphones, smart accessories, and NFC-enabled access points. You can also use NFC technology to save, view, create, or change smart tags.

Depending on the applications that you have added to your phone, you might be able to use your phone as a transit pass or as an access pass, by tapping the back of your phone against an NFC-enabled access point, subject to applicable terms and conditions from the particular vendor.

### <span id="page-123-2"></span>*Turn NFC On or Off*

Use the settings menu to enable or disable your phone's NFC capabilities.

- 1. From the Home screen, tap  $\text{Apps}$   $(\text{iii})$  > Settings > More.
- 2. Tap the **OFF** icon next to **NFC** to turn NFC on. If a security reminder appears, read it and tap **OK**.

 $-$  or  $-$ 

Tap the **ON** icon next to **NFC** to turn NFC off.

### <span id="page-123-1"></span>*Android Beam*

With Android Beam you can beam app content such as Browser pages, YouTube videos, and Contacts entries, to another NFC-capable device by holding the devices close together.

To turn Android Beam on or off:

- 1. From the Home screen, tap **Apps**  $\left(\mathbf{m}\right)$  > **Settings** > More.
- 2. Tap the **OFF** icon next to **NFC** to turn NFC on, if it is off.
- 3. Tap **Android Beam**.
- 4. Tap the **OFF** icon to turn Android Beam on.

 $-$  or  $-$ 

Tap the **ON** icon to turn Android Beam off.

To share app contents:

1. With Android Beam turned on, display the contents you want to share on your screen.

2. Bring your phone close to another NFC-enabled device, typically back to back aiming the NFC antenna, and then tap your screen. The app determines what gets beamed.

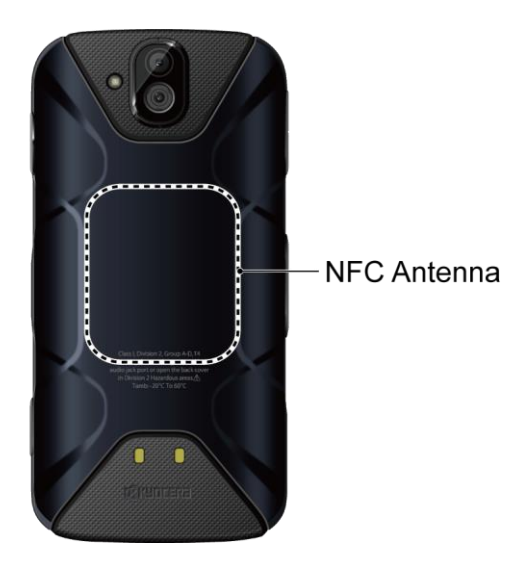

# <span id="page-124-0"></span>*microSD Card*

A microSD™ card is an optional accessory that allows you to store images, videos, music, documents, and voice data on your phone. Your phone supports a microSD card up to 256 GB.

### *Insert or Remove a microSD Card*

Inserting a compatible microSD card into your phone will increase the storage capacity.

#### **Note:** The microSD card is sold separately.

To insert a microSD card:

- 1. If your phone is on, turn it off.
- 2. Remove the back cover by inserting your fingernail in the slit on the bottom of your phone and pulling away from the phone.

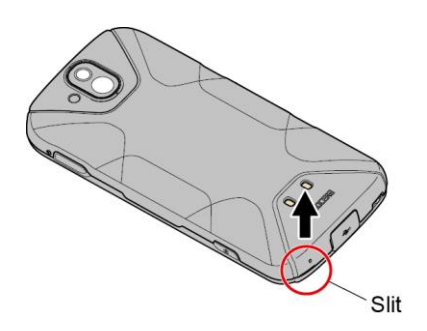

3. Open the SIM/microSD slot cover and insert a microSD card into the slot on the right with the gold terminals facing down. Gently push the card into the slot until it snaps into place.

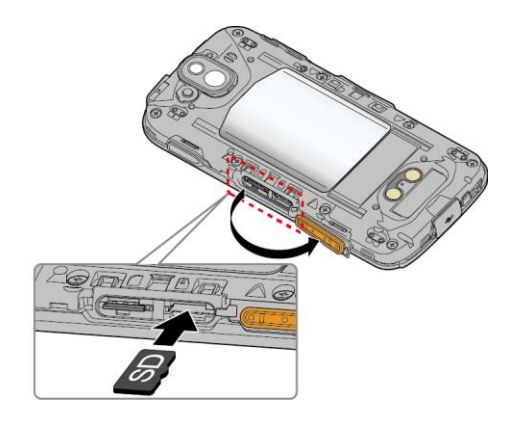

4. Securely close the SIM/microSD slot cover.

**Warning:** Be sure the SIM/microSD slot cover is properly sealed to maintain the phone's waterproof capability.

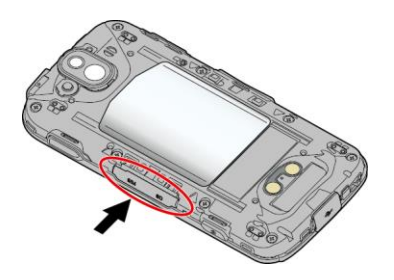

5. Replace the back cover. Press around the edges to ensure a proper fit.

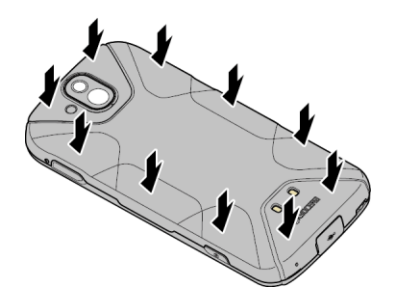

To remove a microSD card:

- 1. If your phone is on, turn it off.
- 2. Remove the back cover by inserting your fingernail in the slit on the bottom of your phone.
- 3. Locate and open the SIM/microSD slot on the side of the phone.
- 4. Push the microSD card so the card is partly ejected. Gently pull out the card from the slot.
- 5. Securely close the SIM/microSD slot cover.

#### **Warning:** Be sure the SIM/microSD slot cover is properly sealed to maintain the phone's waterproof capability.

- 6. Replace the back cover. Press around the edges and center to ensure a proper fit.
- **Note:** You can easily damage the microSD card by improper operation. Please be careful when inserting, removing, or handling the microSD card.
- **Note:** Make sure your battery is fully charged before using the microSD card. Your data may become damaged or unusable if the battery runs out while using the microSD card.

### *View the microSD Card Memory*

The Storage settings menu gives you access to your microSD card memory information.

- 1. With the microSD card installed, tap **Apps**  $\left(\frac{111}{111}\right)$  > **Settings** > **Storage**.
- 2. The information of the SD card is displayed. Tap **SD card** to display more details.

### *Format the microSD Card*

Formatting a microSD card permanently removes all files stored on the card.

- 1. From the Home screen, tap  $\Delta p$ pps  $\left(\frac{m}{n}\right)$  > **Settings** > **Storage**.
- 2. Tap **SD card** > > **Settings** > **Format** or **Format as internal** > **ERASE & FORMAT** > **OK**.
	- **Format:** Select to format your SD card.
	- **Format as internal:** Select to use as internal storage for this device only. After formatting, the SD card will only work in this device.
- **Note:** The formatting procedure erases all the data on the microSD card, after which the files CANNOT be retrieved. To prevent the loss of important data, please check the contents before you format the card.

### *Unmount the microSD Card*

Unmount the microSD card to prevent corrupting the data stored on it or damaging the microSD card.

- 1. From the Home screen, tap  $\text{Apps}$   $\left(\frac{m}{n}\right)$  > **Settings** > **Storage**.
- 2. Tap the eject icon **A** next to **SD card**.

### *Use the Phone's microSD Card as a Media Device*

You can connect your phone as a media device to your computer.

- 1. Connect the phone to your computer using the supplied USB cable.
- 2. Swipe down from the top of the screen to open the Notifications panel.
- 3. Tap the USB connection notification > **File transfers**.
- 4. On your computer, the connected phone is recognized as a portable media device. Navigate to the device and select **SD card**.

#### **Note:** Once you format your SD card as internal storage, **SD card** may not be displayed.

5. Manage the data as you wish, unmount the phone as required by your computer's operating system to safely remove your phone, and disconnect the phone from the computer.

# *File Commander*

With the File Commander application, you can manage the contents stored in the phone or on the microSD card (optional) quickly and easily.

To open the File Commander:

- 1. From the Home screen, tap  $\mathsf{Apps}$   $(\mathbb{H})$  > **File Commander**.
- 2. The following options are available.
	- **Music:** Stores the audio files.
	- **Videos:** Stores video files.
	- **Documents:** Stores document files.
	- **Downloads:** Stores downloaded files.
	- **Pictures:** Stores still image files.
	- **:**  $\left( \bigoplus$ : Adds a new category.
	- **Internal storage:** Displays the current status of the internal storage.
	- **SD card:** Displays the current status of the microSD card.

#### **Note:** Once you format your SD card as internal storage, **Internal storage** or **SD card** may not be displayed.

To manage the contents (available options may vary):

- ► Tap a folder or file to access it. You can search or sort in the folder and file lists.
- $\blacktriangleright$  Tap  $\equiv$  for available options.

### *Supported Formats*

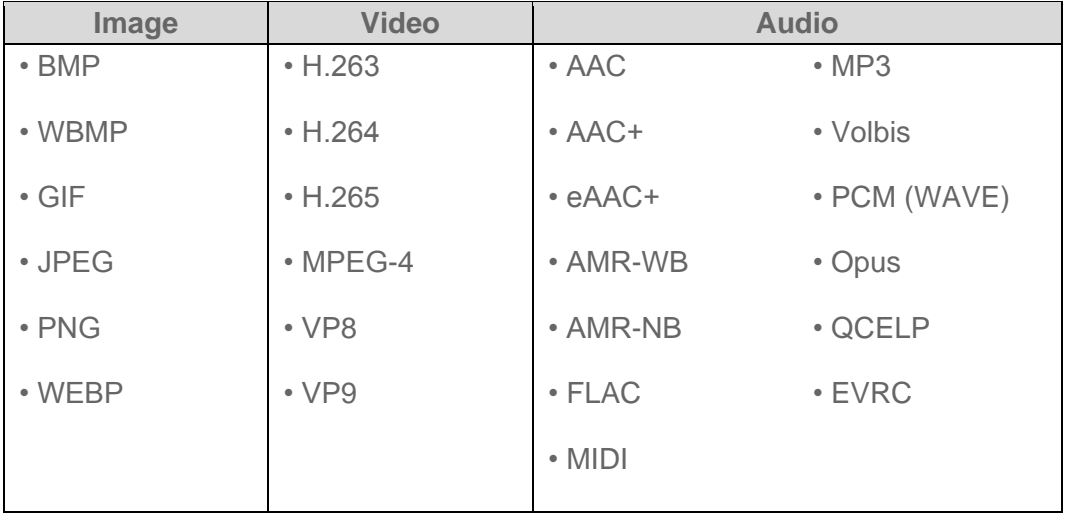

Following image, video and audio formats are supported by the phone.

# *Outdoor Report*

The Outdoor Report offers useful apps which provide important and interesting information for your outdoor activities. It also has shortcut buttons to access handy tools, such as compass, barometer or altimeter.

- 1. From the Home screen, tap  $\mathsf{Apps}$   $(\mathbb{H})$  > **Outdoor Report**.
- 2. Tap **NEXT** on the welcome screen and follow the on-screen prompts.
- 3. The following information is available:
	- **WEATHER:** Displays the weather information in 6 hour increments.
	- **SUNRISE/SUNSET:** Displays the current position of the Sun and the Moon.
	- **SOLUNAR:** Displays the peak activities of animals and wildlife according to the Moon phases.
	- **TIDE:** Displays the tide level according to the Moon phases.
	- **FISH INDEX:** Displays the peak activities of fish according to the Moon phases.
	- **COMPASS:** Displays detailed Compass information.
	- **BAROMETER/ALTIMETER:** Displays detailed Barometer/Altimeter information.
	- **BAROMETER WEATHER:** Displays detailed Barometer weather information.
	- **IMAGE:** Select the image to use on the screen.

# *Settings*

The following topics provide an overview of items you can change using your phone's **Settings** menus.

# *Wi-Fi Settings*

The Wi-Fi settings menu lets you turn Wi-Fi on or off, set up and connect to available Wi-Fi networks, and configure advanced Wi-Fi options. For more information about the Wi-Fi settings, see [Wi-Fi.](#page-82-0)

# *Bluetooth Settings*

Your phone's Bluetooth capabilities let you use wireless headsets, send and receive pictures and files, and more. For details on your phone's Bluetooth settings, see [The Bluetooth Settings](#page-118-0)  [Menu.](#page-118-0)

# *Data Usage Settings*

The Data usage menu lets you view and manage your phone's data usage.

### View Data Usage

- 1. From the Home screen, tap Apps  $\left(\mathbf{m}\right)$  > Settings > Data usage.
- 2. Confirm **Cellular data** is set to on.
- 3. Tap next to **Data usage cycle** to change the period of time for which the chart will display the data usage.
	- **The usage amount will be displayed below the chart, followed by the usage amount** by each application. Tap an application to see further details.

#### Limit Mobile Data Usage

You can set a limit to your data usage in case you don't have an unlimited data plan.

- **Warning:** The usage displayed is measured by your phone. Your carrier's data usage accounting may differ and the usage in excess of your data limit plan can result in charges. The data usage limit set in this menu is not guaranteed to prevent additional charges.
	- 1. From the Home screen, tap **Apps** (:) > Settings > Data usage.
	- 2. Tap the **ON**/**OFF** switch next to **Set cellular data limit** to turn it on. Read the message and tap **OK**.

3. Drag the red tab vertically to set the limit you want.

 $-$  or  $-$ 

Tap the red line, select the limit by scrolling the value and then tap **SET**.

When your data usage reaches the limit, mobile data will be turned off automatically.

#### Alert About Data Usage

Your phone will warn you with an alert when the mobile data usage reaches a set level.

- 1. From the Home screen, tap Apps (:) > Settings > Data usage.
- 2. Tap the **ON**/**OFF** switch next to **Alert me about data usage** to turn it on. Read the message and tap **OK**.
- 3. Drag the gray tab vertically to set the level you receive a warning.

 $-$  or  $-$ 

Tap the gray line, select the limit by scrolling the value and then tap **SET**.

When your data usage reaches the set level, your phone will alert you.

#### Data Usage Options

- 1. From the Home screen, tap  $Apps$   $\left(\frac{m}{n}\right)$  > **Settings** > **Data usage**.
- 2. Tap  $\epsilon$  for the following options:
	- **Restrict**/**Allow background data** to restrict or allow background data usage.
	- **Show/Hide Wi-Fi** to display or hide Wi-Fi usage.
	- **Network restrictions** to set a Wi-Fi network as a metered connection.
	- **Cellular networks** to configure cellular network settings.

# *More Settings*

The Settings menu provides access to additional wireless and network options, such as Airplane Mode, NFC, VPN, cellular networks, and more.

### *Airplane Mode*

Airplane Mode allows you to use many of your phone's features, such as Calendar, Camera, and Music, when you are on an airplane or in any other area where making or receiving calls or data is prohibited. When you set your phone to Airplane Mode, it cannot send or receive any calls or access online information.

```
Settings 120
```
To quickly turn Airplane Mode on or off:

► Press and hold the Power key, and then tap **Airplane mode**. While in Airplane Mode, the status bar will display  $\blacktriangle$ .

To turn Airplane Mode on or off in Settings:

- 1. From the Home screen, tap  $\text{Apps}$   $\left(\frac{111}{111}\right)$  > **Settings** > More.
- 2. Tap the **OFF** icon to turn Airplane Mode on. If the **ON** icon is displayed, Airplane Mode is turned on and the status bar will display  $\blacktriangle$

### *NFC Settings*

The NFC (Near Field Communication) settings menu lets you turn NFC on or off. For more information about the NFC settings, see [Near Field Communication \(NFC\) Technology.](#page-123-0)

### *Android Beam*

Android Beam uses the NFC technology. For more information about the Android Beam settings, see [Android Beam.](#page-123-1)

### *Tethering & Mobile Hotspot Settings*

Use the settings menu to configure your Mobile Hotspot settings which allow you to share your phone's data service with multiple Wi-Fi capable devices. You can also share your phone's Internet connection via a USB cable or Bluetooth. For details on your phone's tethering and Mobile Hotspot settings, see [Tethering](#page-95-0) and [Mobile Hotspot.](#page-92-0)

### *VPN Settings*

A virtual private network (VPN) is a network that uses a public telecommunication infrastructure, such as the Internet, to provide remote offices or individual users with secure access to their organization's network. For more information about the VPN settings, see [Virtual Private](#page-85-0)  [Networks \(VPN\).](#page-85-0)

### *Cellular Networks Settings*

The Cellular networks options let you enable your phone's mobile data access, set your preferred network mode, and select network operators for international use.

#### Mobile Data Access

- 1. From the Home screen, tap Apps  $\left(\frac{m}{n}\right)$  > Settings > More > Cellular networks > Mobile **Data**.
- 2. Tap the **ON**/**OFF** switch next to your desired service to turn it on.

#### International Data Roaming

You can set your phone to use the data services while you are outside the U.S., Puerto Rico and U.S.V.I. The international data roaming charges will apply.

- 1. From the Home screen, tap Apps  $\left(\begin{array}{c}\n\text{iii}\n\end{array}\right)$  > Settings > More > Cellular networks > **International Data Roaming**.
- 2. Tap the **ON**/**OFF** switch next to your desired service to turn it on.

#### Access Point Names

You can edit existing access points or add a new point.

To edit an existing access point:

- 1. From the Home screen, tap Apps  $\overline{=}$  > Settings > More > Cellular networks > Access **Point Names**.
- 2. Tap  $\bullet$  next to an access point you want to edit.
- 3. Edit the necessary fields and tap > **Save**.

To delete an existing access point:

- 1. From the Home screen, tap Apps  $\left(\begin{array}{c}\n\text{iii}\n\end{array}\right)$  > Settings > More > Cellular networks > Access **Point Names**.
- 2. Tap  $\bullet$  next to the access point you want to delete.
- $3.$  Tap  $\frac{2}{3}$  > Delete APN.

To add a new access point:

- 1. From the Home screen, tap Apps  $\left(\begin{array}{c}\n\text{iii}\n\end{array}\right)$  > Settings > More > Cellular networks > Access **Point Names**.
- 2. Tap  $\left\lfloor -\right\rfloor$  and enter the necessary information.
- 3. Tap > **Save**.

To restore the default settings:

- 1. From the Home screen, tap Apps  $\left(\frac{m}{n}\right)$  > Settings > More > Cellular networks > Access **Point Names**.
- 2.  $\text{Top}$   $\begin{cases} 2 \text{ } > \text{Reset to default.} \end{cases}$

#### Settings 122

#### Network Operators

You may select a network operator.

- 1. From the Home screen, tap  $\text{Apps}$   $(\text{iii})$  > Settings > More > Cellular networks > **Network operators**.
- 2. Select an option:
	- **SEARCH NETWORKS:** Searches available networks. Select the network you want to use from the available network list.
	- **Choose automatically:** Selects a preferred network automatically.

#### **Note:** This menu may not be available on your device.

### *Emergency Alerts*

Your phone is compatible with the federally supervised cell phone alert services to send out broadcast SMS messages for public warning:

To display the Emergency Alerts:

► From the Home screen, tap Apps (**iii**) > Settings > More > Emergency Alerts.

To configure the Emergency Alerts settings:

- 1. From the Home screen, tap Apps  $(\mathbf{m})$  > Settings > More > Emergency Alerts >  $\frac{1}{2}$  > **Settings**.
- 2. Following options are available:
	- **Presidential:** Receives an emergency presidential alert. (Presidential is always grayed out [not selectable] and cannot be excluded.)
	- **Extreme Alert:** Receives emergency alerts in an extreme emergency situation (an extraordinary threat to life or property).
	- **Severe Alert:** Receives emergency alerts in a severe emergency situation (a significant threat to life or property).
	- **Amber:** Receives alerts related to missing or endangered children.
	- **Spanish Alert:** Receives emergency alerts also in Spanish when Spanish alert is issued.
	- **Help:** Displays the help information for Emergency Alerts.
	- **Notifications:** Receives notifications when you receive an emergency alert.
- **Sound:** Plays a sound when you receive an emergency alert.
- **Vibrate:** Vibrates your phone when you receive an emergency alert.
- **Alert reminder:** Sets how often your phone alerts you: Choose from **Once**, **Every 2 minutes**, **Every 15 minutes**, or **Off**.
- **Emergency notification preview:** Plays a sample emergency alert tone. Tap **STOP**  to stop the sound.
- **Speak alert message:** Uses the text-to-speech feature to read out the emergency alert messages.

# *Call Settings*

Your phone's Call settings menu lets you configure a number of settings for the phone application. See [Call Settings](#page-47-0) for details.

# *Display Settings*

Adjusting your phone's display settings not only helps you see what you want, but it can also help increase battery life.

### *Brightness level*

- 1. From the Home screen, tap  $\mathbf{A}$ pps  $(\mathbf{m})$  > Settings > Display.
- 2. Drag left or right the brightness slider to adjust the screen brightness.

### *Adaptive brightness*

Adjust your screen's brightness to suit your surroundings.

- 1. From the Home screen, tap  $\mathsf{Apps}$   $(\mathbf{m}) > \mathsf{Setting} > \mathsf{Display}$ .
- 2. Tap the **ON**/**OFF** switch next to **Adaptive brightness** to turn it on or off.

### *Wallpaper*

Select and assign your phone's background wallpaper. See [Change the Wallpaper.](#page-26-0)

### *Sleep*

Select the delay time before the screen automatically turns off.

- 1. From the Home screen, tap  $\mathbf{A}$ pps  $(\mathbf{m})$  > Settings > Display > Sleep.
- 2. Select a time to elapse before entering sleep mode.

### *Daydream*

You can select a screen saver for your phone.

- 1. From the Home screen, tap  $\mathbf{A}$ pps  $(\mathbf{m})$  > Settings > Display > Daydream.
- 2. If Daydream is not switched on, tap the **OFF** icon to turn it on.
- 3. Tap one of the following options:
	- **Clock** to display the phone's analog or digital clock. Tap **C** next to it and tap **Style** to select the clock style or select the **Night mode** option.
	- **Photos** to display selected images as a slide show. Tap **the next to it and select the** images to display.
	- To preview the screen saver, tap **A** > Start now.

### *Font Size*

Choose the font size of the screen as you like.

- 1. From the Home screen, tap Apps  $(\mathbf{m})$  > Settings > Display > Font size.
- 2. Select your favorite size.

### *When Device is Rotated*

Your phone is capable of automatically changing the orientation of some onscreen content. With this feature, you can view the screen in either portrait or landscape orientation by turning the phone sideways. By default, the screen orientation automatically changes when the phone is rotated.

To deactivate the Auto-rotate screen feature:

- 1. From the Home screen, tap  $\mathbf{Apps}$   $(\mathbf{m})$  > **Settings** > **Display**.
- 2. Tap **When device is rotated** > **Stay in portrait view**.

### *Key Backlight*

Select the delay time before the key backlight automatically turns off.

- 1. From the Home screen, tap  $\Delta pps$   $\left(\frac{m}{n}\right)$  > Settings > Display > Key backlight.
- 2. Select a time to elapse before turning it off.

### <span id="page-136-0"></span>*Cast*

You can connect your phone to devices that support Miracast to share the displayed images via Wi-Fi connection.

- 1. From the Home screen, tap  $Apps$   $\overline{m}$  > **Settings** > **Display** > **Cast**.
- 2. If Wireless display is not switched on, tap **a** and select the **Enable wireless display** check box to turn it on. Available devices will be displayed.
- 3. Select a device you want to connect to from the list.
- **Note:** For more information about wireless display, see the documentation that comes with the Miracast-certified device you wish to use with your phone.

### *Display Battery Percentage*

Set your phone to display the battery percentage on the status bar.

- 1. From the Home screen, tap  $\mathbf{A}$ pps  $(\mathbf{m})$  > Settings > Display.
- 2. Tap **Display battery percentage** to turn on.

### *Display Quick Settings*

Set to enable or disable your phone to display the quick settings panel.

- 1. From the Home screen, tap  $Apps$   $(\mathbb{H})$  > **Settings** > **Display**.
- 2. Tap **Display quick settings** to turn on.

# *Sound & notification Settings*

The Sound & notification settings menu lets you control your phone's audio, from ringtones and alerts to tap tones and notifications.

### *Volume*

Configure your phone's volume settings.

- 1. From the Home screen, tap Apps  $\left(\mathbf{m}\right)$  > Settings > Sound & notification.
- 2. Use the sliders to set the volume level for **Media volume**, **Alarm volume**, **Ring volume**, or **Notification volume**.
- **Tip:** You can adjust the ring volume in standby mode (or the hearing volume during a call) using the volume key on the left side of your phone.

### *Also vibrate for calls*

Set your phone to ring and vibrate simultaneously.

- 1. From the Home screen, tap  $\text{Apps}$   $(\text{iii})$  > Settings > Sound & notification.
- 2. Tap **Also vibrate for calls** to turn on.

### *Do Not Disturb*

Set the notification function.

- 1. From the Home screen, tap Apps  $\left(\begin{array}{c}\n\text{iii}\n\end{array}\right)$  > Settings > Sound & notification > Do not **disturb**.
- 2. Tap the **ON**/**OFF** switch to turn on.
- 3. The following options are available:
	- **Settings** to choose whether to silence your device using **Priority only**, **Alarms only**, **Total silence**, or **Vibrate**.
	- **Priority only** allows to set your priority notification that will make a sound or vibrate based on your current settings.
	- **Automatic rules** to set up rules so that your device is automatically silenced during certain times.

### *Phone Ringtone*

Assign a ringtone to your incoming calls.

- 1. From the Home screen, tap Apps  $(\mathbf{m})$  > Settings > Sound & notification > Phone **ringtone**.
- 2. Tap a ringtone from the available list. The ringtone briefly plays when selected.

 $-$  or  $-$ 

Tap  $\leftarrow$  and select a sound data.

3. Tap **OK** to assign the ringtone.

### *Vibration Pattern*

Select a vibration pattern.

1. From the Home screen, tap  $Apps$   $\left(\frac{m}{n}\right)$  > **Settings** > **Sound & notification** > **Vibration pattern**.

Settings 127

- 2. Tap a vibrate pattern from the available list. Your phone briefly vibrates when selected.
- 3. Tap **OK** to assign the vibrate pattern.

### *Vibrate Intensity*

Select your phone's vibration intensity.

- 1. From the Home screen, tap Apps (:) > Settings > Sound & notification > Vibrate **intensity**.
- 2. Tap a vibrate intensity from the list.
- 3. Tap **OK**.

### *Default Notification Ringtone*

Select a sound for notifications.

- 1. From the Home screen, tap Apps (iii) > Settings > Sound & notification > Default **notification ringtone**.
- 2. Tap a notification sound from the available list. The sound briefly plays when selected.
	- $-$  or  $-$

3. Tap **OK** to assign the sound.

### *Other Sounds*

Set your phone's notification tone feature with various options.

- 1. From the Home screen, tap Apps  $\left(\frac{m}{n}\right)$  > Settings > Sound & notification > Other **sounds**.
- 2. Make your desired selection.

### *Cast*

You can connect your phone to devices that support Miracast to share the displayed images via Wi-Fi connection. See [Cast](#page-136-0) for details.

### *Persistent Alerts*

Set alerts, such as beep, vibration, or LED blinking for notifications.

1. From the Home screen, tap Apps  $\left(\begin{array}{c}\n\text{iii}\n\end{array}\right)$  > Settings > Sound & notification > Persistent **alerts**.

Tap  $\frac{1}{2}$  and select a sound data.

- 2. Tap the **ON**/**OFF** switch to turn on or off.
- 3. The following options are available:
	- **Audible tone** to beep when notification is on the notification bar.
	- **Vibrate** to vibrate when notification is on the notification bar.
	- **Blink LED** to blink the LED indicator when notification is on the notification bar.
	- **Repeat interval** to set the reminder interval.
	- **App notifications** to modify the notification settings individually for apps.

### *When Device is Locked*

Your phone is capable of showing the notifications on the screen when the phone is locked.

- 1. From the Home screen, tap  $\text{Apps}$   $(\text{iii})$  > Settings > Sound & notification > When **device is locked**.
- 2. Make your desired selection.

### *App Notifications*

You can modify the notification settings individually for apps.

- 1. From the Home screen, tap  $\text{Apps}$   $(\mathbf{m})$  > Settings > Sound & notification > App **notifications**.
- 2. Tap apps you want to modify the notification settings.

### *Notification Access*

You can control which apps have access to read your notifications.

- 1. From the Home screen, tap  $\text{Apps}$   $(\text{iii})$  > Settings > Sound & notification > Notification **access**.
- 2. You will see a list of apps that can access your notifications.

### *Do Not Disturb Access*

You can control which apps have access to **Do not disturb**.

- 1. From the Home screen, tap Apps (:) > Settings > Sound & notification > Do Not **Disturb access**.
- 2. You will see a list of apps that can access **Do Not Disturb**.

# *Programmable Key*

You can assign a function to your programmable key.

1. You may press and hold the programmable key on the side of the phone.

 $-$  or  $-$ 

From the Home screen, tap Apps (:) > Settings > Programmable key > **Programmable key**.

2. Tap **Do nothing** if you do not want to assign any function to the key.

 $-$  or  $-$ 

Select a function you want to assign to the key. The assigned function works when you press and hold the key.

**Tip:** You can set the Programmable key to wake up your phone by tapping the **ON**/**OFF** switch next to **Wake up device**. This function will not be available when you select **Do nothing** in step 2.

# *Apps*

This menu lets you view and manage the applications on your phone.

- 1. From the Home screen, tap  $\text{Apps}$   $\left(\frac{111}{11}\right)$  > **Settings** > Apps.
- 2. Tap for the following options:
	- **All apps** to display all applications on your phone.
	- **Downloaded** to display the downloaded applications.
	- **Enabled** to display enabled applications on your phone.
	- **Disabled** to display the disabled applications.

#### **Note: Enabled** and **Disabled** only appear if you have disabled apps.

**Tip:** Additional options may be available by tapping  $\mathbf{S}$ .

3. Tap an application to access the details and manage it.

# *Storage Settings*

The Storage settings menu lets you manage the storage on your phone and provides options for your microSD card.

Settings 130

### *Your Phone's Memory*

You can see the availability of the storage space on your phone.

- ► From the Home screen, tap Apps (**iii**) > Settings > Storage.
	- View your phone's total space and the space used by specific features under Internal storage.
	- You may tap an itemized category for additional details.

### *SD Card*

The SD card options let you view the card's size and available space, unmount the card for data protection, and format (erase) the SD card. See [microSD Card.](#page-124-0)

### *USB Storage*

The USB storage options are available when your phone is connected to an external device using a USB cable.

#### View the USB Storage Memory

- 1. From the Home screen, tap Apps (iii) > Settings.
- 2. Tap **Storage** to see the information of the USB storage.

#### Unmount the USB Storage

Unmount the USB storage so that you can safely remove it.

- 1. From the Home screen, tap  $\Delta p$ pps  $\left(\frac{m}{n}\right)$  > **Settings** > **Storage.**
- 2. Tap **A** next to USB storage.

Erase the Data on the USB Storage

#### **Warning:** You cannot retrieve the data once deleted.

- 1. From the Home screen, tap  $\text{Apps}$   $(\text{m})$  > Settings > Storage > USB storage.
- 2. Tap > **Settings** > **Format** or **Format as internal** > **ERASE & FORMAT** > **OK**.
	- **Format:** Select to format your USB storage.
	- **Format as internal:** Select to use as internal storage for this device only. After formatting, the USB storage will only work in this device.

# *Battery Settings*

Monitor your phone's battery usage through this settings menu. View which functions are consuming your battery's charge and at what percentage.

- ► From the Home screen, tap Apps (iii) > Settings > Battery.
	- Tap on the graph image on the screen to see the history details of the battery usage.
	- Tap other displayed items to access their Use details screens. Additional options may be available.
	- Tap **Eco mode** to access the Eco mode app screen.
	- $\blacksquare$  Tap  $\bigodot$  to refresh the displayed information.
	- $\blacksquare$  Tap  $\blacksquare$  for the following menus:
		- **Battery saver** to help improve battery life.
		- **Battery optimization** to reduce the energy needs of your app.
		- **Battery charging tone** to sound a notification tone when battery charging starts.
		- **Battery charged tone** to sound a notification tone when the battery is fully charged.
		- **Display battery percentage** to display the remaining battery level in percentage next to the battery icon on the status bar.

# *Usage Manager*

Usage Manager provides a quick way to view and manage your battery, running apps, and connections. It can help you improve device performance and battery life.

► From the Home screen, tap Apps (**iii**) > Settings > Usage Manager.

 $-$  or  $-$ 

From the Home screen, tap Apps  $\left(\begin{matrix} \mathbf{m} \\ \mathbf{m} \end{matrix}\right)$  > Usage Manager.

 **Battery & Power manager**: View the remaining battery power and time to use the device. Tap the **ON/OFF** switch next to **Battery saver** to turn Battery saver on. Tap **SELECT** to select your desired options. Tap  $\bullet\bullet$  to open the Battery settings screen.

- **Applications**: View the power consumption of your apps. Tap **CLOSE ALL APPS** to close all apps that are currently used. Tap **CLEAR CACHE** to clear cached data for all apps. Tap  $\bullet$  to open the Apps settings screen.
- **Connections**: View the connection status of your device. You can turn off functions that are not in use by tapping the icon.
- Tap **VIEW** or **FIX** on the recommended improvement to fix the problems, if available.

# *Memory*

You can quickly see which apps are using memory on your phone.

- $\triangleright$  From the Home screen, tap  $\mathsf{Apps}(\mathbb{H})$  > **Settings** > **Memory**.
	- You can see the current memory status.
	- $\blacksquare$  Tap  $\blacktriangledown$  to change a time period.
	- Tap **Memory used by apps** to display which apps are running and using memory.

# *Tap & Pay*

When NFC is turned on, you can use the Tap & pay feature to pay for items just by touching your phone to a reader at a register. If your phone doesn't have a default app, you can browse Google Play for payment apps. See [Turn NFC On or Off](#page-123-2) for enabling NFC.

- 1. From the Home screen, tap  $Apps$   $\left(\frac{m}{n}\right)$  > **Settings** > **Tap & pay** > **Payment default**.
- 2. Select an app to use.

# *Location Settings*

The location services settings menu lets you decide whether you allow your phone to collect and use the location information.

- 1. From the Home screen, tap **Apps**  $\left(\mathbf{m}\right)$  > **Settings** > **Location**.
- 2. Tap the **ON**/**OFF** switch to turn location on or off.
- 3. The following options are available:
	- **Mode** to select the method your phone uses to determine your location.
		- **High accuracy:** Uses GPS, Wi-Fi, Bluetooth, and cellular networks to determine your location.
- **Battery saving:** Uses Wi-Fi, Bluetooth, and cellular networks to determine your location.
- **Device only:** Uses only GPS to determine your location.
- Tap  $\sharp$  > **Scanning** to configure scanning settings.

# *Lock Screen Settings*

The lock screen settings menus allow you to lock your phone's screen and enhance the security feature through various options.

## <span id="page-144-0"></span>*Security Type*

You can increase the security of your phone by creating a screen lock.

In order from no secure to most secure, the available options are:

- **None** (No security): Turn off the screen lock.
- **Swipe** (No security): Tap and swipe up.
- **Pattern** (Medium security): Draw a pattern to unlock.
- **PIN** (Medium to high security): Enter four to sixteen digits PIN code to unlock.
- **Password** (High security): Enter four to sixteen letters, digits, or symbols to unlock.

#### **Important:** Highest security level protection (password protection) and frequent change of password are recommended to protect your phone and data from unauthorized access.

#### Use Swipe

There is no security using the Swipe option.

► From the Home screen, tap Apps (**iii**) > Settings > Lock screen > Security type > **Swipe**.

See [Turn the Screen On and Start with Swipe](#page-17-0) for starting with Swipe.

#### Use Pattern

- 1. From the Home screen, tap Apps  $\left(\frac{m}{n}\right)$  > Settings > Lock screen > Security type > **Pattern**.
- 2. Read the Secure start-up information, select **Require pattern to start device** or **No thanks** and then tap **CONTINUE**.

**Note:** When Secure start-up is set, you will be required to draw your unlock pattern before the phone starts up. If you forget the unlock pattern, you cannot start up the phone.

- 3. Draw the screen unlock pattern by connecting at least four dots in a vertical, horizontal, or diagonal direction. Lift your finger from the screen when finished.
- 4. The phone records the pattern. Tap **CONTINUE**.
- 5. When prompted, draw the screen unlock pattern again, and then tap **CONFIRM**.
- 6. Choose how do you want notifications displayed when your phone is locked and tap **DONE**.

To unlock the screen with Pattern:

- ► Draw the pattern on the locked screen.
- **Note:** Tap **Make pattern visible** to **OFF** if you do not want the unlock pattern to display on the screen when you draw it.

#### Use PIN

- 1. From the Home screen, tap  $\text{Apps}$   $\left(\frac{m}{n}\right)$  > **Settings** > **Lock screen** > **Security type** > **PIN**.
- 2. Read the Secure start-up information, select **Require PIN to start device** or **No thanks** and then tap **CONTINUE**.
- **Note:** When Secure start-up is set, you will be required to enter your PIN before the phone starts up. If you forget the PIN, you cannot start up the phone.
	- 3. Enter a PIN, tap **CONTINUE**, re-enter your PIN, and tap **OK** to save the setting.

To unlock the screen with PIN:

► Enter the PIN and tap **OK** on the locked screen.

#### Use Password

- 1. From the Home screen, tap  $Apps$   $(\mathbf{m})$  > **Settings** > **Lock screen** > **Security type** > **Password**.
- 2. Read the Secure start-up information, select **Require password to start device** or **No thanks** and then tap **CONTINUE**.
- **Note:** When Secure start-up is set, you will be required to enter your password before the phone starts up. If you forget the password, you cannot start up the phone.
	- 3. Enter a password, tap **CONTINUE**, enter your password again, and tap **OK** to save the setting.

Settings 135

To unlock the screen with Password:

 $\triangleright$  Enter the password and tap  $\triangleright$  on the locked screen.

#### Disable the Screen Lock

- 1. From the Home screen, tap  $\text{Apps}$   $\left(\frac{m}{n}\right)$  > **Settings** > **Lock screen** > **Security type.**
- 2. Confirm your pattern, PIN, or password.
- 3. Tap **None** or **Swipe**.
- 4. Read the confirmation message and then tap **YES, REMOVE**.

## *Fingerprint*

Enabling this option requires you to touch the fingerprint sensor to unlock the screen.

- **Note:** Please remove the USB cable prior to registering your fingerprint for authentication.
- **Note:** If you fail fingerprint authentication five times, input your backup PIN, pattern, or password.
- **Note:** Fingerprint cannot be used to unlock the screen after restarting the phone. You must use your backup method, such as pattern, PIN, or password.
- **Note:** The fingerprint sensor is on the Power key. Before using the Fingerprint sensor, make sure the Power key and your finger are clean and dry.
- **Note:** The fingerprint recognition performance depends on your usage. The phone may have an issue in registering or recognizing fingerprints that have scars or worn down ridges, or if you have scratches on the sensor surface.
- **Tip:** To improve fingerprint recognition performance, register the fingerprints that are used most often to perform tasks on the phone.
	- 1. From the Home screen, tap  $\text{Apps}$   $(\text{iii})$  > Settings > Lock screen > Fingerprint.
	- 2. Read the message and tap **CONTINUE**.
	- 3. Select your backup screen lock method.
	- 4. Read the message and tap **NEXT**.
	- 5. Touch the tip of your finger on the sensor and lift after you feel a vibration. Repeat it 20 times.
	- 6. If required, name the fingerprint and tap **DONE**.

Settings 136

## *Make Pattern Visible*

You can hide the trace of your pattern as you draw it. This setting appears only when you set **Security type** to **Pattern**.

- 1. From the Home screen, tap  $\mathsf{Apps}(\mathbb{H})$  >  $\mathsf{Setting}$  >  $\mathsf{Lock}$  screen.
- 2. Tap **Make pattern visible** to turn on.

## *Screen Lock Time*

Set the delay time the screen lock feature activates after it goes to sleep. This setting appears only when you set one of the lock settings.

- 1. From the Home screen, tap Apps  $(\mathbf{m})$  > Settings > Lock screen > Screen lock time.
- 2. Select a time to elapse before locking the screen.

## *Power Key Instantly Locks*

Activate the screen lock feature by pressing the Power key. This setting appears only when you set one of the lock settings.

- 1. From the Home screen, tap  $\mathsf{Apps}(\mathbb{H})$  > Settings > Lock screen.
- 2. Tap **Power key instantly locks** to turn on.

## *Smart Lock*

You can automatically sign you into your app using credentials.

- 1. From the Home screen, tap  $\text{Apps}$   $(\text{iii})$  > Settings > Lock screen > Smart Lock.
- 2. The following options are available:
	- **Trusted devices**: Allows you to add a trusted device to keep this device unlocked when connected.
	- **Trusted places**: Allows you to add a trusted place to keep this device unlocked when you stay in there.
	- **Trusted face**: Allows you to set up Face matching as an option to unlock this device.
	- **Trusted voice**: Allows you to have your phone unlock when you do a search with "Ok Google."
	- **Dn-body detection**: Allows you to keep your phone unlocked while it's on you.

**Note:** The settings available may vary depending on your phone and version of Android.

Settings 137

## *Lock Screen Message*

You can display the desired message on the locked screen.

- 1. From the Home screen, tap Apps  $(\mathbf{m})$  > Settings > Lock screen > Lock screen **message**.
- 2. Enter the message into the provided field and tap **SAVE**.

## *Lock Screen Wallpaper*

You can select the wallpaper for the locked screen.

- 1. From the Home screen, tap  $Apps$   $\left(\mathbf{m}\right)$  > **Settings** > **Lock screen** > **Lock screen wallpaper**.
- 2. Select from **Same as Home screen** or **Use another image** and select from **Pick image** or others.

## *Show Instructions*

You can display the instruction on the locked screen.

- 1. From the Home screen, tap  $\text{Apps}$   $(\text{m})$  > **Settings** > **Lock screen** > **Show instructions**.
- 2. Tap **Show instructions** to turn on.

# *Security Settings*

The security settings menus let you set encryption options, password visibility, administrator settings, and credential storage options.

## *Encryption*

You can encrypt the data in your SD card installed in your phone. You need to enter the PIN or password for the screen lock for the operation. To set up a PIN or password, see [Security type.](#page-144-0)

**Warning:** Refrain from using the phone, including removing the SD card, during the encryption and decryption processes as some or all of your data will be lost if the encryption and decryption processes are interrupted.

#### SD Card

You can set your phone to encrypt the data each time it is added to the SD card inserted in your phone.

- 1. From the Home screen, tap  $\text{Apps}$   $(\text{iii})$  > Settings > Security > SD card.
- 2. Read the message, select **Encrypt all files** or **Encrypt new files only** and tap **NEXT**.
- 3. Enter a PIN or password and tap  $\rightarrow$ .
- 4. Read the message and tap **ENCRYPT**. The data to be saved in the SD card will be encrypted.
	- Read the message and tap **CANCEL** to cancel the setting.

## *Set Up SIM Card Lock*

You can configure your SIM card lock settings.

To lock the SIM card with a PIN:

- 1. From the Home screen, tap  $Apps$   $\left(\frac{m}{n}\right)$  > **Settings** > **Security** > **Set up SIM card lock**.
- 2. Tap **Lock SIM card** to turn on.
- 3. Enter your SIM PIN and tap **OK**.

To change the SIM PIN:

- 1. From the Home screen, tap Apps  $(\mathbf{m})$  > Settings > Security > Set up SIM card lock > **Change SIM PIN**.
- 2. Enter your current SIM PIN and tap **OK**.
- 3. Enter a new SIM PIN, tap **OK**, re-enter the new SIM PIN, and tap **OK**.

## *Make Passwords Visible*

You can hide your password or PIN as you type it.

- 1. From the Home screen, tap  $\text{Apps}$   $(\text{iii})$  > **Settings** > **Security**.
- 2. Tap **Make passwords visible** to turn on.

## *Reset Passcode*

You can set or change passcode for Device reset and Factory data reset.

- 1. From the Home screen, tap Apps  $\left(\mathbf{m}\right)$  > Settings > Security > Reset passcode.
- 2. Enter your old passcode.
- 3. Enter your new password and tap **CONTINUE**.
- 4. Confirm your new password and tap **OK**.

## *Device Administrators*

You can enable or disable the authority to be a device administrator of certain applications. If disabled, you will typically lose some functionality in those applications, such as the ability to sync new email or calendar events to your phone.

- 1. From the Home screen, tap Apps  $(\mathbf{m})$  > Settings > Security > Device administrators.
- 2. Tap an application you want to enable or disable the authority to be a device administrator and tap **ACTIVATE** or **DEACTIVATE**.

## *Unknown Sources*

Follow the steps below to allow installation of non-Play Store applications.

- 1. From the Home screen, tap Apps  $\left(\begin{array}{c}\n\text{iii}\n\end{array}\right)$  > Settings > Security.
- 2. Tap **Unknown sources** to turn on.

## *Credential Storage*

These options let you control how your phone accesses and stores secure certificates, passwords, and other credentials.

### Storage Type

You can see the supported credentials storage type.

► From the Home screen, tap Apps (**iii**) > Settings > Security. You will see the type under **Storage type**.

#### Trusted Credentials

You can see the trusted credentials on your phone's system.

- 1. From the Home screen, tap Apps (:) > Settings > Security > Trusted credentials.
- 2. Tap an item to read the information.

#### Install from SD Card

You can install encrypted certificates from the SD card.

- 1. From the Home screen, tap  $\text{Apps}$   $(\text{iii})$  > Settings > Security > Install from SD card.
- 2. Tap an available certificate.
- 3. Follow the onscreen instructions.

#### Settings 140

#### Clear Credentials

You can remove all the credentials on your phone.

► From the Home screen, tap Apps (  $\Rightarrow$  **Settings** > **Security** > Clear credentials > OK.

## *Advanced*

You can configure the advanced security settings.

#### Trust agents

Manage trust agents for features like Smart Lock.

- 1. From the Home screen, tap  $Apps$   $\left(\frac{111}{10}\right)$  > **Settings** > **Security** > **Trust agents**.
- 2. Tap the **ON**/**OFF** switch to turn on or off.

#### Screen pinning

Turn on to keep your current screen in view on your phone.

- 1. From the Home screen, tap  $\text{Apps}$   $\left(\frac{111}{11}\right)$  > Settings > Security > Screen pinning.
- 2. Set the switch to on.
- 3. Open an app and go to the screen you want to pin.
- 4. Press **Recent** on your phone.
- 5. Swipe up to reveal the pin icon on the upper right corner of your selected screen.
- 6. Tap the pin icon  $\blacksquare$ .
- 7. Tap **GOT IT**.
- 8. To exit from the pinned screen, press and hold **Back**  $\triangleleft$  and **Recent**  $\Box$  at the same time. The screen will be unpinned.

#### Apps with usage access

Manage what apps have access to app-usage data on your device.

- 1. From the Home screen, tap Apps  $\left(\mathbf{m}\right)$  > Settings > Security > Apps with usage **access**.
- 2. Tap an app > Tap **Permit usage access** to turn on.

# *Accounts Settings*

Add and manage all your email, social networking, and picture and video sharing accounts.

#### Set Up a New Account

- 1. From the Home screen, tap  $\mathbf{A}$ pps  $(\mathbf{m})$  > Settings > Accounts > Add account.
- 2. Tap an account type such as **Corporate**, **Email**, **Google**, etc.
- 3. Follow the instructions on the screen to set up an account.
	- Depending on the account type, you may need to enter an email address or user address, password, domain name, or other information. For Corporate accounts, contact your server administrator to determine what information you will need.

#### Manage Existing Accounts

- 1. From the Home screen, tap Apps (iii) > Settings > Accounts.
- 2. Tap an account type such as **Corporate**, **Email**, **Google**, etc.
- 3. Manage the settings or select an account. Available settings menus vary according to the account type.
	- Tap the **ON**/**OFF** switch next to the item to sync.
	- **Tap 3 > Sync now** to sync immediately.
	- **Tap 3** > **Remove account** > **REMOVE ACCOUNT** to delete the account from your phone.

# *Language & Input Settings*

Your phone's language and input settings let you select a language for the phone's menus and keyboards, select and configure keyboard settings, configure speech input settings, and more. For details, see [Enter Text.](#page-31-0)

This menu also provides the settings when using voice functions. See [Text-to-Speech.](#page-116-0)

## *Language Settings*

The language settings menu lets you select an onscreen language and add custom words to your phone's user dictionary.

- 1. From the Home screen, tap Apps (:) > Settings > Language & input > Language.
- 2. Select an available language.

## *Spell Checker*

This feature allows you to spell check text as you type it.

- 1. From the Home screen, tap  $Apps$   $(\mathbf{m})$  > **Settings** > **Language & input** > **Spell checker**.
- 2. Tap the **ON**/**OFF** switch to turn on.
- 3. Tap **Language** and choose which language to use for spell-checking.
- 4. Tap  $\bullet$  to configure the settings.

## *Personal Dictionary*

You can use the user dictionary option to add new words to the dictionary. See [Add a Word to](#page-33-0)  [the User Dictionary.](#page-33-0)

## *Current Keyboard*

You can select the default method you will use when accessing the keyboard. See [Touchscreen](#page-31-1)  [Keyboards.](#page-31-1)

## *Google Keyboard Settings*

You can customize the Google Keyboard settings as you like.

- 1. From the Home screen, tap Apps  $(\mathbf{m})$  > Settings > Language & input > Google **Keyboard**.
- 2. Choose from the following options.
- **Note:** The settings available may vary depending on the version of the app installed on your phone.

#### Languages

Tap to select the input language. The dictionary for the selected language will be enabled.

#### **Preferences**

- **Theme:** Change your keyboard theme.
- **Show key border:** Check to display a key border on the keyboard.
- **One handed mode:** Select the keyboard layout mode from **Disable**, **Right handed mode**, or **Left handed mode**.
- **Custom input styles:** Change your keyboard language and layout.
- **Long press for symbols:** Check to activate the input mode to access hidden symbols by long pressing keys.
- **Keyboard height:** Set the keyboard height range from **Short** to **Tall**.
- **Sound on keypress:** Check to activate a clicking sound when a key is tapped.
- **Volume on keypress:** Set the volume of tone when a key is tapped.
- **Vibrate on keypress:** Check to activate vibration when a key is tapped.
- **Vibration strength on keypress:** Set the vibration strength when a key is tapped.
- **Popup on keypress:** Check to display a larger image of the key above it when you tap it.
- **Voice input key:** Check to display the voice input key on the keyboard.
- **Key long press delay:** Set the delay time to change a word when a key is long pressed.

#### Text correction

- **Show correction suggestions:** Tap to select when correction suggestions are displayed.
- **Auto-correction:** Tap to allow the space bar and punctuation to automatically correct mistyped words.
- **Next-word suggestions:** Check to predict words based on the texts you have entered.
- **Auto capitalization:** Check to capitalize the first word of each sentence on the texts you have entered.
- **Block offensive words:** Check to avoid potentially offensive words will be suggested.
- **Suggest Contact names:** Use names from Contacts for suggestions and corrections.
- **Personalized suggestions:** Learn from Google apps and services and your typed data to improve suggestions.
- **Double-space period:** Tap to allow the space bar to insert a period and a space by double tapping.

#### Gesture Typing

- **Enable gesture typing:** Check to input a word by sliding through the letters.
- **Show gesture trail:** Check to display the path when you slide through the letters while using the gesture typing.
- **Enable gesture delete:** Check to delete a word by sliding left the delete key while using the gesture typing.
- **Enable gesture cursor control:** Check to move cursor by sliding across space bar while using the gesture typing.

#### **Dictionary**

Tap to add your own words to your personal dictionary. You can also add words to your personal dictionary as you're using the keyboard or manage your learned words.

#### Advanced

Tap to open the settings for expert users.

## *Google Voice Typing Settings*

You can customize the Google voice typing settings as you like.

- 1. From the Home screen, tap  $\text{Apps}$   $(\text{m})$  > **Settings** > **Language & input** > **Google voice typing**.
- 2. Configure the following options:
	- **Languages:** Choose a language to use for voice input.
	- **"Ok Google" detection**: Launches Google voice search by saying "Ok Google" on the Google search screen.
	- **Hands-free**: Allow Bluetooth and wired headset requests when the phone is locked.
	- **Speech output:** Choose options for speech output.
	- **Offline speech recognition:** Allows you to download the speech recognition data for offline use.
	- **Block offensive words:** Allows you to hide recognized offensive text.
	- **Bluetooth headset**: Allows you to record audio through Bluetooth headset if available.
- **Note:** The settings available may vary depending on the version of the app installed on your phone.

## *Text-to-Speech Settings*

Your phone can convert text into speech in certain downloaded applications. You may select the language you hear or adjust its speed. See [Text-to-Speech.](#page-116-0)

## *Pointer Speed*

Change the pointer speed.

- 1. From the Home screen, tap  $Apps$   $(\mathbf{m})$  > **Settings** > **Language & input** > **Pointer speed**.
- 2. Use the slider to set the speed and tap **OK**.

# *Backup & Reset Settings*

Your phone's Backup & reset menus let you back up your phone's data and settings to Google servers before resetting your phone to the original factory settings.

The Factory data reset erases all data from the phone's application storage, including:

- Your Google Account
- All other email and social networking accounts
- System and application data and settings
- Downloaded applications

## *Backup and Restore*

Back up your phone's data and settings before resetting your phone.

To set your backup and restore options:

- 1. From the Home screen, tap  $Apps$   $(\mathbb{H})$  > **Settings** > **Backup & reset**.
- 2. Select your backup and restore options.
	- **Back up my data:** When enabled, you can back up your app data, Wi-Fi passwords, and other settings to Google servers.
	- **Backup account:** Allows you to set a Google Account for your phone backup.
	- **Automatic restore:** When enabled, you can restore backed up settings and data when reinstalling an application after a factory data reset.

## *Network Settings Reset*

The network settings will be reset to default including Wi-Fi settings, cellular data, and Bluetooth settings.

- 1. From the Home screen, tap Apps (::) > Settings > Backup & reset > Network settings **reset**.
- 2. Read the information and tap **NETWORK RESET**.

Settings 146

3. Read the network settings reset information and tap **RESET SETTINGS**.

## *Device Reset*

The system settings on your phone will be reset to default except the security, language and account settings.

- 1. From the Home screen, tap  $Apps$   $(\mathbf{m})$  > **Settings** > **Backup & reset** > **Device Reset**.
- 2. Read the information and tap **DEVICE RESET**.
- 3. Read the device settings reset information and tap **RESET SETTINGS**.

## *Factory Data Reset*

All the data in your phone's internal storage will be reset to default.

- **Tip:** Before performing a factory data reset on your phone, you may want to unmount the microSD card to avoid losing any data you may have stored on it. From the Home screen, tap  $\text{Apps}$  ( $\text{iii}$ ) > **Settings** > **Storage** >  $\Delta$  to unmount the storage card.
	- 1. From the Home screen, tap Apps (iii) > Settings > Backup & reset > Factory data **reset**.
	- 2. Read the factory data reset information, select the **Erase SD card** check box if necessary, and tap **RESET PHONE**.
	- 3. Tap **RESET EVERYTHING**. Your phone will power down and reset itself, which may take up to 10 minutes.

**Note:** Deleted data CANNOT be retrieved.

# *Date & Time Settings*

Use the Date & Time settings menu either to automatically use the network-provided date and time or manually set these values, as well as select time and date format options.

- 1. From the Home screen, tap  $\text{Apps}$   $(\text{iii})$  > **Settings** > **Date & time**.
- 2. Tap **Automatic date & time** to turn off if necessary.
	- If set to ON, you cannot set the date or time values manually.
- 3. Tap **Automatic time zone** to turn off if necessary.
	- If set to **ON**, you cannot set the time zone values manually.
- 4. Tap **Set date**. Adjust the date, month, and year by scrolling each value. Tap **OK** when finished.

Settings 147

- 5. Tap **Set time**. Adjust the hour and minute, and select AM or PM by scrolling each value. Tap **OK** when finished.
- 6. Tap **Select time zone**, and then select a time zone from the onscreen list. Scroll down the list to view additional time zones.
- 7. Tap the **Use 24-hour format** option to switch between 24-hour format and 12-hour format.

# *Accessibility Settings*

The Accessibility menu lets you enable and manage accessibility-related applications.

## *Services*

This menu provides you with the list of accessibility-related applications.

### **TalkBack**

TalkBack provides spoken feedback to help visually impaired users.

- 1. From the Home screen, tap  $\text{Apps}$   $\left(\frac{m}{n}\right)$  > **Settings** > Accessibility > TalkBack.
- 2. To turn it on, tap the **OFF** icon, read the confirmation message and tap **OK**.
- 3. Tap **SETTINGS** to configure its settings.
- **Note:** When TalkBack is turned on, you need to double tap or slide with two fingers, instead of single tap or slide with one finger, to operate the touchscreen.

#### Switch Access

Switch Access allows you to control your device using configurable key combinations. You can move focus to clickable items and select them.

- 1. From the Home screen, tap Apps (iii) > Settings > Accessibility > Switch Access.
- 2. To turn it on, tap the **OFF** icon, read the confirmation message and tap **OK**.
- 3. Tap **SETTINGS** to configure its settings.

## *Vision*

#### Magnification Gestures

You can zoom in and out by triple-tapping the screen.

1. From the Home screen, tap Apps  $(\mathbf{m})$  > Settings > Accessibility > Magnification **gestures**.

2. Read the information and tap the **OFF** icon to enable the feature.

#### Font Size

Select the font size on the screen.

- 1. From the Home screen, tap Apps  $\left(\begin{array}{c}\n\text{iii}\n\end{array}\right)$  > Settings > Accessibility > Font size.
- 2. Select from **Small**, **Normal**, **Large**, **MagniFont**.

#### High Contrast Text

Sets the high contrast text function on or off.

- 1. From the Home screen, tap  $Apps$   $\overline{m}$  > **Settings** > Accessibility.
- 2. Tap **High contrast text** to turn on.

#### Auto-Rotate Screen

- 1. From the Home screen, tap  $Apps$   $\overline{m}$  > **Settings** > Accessibility.
- 2. Tap **Auto-rotate screen** to turn on.

#### Speak Passwords

Let your phone speak the password you enter.

- 1. From the Home screen, tap  $Apps$   $(\mathbf{m})$  > **Settings** > Accessibility.
- 2. Tap **Speak passwords** to turn on.

#### Text-to-speech Output

See [Text-to-Speech.](#page-116-0)

### *Display* Color Inversion

Set the display color inversion on or off.

- 1. From the Home screen, tap  $Apps$   $\left(\mathbf{m}\right)$  > **Settings** > **Accessibility**.
- 2. Tap **Color inversion** to turn on.

#### Color Correction

Set the display color correction on or off, and select color correction mode.

#### Settings 149

- 1. From the Home screen, tap  $\mathsf{Apps}$   $(\mathbb{H})$  > **Settings** > Color correction.
- 2. Tap the **ON**/**OFF** switch to turn on.
- 3. Tap **Correction mode** to select the mode option.

### *Hearing* **Captions**

You can customize the language and the style of the displayed captions.

- 1. From the Home screen, tap  $\text{Apps}$   $(\mathbf{m})$  > Settings > Accessibility > Captions.
- 2. Tap the **ON/OFF** switch to turn on.
- 3. Configure the following settings:
	- **Standard options:** Set the standard option for caption, such as **Language**, **Text size**, and **Caption style.**
	- **Custom options:** Set the custom option for texts, background color, or display.

#### Mono Audio

Set the Mono audio on or off.

- 1. From the Home screen, tap  $\text{Apps}$   $(\text{iii})$  > Settings > Accessibility.
- 2. Tap **Mono audio** to turn on.

#### Sound Balance

Adjust the sound balance.

- 1. From the Home screen, tap  $\text{Apps}$   $(\text{iii})$  > Settings > Accessibility > Sound balance.
- 2. Use the slider to adjust the balance. A sound clip will play when you tap on the slider to adjust the balance.
- 3. Tap **OK**.

### *Mobility* Touch & Hold Delay

Set the delay time when the screen recognizes the touch and hold operation.

1. From the Home screen, tap  $\text{Apps}$   $(\text{m})$  > Settings > Accessibility > Touch & hold delay.

2. Select **Short**, **Medium**, or **Long**.

#### Persistent Alerts

Select options for the Persistent alerts.

- 1. From the Home screen, tap Apps (:) > Settings > Accessibility > Persistent alerts.
- 2. Tap the **ON**/**OFF** switch to turn on or off.
- 3. The following options are available:
	- **Audible tone:** Select the check box to beep when notification is on the notification bar.
	- **Vibrate:** Select the check box to vibrate when notification is on the notification bar.
	- **Blink LED:** Select the check box to blink the LED indicator when notification is on the notification bar.
	- **Repeat interval:** Select to set the reminder interval.
	- **App notifications:** Select to modify the notification settings individually for apps.

## *Others*

#### Power Key Ends Call

Set the Power key ends call function on or off.

- 1. From the Home screen, tap  $\mathbf{A}$ pps  $(\mathbf{m})$  > Settings > Accessibility.
- 2. Tap the **ON**/**OFF** switch next to **Power key ends call** to turn on.

#### Accessibility Shortcut

With this feature on, you can quickly enable accessibility features.

- 1. From the Home screen, tap Apps  $\left(\frac{111}{111}\right)$  > Settings > Accessibility > Accessibility **shortcut**.
- 2. Read the information and tap the **OFF** icon to enable the feature.

#### Phone Options Shortcut

Press and hold the Power key and use shortcuts on phone options.

1. From the Home screen, tap Apps  $\left(\begin{array}{c}\n\text{iii}\n\end{array}\right)$  > Settings > Accessibility > Phone options **shortcut**.

Settings 151

2. Tap the **ON**/**OFF** switch of **Screenshot** and/or **Accessbility** to turn on.

# *Printing*

You can print the data on your phone.

- 1. From the Home screen, tap Apps (iii) > Settings > Printing.
- 2. Select an available print service and follow the online instructions.

## *About Phone*

The About phone menu lets you access important phone information including your phone number, battery status, and view legal information.

- ► From the Home screen, tap Apps (iii) > Settings > About phone.
	- **Status:** Battery level, My phone number, IMEI (International Mobile Equipment ID), Up time, etc.
	- **Network:** Signal strength, Service state, IP address, etc.
	- **Hardware info:** Model number, Bluetooth address, Serial number, etc.
	- **Software info: OS, Software version, Build number etc.**
	- **Legal information:** Copyright, license and other legal information.
	- **Compliance Information: FCC ID etc.**

# *Cleaning and Drying Procedures*

Your phone may be cleaned using a mild dish detergent. It may also be cleaned using alcohol or sanitizer wipes. Please see the proper procedures below.

# *Precautions*

- Remove all accessories, such as screen protector, phone case and cover, and strap. For details, refer to the instructions that came with your accessory.
- Before cleaning, be sure the headset jack cover, card slot cover, and charger/USB port cover are closed firmly to maintain the waterproof capability.
- Kyocera has tested cleaning products and determined they will not damage the surfaces of the phone when used properly. A table containing these products can be found at the end of this section. See [Kyocera Tested Products.](#page-171-0)
- Never apply or spray alcohol directly on the phone as it can lead to damage of the coating and could affect its waterproof capability.
- Never pour liquid detergent directly onto the phone as this may affect the sound quality. If your phone is exposed to a concentrated liquid detergent, rinse it immediately with fresh water.
- Do not expose your phone to water at high pressure, and avoid immersing the phone in water for more than 30 minutes to maintain the waterproof capability.
- Clean by hand only. Do not use a hard brush or sponge as this may damage the surface of the phone and affect phone's waterproof capability.
- Do not use a washing machine, ultrasonic cleaner, or dishwasher. Doing so may damage the phone and affect the waterproof capability.
- Remove all jewelry to avoid scratching the surface of the phone.
- Do not attempt to clean your phone in extreme cold or hot conditions. Water can penetrate the phone during a rapid temperature change. If the phone has been exposed to extreme temperatures, allow it to return to room temperature before cleaning.

# *Cleaning the Phone*

## *Cleaning Your Phone*

CAUTION! Be sure the headset jack cover, card slot cover, and charger/USB port cover are closed firmly to maintain the waterproof capability.

- 1. Turn off the phone.
- 2. Rinse the phone thoroughly under running water in order to remove dirt.

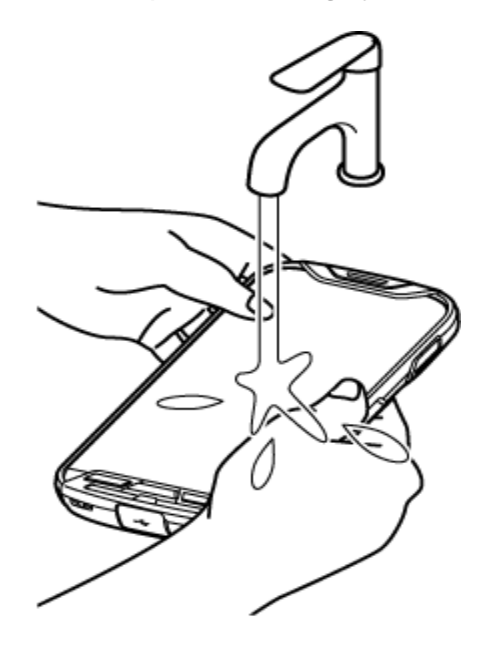

3. Add equal parts mild dish detergent and warm water and whip until it gets frothy. Using the froth, gently rub over the front and back parts of the phone in a circular motion.

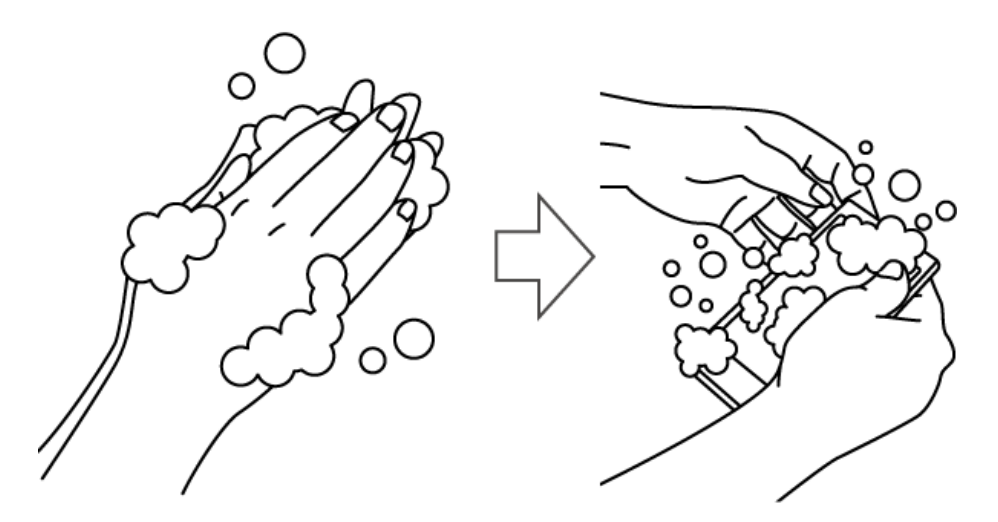

**Note:** Leave the back cover on while performing the cleaning procedure.

- 4. Rinse both sides of the phone and all physical keys until there are no more bubbles left.
- **Note:** Hold your phone below the faucet as shown below and rinse with low pressure tap water for more than 20 seconds for each part. Use only lukewarm water.
- CAUTION! If detergent is left inside the phone, the audio quality as well as waterproof capability may deteriorate.

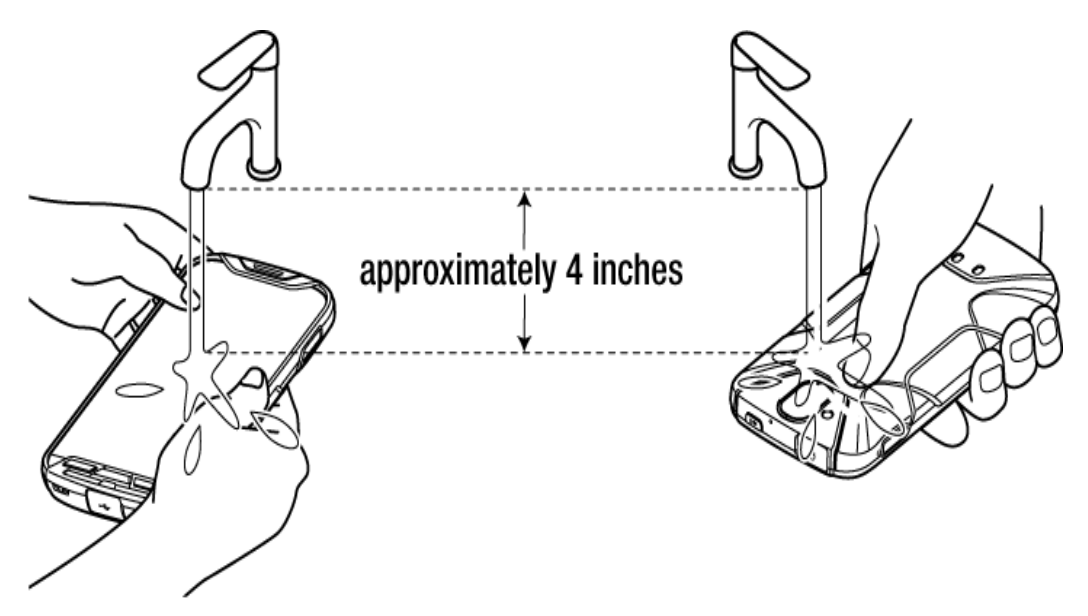

5. Remove the back cover and rinse well back side of the phone and all physical keys until there are no bubbles left.

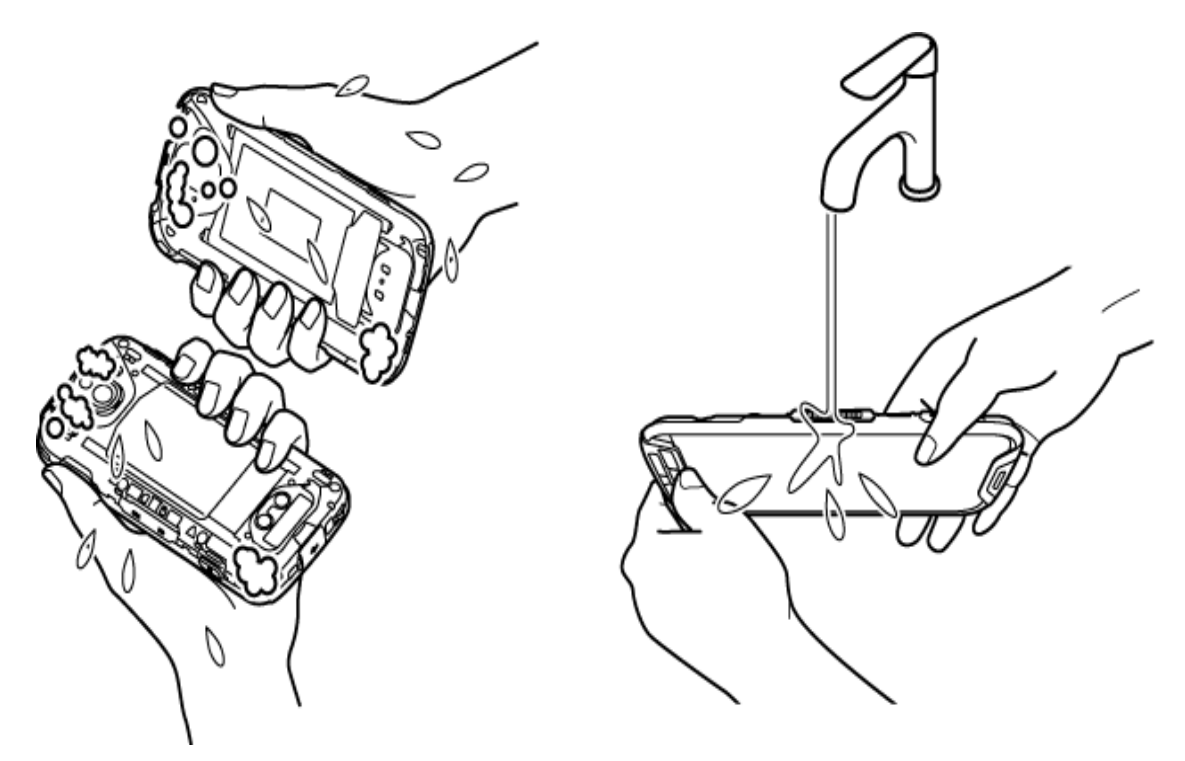

6. Rinse both sides of the back cover until there are no bubbles left.

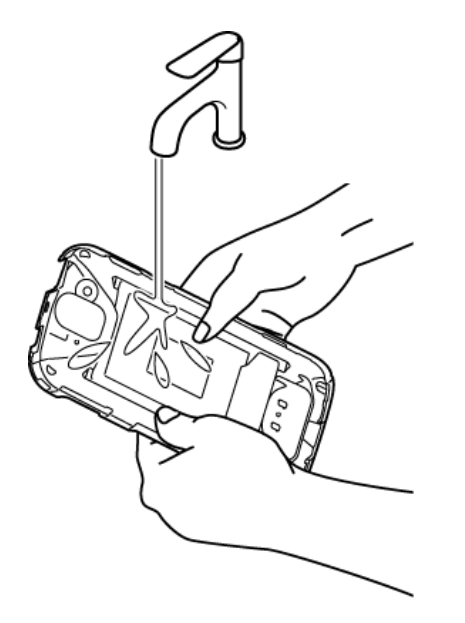

7. Rinse the physical keys, speakers, microphones (2), earpiece, and pressure adjustment hole under running water and make sure all bubbles are removed.

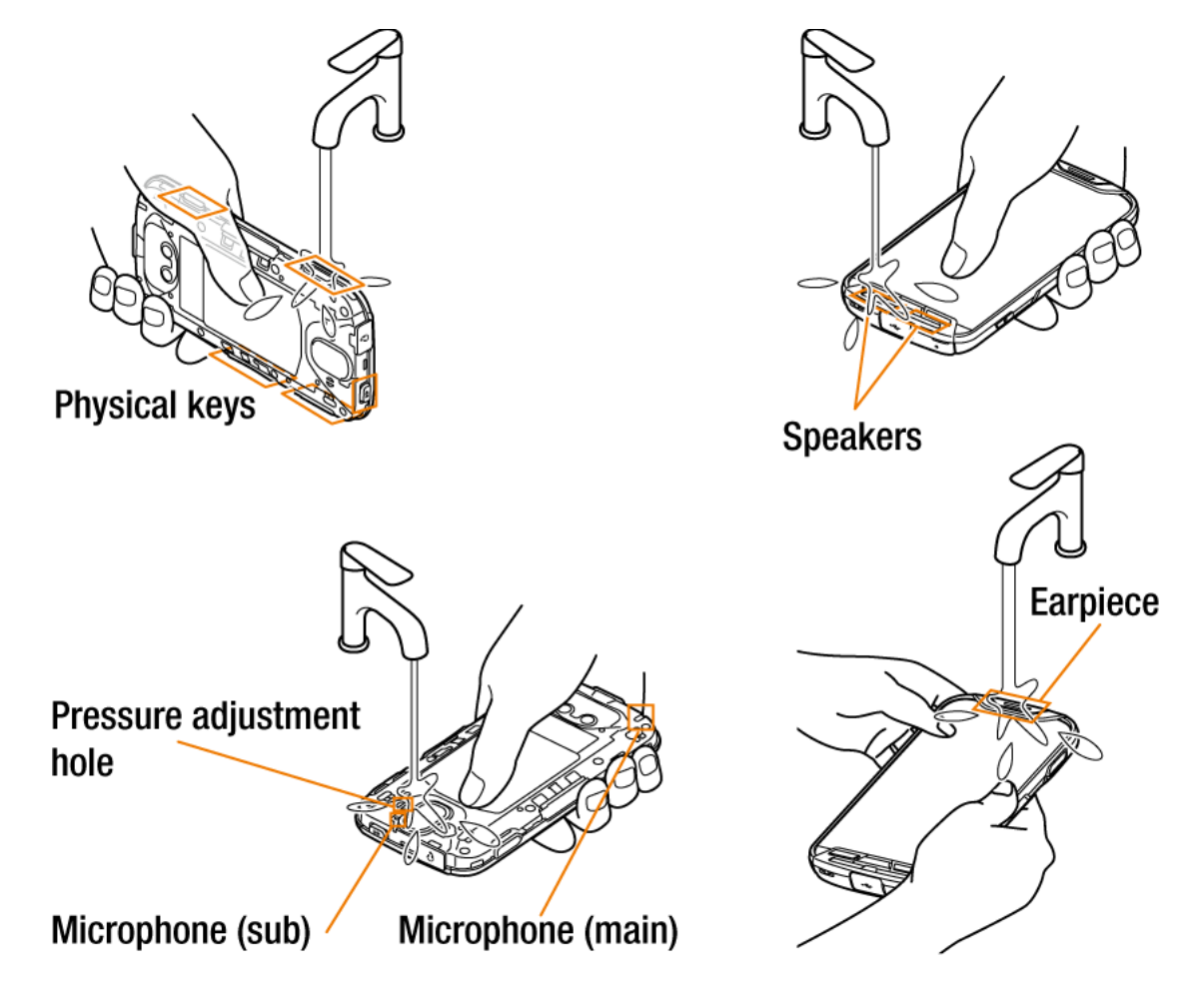

Cleaning and Drying Procedures 156

8. Put about 2 inches (5 cm) of water in a large bowl and gently rinse the phone by swirling it under water for about 10 seconds.

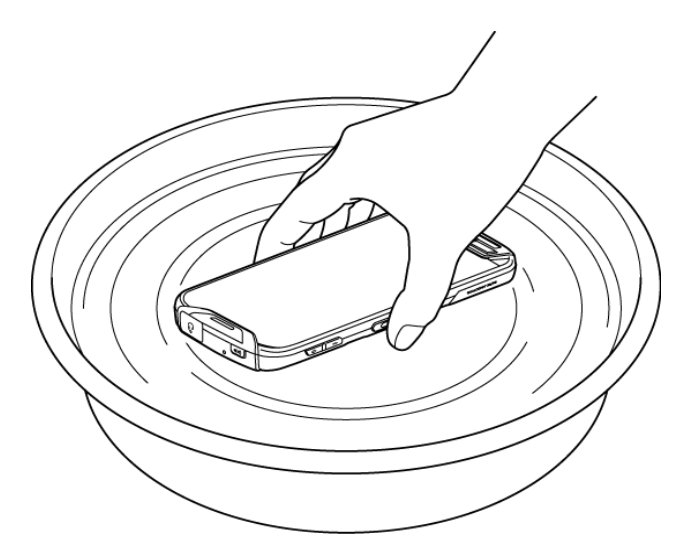

- 9. Dry your phone until you are sure there is no moisture left. See [Drying Your Phone](#page-169-0) for details.
- **Note:** Frequent and repeated cleaning will result in the surface gloss degradation, deformation, or discoloration of the phone.

## *Alternate Cleaning Procedure*

1. Gently wipe the front and back of the phone with a lint-free cloth moistened with alcohol\* or a sanitizer wipe.

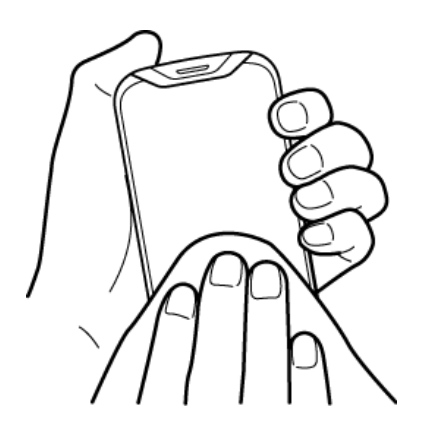

**Note:** Do not open the back cover while cleaning.

**\*Note:** Use only ethanol or isopropyl alcohol. See table at end of this section.

2. Remove any excess moisture with a dry lint-free cloth until it is completely dry.

# <span id="page-169-0"></span>*Drying Your Phone*

CAUTION! If your phone has been submerged in water, for example to use the camera in Underwater Mode, be sure to remove the back cover and rinse all surfaces of the phone thoroughly with clean, fresh water before drying.

1. Wipe down all outside surfaces of your phone with a clean lint-free cloth.

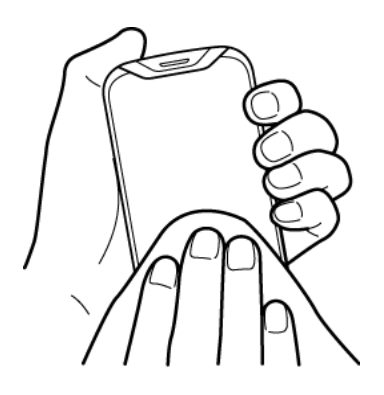

- 2. If not already done, remove the back cover and wipe the back side of the phone and the inside surface of the back cover.
- 3. Hold the phone firmly and gently shake it a few times to displace surface water.

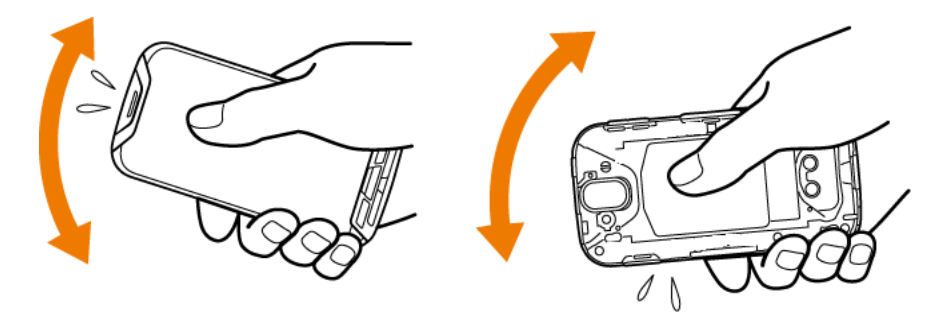

4. Pat with a clean dry cloth to remove moisture from speakers, microphones (2), earpiece, and pressure adjustment hole. Repeat patting each area about 20 times.

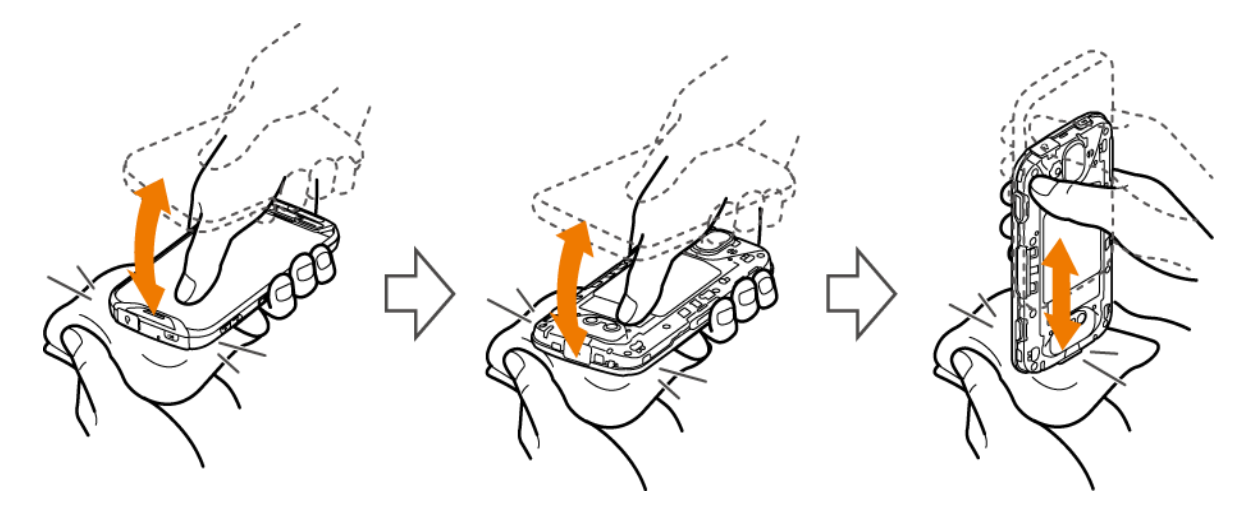

- 5. After removing all the water, leave back cover off to help with the drying process. Let the phone dry completely at room temperature.
- CAUTION! Excessive heat may damage your phone; never use a hair dryer, an oven or any other appliance to dry out your phone.
- **Note:** If your phone still retains some moisture, audio quality and speaker performance may be affected. Dry your phone completely before using it again.

# <span id="page-171-0"></span>*Kyocera Tested Products*

## *Mild Dish Detergents*

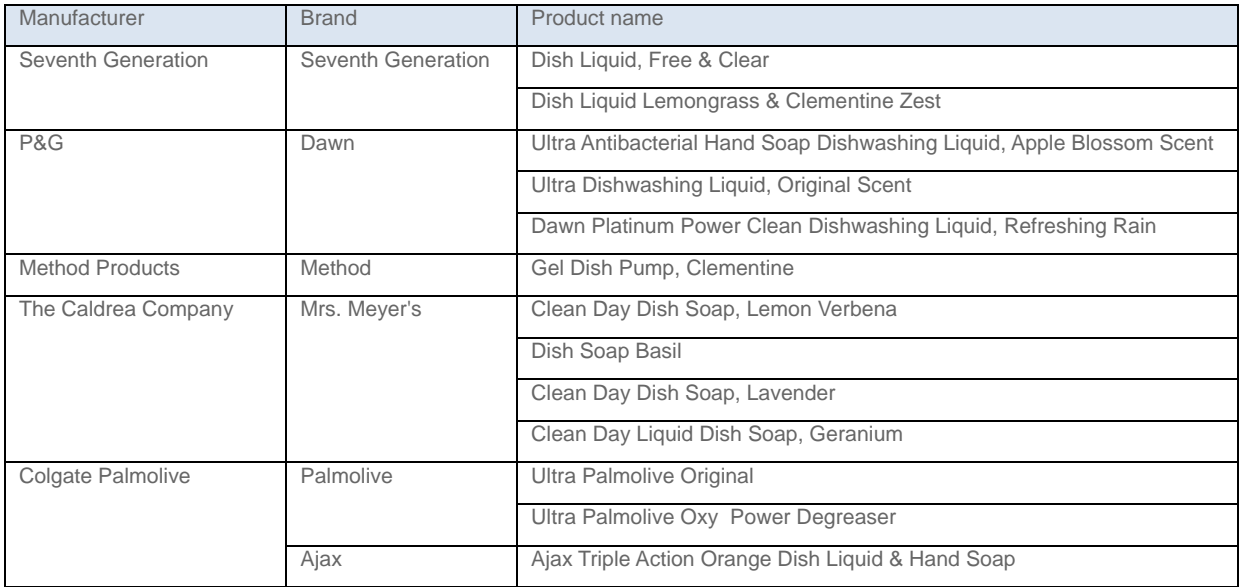

## *Alcohol*

- Ethanol (70% solution)
- Isopropyl Alcohol (70% solution)

## *Sanitizer Wipes*

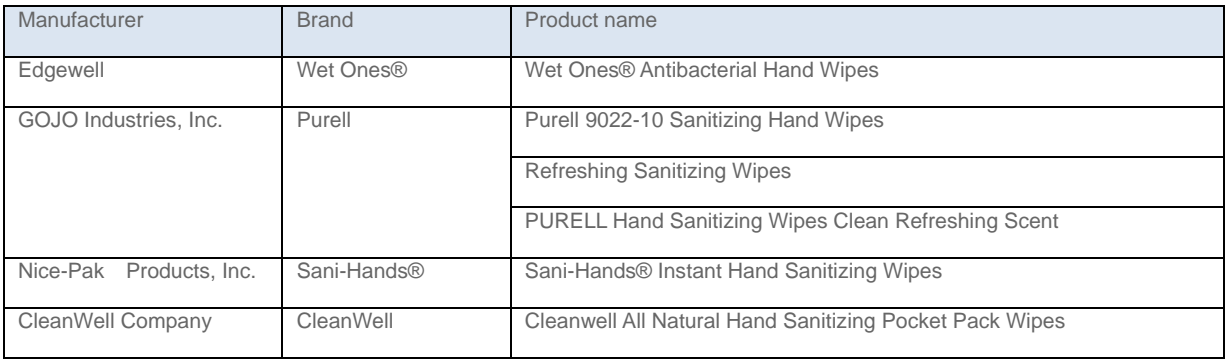

# *Notes*

- Instructions to perform tasks in this guide may change depending on the version of software or application on your phone.
- All screens in this guide are simulated. Actual displays may vary.
- Certain features, services and applications are network dependent and may not be available in all areas; additional terms, conditions and/or charges may apply. Contact your service provider about feature availability and functionality.
- All features, functionality and other specifications, as well as the information contained in this guide are based upon the latest available information and are believed to be accurate at the time of issuing. Kyocera International, Inc. reserves the right to change or modify any information or specifications without notice or obligation.
- For warranty service information, please refer to the Safety and Warranty Information installed in the phone or call the following telephone number from anywhere in the continental United States and Canada: 1-800-349-4478.
- Fingerprint authentication technology does not guarantee completely accurate personal authentication and identification. Kyocera assumes no responsibility for any damages resulting from using your device by the third party or inability to use your device.

# *Copyright & Trademarks*

© 2016 Kyocera Corporation. All rights reserved. KYOCERA is a registered trademark of Kyocera Corporation. All other trademarks are the property of their respective owners.

Android, Google Play, Google Maps, Gmail, YouTube and other marks are trademarks of Google Inc.

The Bluetooth® word mark and logos are registered trademarks owned by Bluetooth SIG, Inc. and any use of such marks by Kyocera Corporation is under license. Other trademarks and trade names are those of their respective owners.

Bluetooth QD ID (Qualified Design ID): 83110

PhotoSolid<sup>®</sup>, the image stabilization technology product, is a product of Morpho, Inc. "PhotoSolid<sup>®</sup>" is a registered trademark of Morpho, Inc.

"MovieSolid<sup>®</sup>", the motion video stabilizing technology product, is a product of Morpho, Inc. "MovieSolid<sup>®</sup>" is a registered trademark of Morpho, Inc.

"Morpho HDR"™, the high dynamic range technology product, is a product of Morpho, Inc. "Morpho HDR"™ is a trademark of Morpho,Inc.

"PhotoScouter<sup>®</sup>, "the image classifying technology product, is a product of Morpho, Inc. "PhotoScouter<sup>®</sup>" is a registered trademark of Morpho, Inc.

"Morpho Panorama Giga Pixel"™, a high resolution panorama image generation technology product, is a product of Morpho, Inc.

"Morpho Panorama Giga Pixel"™ is a trademark of Morpho, Inc.

"Morpho Rapid Effect"™, a visual effect technology product, is a product of Morpho, Inc. "Morpho Rapid Effect"™ is a trademark of Morpho, Inc.

The biometric fingerprint sensor in this phone is provided by Fingerprint Cards AB containing FPC OneTouch<sup>®</sup>.

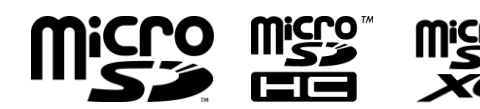

microSD, microSDHC and microSDXC Logos are trademarks of SD-3C, LLC.

# *Index*

Accessibility settings, 148 Account create, 142 manage, 142 Airplane Mode, 120 Alarm, 101 Android Beam, 113 Application settings, 130 Application Launcher, 13 Apps add shortcuts to the Home screen, 14 Back key, 2 Backup, 146 Backup & reset, 146 **Battery** charge, 3 charge wirelessly, 6 status information, 132 Bluetooth, 108 change phone name, 108 connect, 109 disconnect, 110 receive information, 111 reconnect, 110 send information, 111 settings, 108 share pictures and videos, 94 *supported profiles*, 112 turn on or off, 108 unpair, 110 Browser bookmarks, 80 browser menu, 78, 79 launch, 77 navigation, 77 select text on a Web page, 79 Calculator, 104 Calendar, 95

add a task, 96 add an event, 95 edit events, 99 erase events, 99 event alerts, 97 invite guests, 96 show or hide, 100 synchronize, 100 view events, 98 Call additional settings, 38 answer, 30 auto answer on headset, 38 call barring, 38 call forwarding, 34 call rejection, 37 call timer, 41 Call Waiting, 33 Caller ID, 32 Conference calling, 34 emergency numbers, 28 fixed dialing numbers, 40 from Contacts, 28 from the phone dialpad, 27 from the Recent calls list, 28 hearing aids, 41 make, 27 numbers with pauses, 29 options, 32 Plus (+) Code Dialing, 29 power key ends call, 38 quick response, 38 receive, 30 recent calls (call log), 36 reject and send a message, 30 ringtone, 39 send to Voicemail, 30 speed dial numbers, 28 TTY mode, 40 vibrate, 39

#### Index 2012 164

voicemail settings, 39 Call Forwarding, 34 Call Waiting, 33 Caller ID, 32 Camera back, 3 flash, 3 front, 2 key, 3 settings, 89 take picture, 86 underwater mode, 89 Cellular Networks, 121 **Charger** port, 2 Chrome, 82 help, 82 launch, 82 **Cleaning** alcohol, 158 mild dish detergent, 154 sanitizer wipe, 158 Cleaning Procedure, 153 cleaning, 154 drying, 159 precautions, 153 tested products, 161 Clock, 101 Conference calling, 34 Contacts, 42 add, 43 add to Favorites, 47 add to the home screen, 47 assign message ringtone, 46, 49 assign new picture, 45 assign phone ringtone, 46 assign stored picture, 45 assign vibration, 46, 49 copy, 48 delete, 47 edit, 45 edit group, 49 group, 48 ICE (in case of emergency), 50

list, 42 make call from, 28 merge, 48 move, 48 save a phone number, 44 share, 51 synchronize, 51 Data services, 74 connection status and indicators, 74 Data usage settings, 119 Date & Time, 147 **Display** adaptive brightness, 124 battery percentage, 126 brightness level, 124 cast, 126 daydream, 125 font size, 125, 149 key backlight, 125 quick settings, 126 settings, 124 sleep, 124 wallpaper, 16 when device is rotated, 125 Drag, 10 Drying, 159 Dura Grid, 17 Eco Mode, 107 Email, 55 account settings, 58 add a corporate account, 56 add an account, 55 compose and send, 56 general settings, 58 manage inbox, 57 send pictures or videos, 93 view and reply, 57 Emergency alerts, 123 Emergency call, 28 Facebook, 63 Factory data reset, 147 Favorites Tray, 13, 15 File Commander, 117 Flashlight, 104

Flick, 11 Gmail access, 53 account settings, 54 read and reply, 54 send, 53 send pictures or videos, 93 Google Account, 52 create, 52 sign in to, 53 Google Keyboard, 21 text mode, 23 user dictionary, 23 Google Maps, 68 Google Play, 65 install apps, 65 open apps, 67 options, 66 Play Store, 65 refund, 66 uninstall apps, 67 Google voice typing, 24, 145 Hangouts, 63 Headset jack, 2 Home key, 2 Home screen, 12 extended, 14 manage, 14 overview, 13 Keyboard, 21 gesture typing, 24 Google Keyboard, 21 Google Keyboard settings, 143 Language, 142 Language & input settings, 142 Launcher screens, 17 LED indicator, 2 Light sensor, 2 Location settings, 133 Messaging compose a multimedia message, 59 compose text messages, 58 new messages notification, 60

save and resume draft, 60 settings, 61 **Microphone** primary, 2 secondary, 2 microSD card, 114 format, 116 insert, 114 remove, 115 unmount, 116 use as a media device, 116 view the memory, 116 Mobile hotspot, 82 Music, 70 back up, 71 Play Music, 70 NFC (Near field communication), 113 Android Beam, 113 Tap & pay, 133 **Notification** icon, 18 panel, 20 Outdoor Report, 118 Phone back up, 146 hard reset, 7 illustration, 1 information, 152 restart, 7 restore, 146 turn off, 7 turn on, 6 Phone number save to Contacts, 44 Photos, 90 edit pictures, 92 open, 91 options, 92 share pictures and videos, 93 view pictures and videos, 91 zoom on a picture, 92 Picture view, 90 Pinch, 11

Play Music play, 71 Plus (+) Code Dialing, 29 Power key, 3 Print, 152 Programmable key, 2, 130 Proximity sensor, 2 Quick settings, 20 Recent calls, 36 clear, 36 filter, 36 view, 36 Recent key, 2 Ringtone, 127 mute, 30 Rotate, 11, 125 Screen lock fingerprint, 136 password, 135 pattern, 134 pin, 135 swipe, 134 Security, 134, 138 credential storage, 140 device administrators, 140 encryption, 138 make passwords visible, 139 screen lock, 134 SIM card lock, 139 unknown sources, 140 Settings, 119 Setup Wizard, 8 SIM card insert, 4 lock, 139 Slide, 11 Sound & Notification app notifications, 129 do not disturb, 127 notification, 128 other sounds, 128 persistent alerts, 128 settings, 126 touch dialpad, 39

vibrate for calls, 127 when device is locked, 129 Sound Recorder, 105 Speaker, 2 Speaker key, 2 Speed dialing, 28 set up, 35 Spread, 11 Status bar, 18 Status icons, 18 Stopwatch, 103 Storage, 130 microSD, 116 phone, 131 USB, 131 Swipe, 11 TalkBack, 148 Tap, 10 Tap & pay, 133 Tethering, 85 Text copy and paste, 25 enter, 21 Text Messaging and MMS send pictures or videos, 94 Text-to-speech, 106 Timer, 103 Touch and hold, 10 Touchscreen, 2 keyboards, 21 navigation, 10 turn off, 7 turn on and start, 7 TTY mode, 40 Underwater Mode, 89 USB port, 2 Vibrate intensity, 128 pattern, 127 Video record video, 86 settings, 89 view, 90

Virtual Private Networks (VPN), 75 add a connection, 76 connect or disconnect, 76 install security certificates, 75 prepare for a connection, 75 Visual Voicemail, 9, 30 review, 30 set up, 9 Voice search, 106 Voicemail (Traditional), 9, 31 notification, 31 retrieve, 31 set up, 9 Volume, 126

Volume key, 3 Wallpaper, 16 Weather, 16 Web Browser, 77 Widget add to the Home screen, 14 Wi-Fi, 72 check status, 73 connect, 72, 73 settings, 73 turn on, 72 World clock, 101 YouTube, 63 share videos, 94